MAKE THE WORLD SEE

# Milestone Systems

XProtect® Web Client 2023 R3

Brugermanual

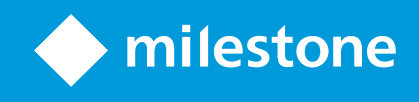

# **Indholdsfortegnelse**

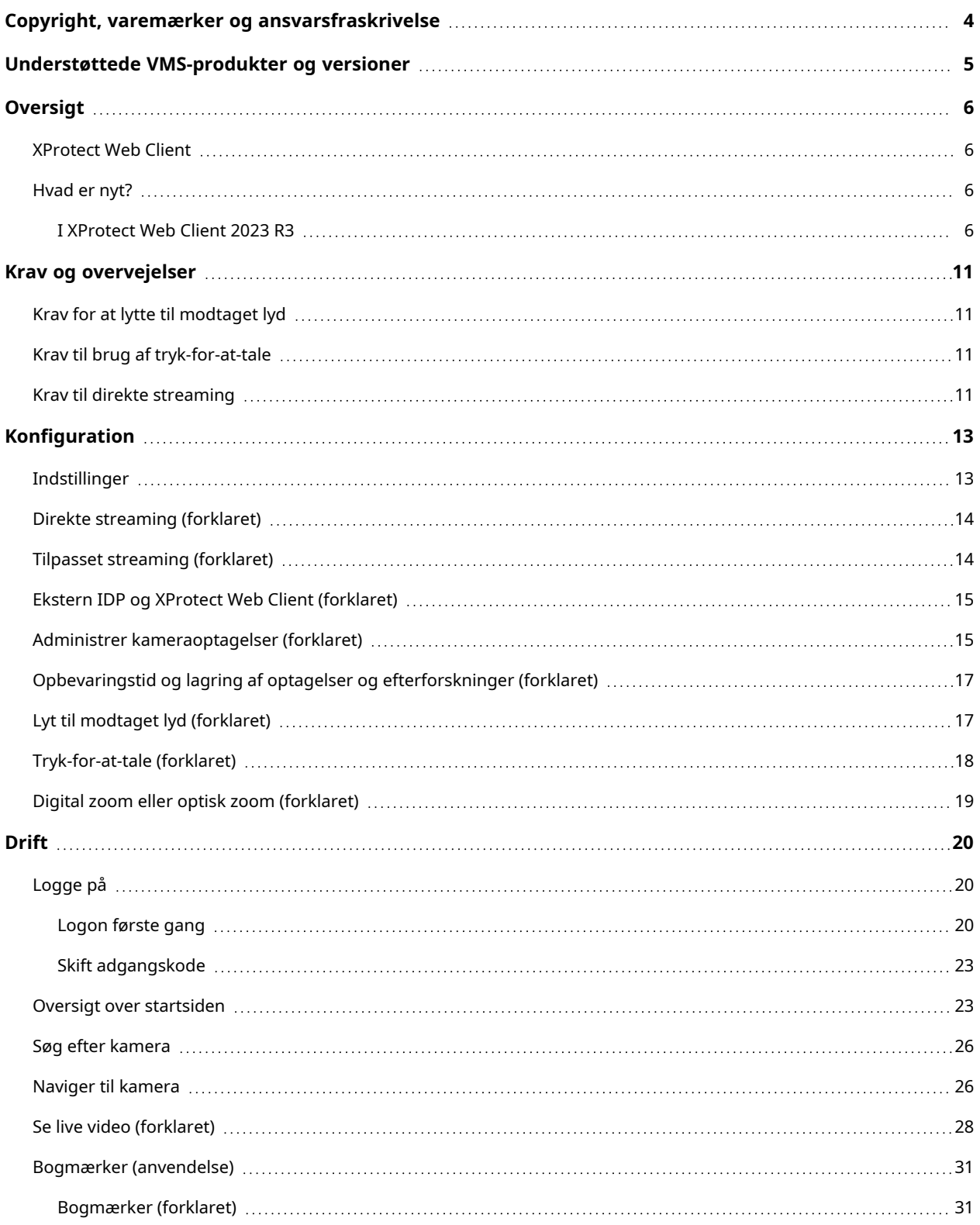

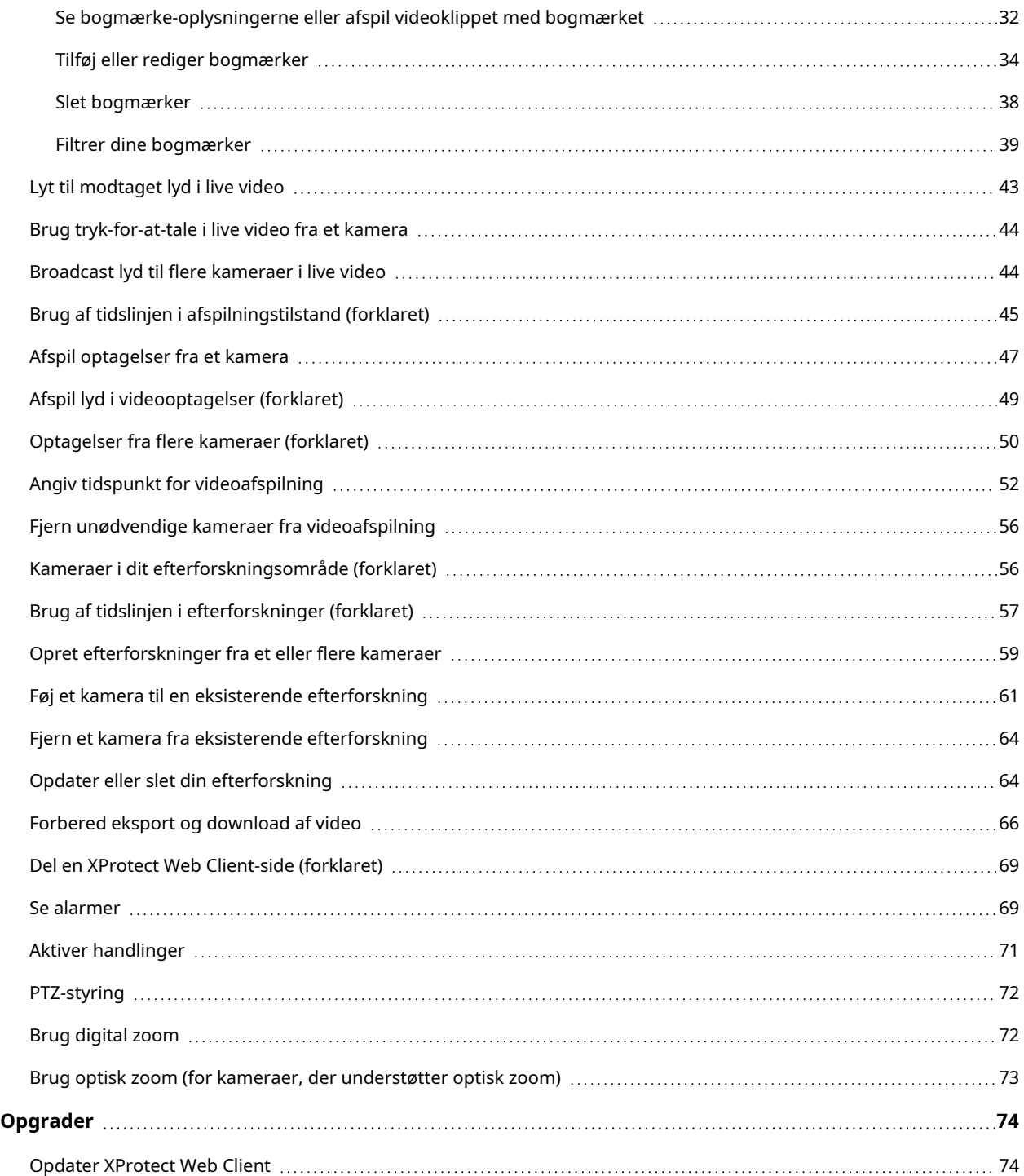

# <span id="page-3-0"></span>**Copyright, varemærker og ansvarsfraskrivelse**

Copyright © 2023 Milestone Systems A/S

#### **Varemærker**

XProtect er et registreret varemærke tilhørende Milestone Systems A/S.

Microsoft og Windows er registrerede varemærker tilhørende Microsoft Corporation. App Store er et servicemærke tilhørende Apple Inc. Android er et varemærke tilhørende Google Inc.

Alle øvrige varemærker, der er nævnt i dette dokument, er varemærker tilhørende deres respektive ejere.

#### **Ansvarsfraskrivelse**

Denne tekst er kun beregnet som generel information og er udarbejdet i god tro.

Brug af informationen heri er i enhver henseende på brugerens egen risiko, og intet heri kan fortolkes til at udgøre nogen form for garanti.

Milestone Systems A/S forbeholder sig ret til at foretage ændringer uden forudgående varsel.

Alle navne på personer og organisationer, der benyttes som eksempler i denne tekst, er fiktive. Enhver lighed med virkelige organisationer eller personer, levende eller døde, er rent tilfældigt og helt utilsigtet.

Dette produkt kan gøre brug af software fra tredjeparter, hvortil der kan gælde særlige vilkår og betingelser. Hvis dette er tilfældet, kan du finde flere oplysninger i filen 3rd\_party\_software\_terms\_and\_conditions.txt, som er placeret i installationsmappen til Milestone-overvågningssystemet.

# <span id="page-4-0"></span>**Understøttede VMS-produkter og versioner**

Denne manual beskriver funktioner, der er understøttet af følgende XProtect VMS-produkter:

- XProtect Corporate
- XProtect Expert
- XProtect Professional+
- XProtect Express+
- XProtect Essential+

Milestone tester de funktioner, der er beskrevet i dette dokument, med XProtect VMS-produkterne i den aktuelle version samt i de to foregående versioner.

Hvis nye funktioner kun er understøttet af den aktuelle version og ikke af tidligere versioner, kan du finde oplysninger herom i funktionsbeskrivelserne.

Du kan finde dokumentationen til XProtect-klienter og produktudvidelser, som er understøttet af de gamle XProtect VMS-produkter, som er nævnt nedenfor på Milestone-downloadsiden ([https://www.milestonesys.com/downloads/\)](https://www.milestonesys.com/downloads/).

- XProtect Enterprise
- XProtect Professional
- XProtect Express
- XProtect Essential

# <span id="page-5-1"></span><span id="page-5-0"></span>**Oversigt**

### **XProtect Web Client**

Brug XProtect Web Client til at:

• Se live video og videooptagelser i din webbrowser.

I XProtect Web Client har den tidsinformation, der bliver vist i appen, nedarvet tidszonen fra din computers tid. Herunder den tid, der bliver vist i live- og afspilningstilstand, alarmer, bogmærker og så videre.

- <sup>l</sup> Føje bogmærker til live video og optaget video.
- Afspille modtaget og udgående lyd i live video og videooptagelser.
	- Bruge funktionen tryk-for-at-tale (PTT push-to-talk) mens du ser live video fra et kamera.
	- Broadcaste lyd til flere kameraer i live-tilstand.
	- Afspille modtaget og udgående lyd i afspilningstilstand.
- Oprette efterforskninger.
- Downloade videoeksporter med eller uden modtaget og udgående optaget lyd.
- Aktivere handlinger, som udløser hændelser i dit videoovervågningssystem.
- <span id="page-5-2"></span>• Se videoer for alarmer, der bliver udløst af forskellige hændelser.

### <span id="page-5-3"></span>**Hvad er nyt?**

### **I XProtect Web Client 2023 R3**

Søgefunktionalitet i venstre rude:

- <sup>l</sup> I feltet **Søg efter kameraer og visninger** kan du nu søge efter et kamera ved at indtaste nøgleord fra kamerabeskrivelsen, som er defineret i XProtect Management Client. Sådan kan du let finde en enhed, når du holder øje med visninger i live- eller afspilningstilstand.
- <sup>l</sup> Muligheden for at søge efter kameraer ved at indtaste **ptz**, **lyd** eller **ptt** i søgefeltet er blevet fjernet.

For yderligere oplysninger, se Søg efter [kamera](#page-25-0) på side 26.

Tidslinjen i efterforskninger:

- Tidslinjen i efterforskninger har et nyt design og funktionalitet, som er tilpasset med hovedtidslinjen i afspilningstilstand og med tidslinjen for et bogmærkes videoklip i redigeringstilstand.
- Bogmærker er også tilgængelige på tidslinjen i efterforskninger.
- <sup>l</sup> I tidsvalgstilstand er de nye navigationsknapper blevet føjet til tidslinjen for at forbedre brugeroplevelsen, når du bruger tidsvalgsklammer.
- <sup>l</sup> Når du trækker en af klammerne og når ud til enden på tidslinjen, kan du fortsætte med at trække klammen, og tidslinjen vil simultant begynde at bevæge sig. På denne måde kan du flytte start- eller sluttiden for en video til en tidsperiode, som ikke var synlig på tidslinjen tidligere.
- <sup>l</sup> Du kan også trække tidslinjesporet, hvis du klikker og holder det og så trækker det til venstre eller til højre.
- <sup>l</sup> Videoafspilning i efterforskninger kører i ring i den valgte retning imellem tidsvalgsklammerne, når du bruger tidslinjefunktionerne. Med denne funktionalitet kan du fokusere på det valgte videoklip, afspille det baglæns eller fremad og efterforske det så mange gange, som du har behov for.
- Hvis du peger på klammerne, kan du se et værktøjstip med videoens start- og sluttid og varighed. Hvis du trækker i klammerne, så vil tidsværdier i værktøjstippet blive opdateret mens du trækker.

For yderligere oplysninger, se Brug af tidslinjen i [efterforskninger](#page-56-0) (forklaret) på side 57.

#### I efterforskninger:

• Muligheden for at slå afspilning til og fra for et kamera, der er føjet til en efterforskning, er blevet fjernet.

Tidslinjen i afspilningstilstand:

• Farvekoderne, som på tidslinjen bliver brugt til at vise forskellige typer af optagelser, er blevet tilpasset, og der er kommet en farve til optagelser med bevægelse.

For yderligere oplysninger, se Brug af tidslinjen i [afspilningstilstand](#page-44-0) (forklaret) på side 45.

#### Bogmærker:

- <sup>l</sup> I redigeringstilstand er de nye navigationsknapper blevet føjet til tidslinjen for at forbedre brugeroplevelsen, når du bruger tidsvalgsklammer.
- Du kan nu se, redigere eller slette dine bogmærker direkte fra tidslinjen, mens du følger med i dine efterforskninger.

For yderligere oplysninger, se Bogmærker [\(anvendelse\)](#page-30-0) på side 31.

XProtect Web Client-rundvisning:

- Rundvisningen er en kontekstuel guide til brugergrænsefladen, som giver dig en oversigt over de nye funktioner og oplysninger om at bruge dem. Afhængigt af antallet af nye funktioner i en given release kan der være en eller flere tutorials på hver fane.
- Rundvisningen starter ved det første logon per release og efter en opgradering. Du kan genstarte den fra menuen **Mere** foroven på menulinjen. For yderligere oplysninger, se Oversigt over [startsiden](#page-22-1) på [side](#page-22-1) 23.

#### **I XProtect Web Client 2023 R2**

Bogmærker:

- Du kan nu se, redigere eller slette dine bogmærker direkte fra tidslinjen, mens du følger med i dine optagelser på fanen **Visninger**. For yderligere oplysninger, se Brug af tidslinjen i [afspilningstilstand](#page-44-0) [\(forklaret\)](#page-44-0) på side 45 og Bogmærker [\(anvendelse\)](#page-30-0) på side 31.
- <sup>l</sup> Du får nu en bedre brugeroplevelse, når de tilføjer eller redigerer et detaljeret bogmærke. Du kan arbejde med det bogmærkede videoklip på samme måde som du gør med videooptagelser i afspilningstilstand.
- Du kan bruge bogmærkets tidslinjefunktioner til at afspille det bogmærkede videoklip baglæns eller fremad eller gå til det forrige eller det næste billede. Træk tidslinjesporet til højre eller venstre for at bevæge dig i tid.
- <sup>l</sup> Peg på bogmærkets tidslinje, tryk på **Ctrl**-tasten og rul samtidig med musehjulet for at zoome ind på tidsintervallet.
- Du kan tilpasse bogmærkets start- eller sluttid ved at bruge tidsvalgsklammerne på tidslinjen.
- Du kan også ændre tidspunktet for bogmærkehændelsen ved at trække tidsangiveren på tidslinjen.

For yderligere oplysninger, se Bogmærker [\(anvendelse\)](#page-30-0) på side 31.

Tidsvælger på tidslinjen:

<sup>l</sup> Den fornyede tidsvælger er nu tilgængelig fra live- og afspilningstilstand. For yderligere oplysninger, se Angiv tidspunkt for [videoafspilning](#page-51-0) på side 52.

#### **I XProtect Web Client 2023 R1**

Der er en ny tidslinje i afspilningstilstand:

- Den nye tidslinje har et moderne brugervenligt design, som gør det muligt hurtigt at søge efter og identificere optagelser. Funktionen er tilgængelig i visninger med både et og flere kameraer.
- <sup>l</sup> De nye tidslinjefunktioner giver en hurtig overgang mellem live- og afspilningstilstand. I live-tilstand er tidslinjen skjult. I afspilningstilstand kan du gøre følgende:
	- Afspil optagelser fra et eller flere kameraer baglæns eller fremad.
	- <sup>l</sup> Gå til den forrige eller den næste sekvens.
	- Brug afspilningsskyderen for at gå til et bestemt sted i optagelserne.
	- Brug hastighedsskyderen til at angive afspilningshastigheden for optagelsen.
	- Brug tidsskyderen til at definere det tidsrum i optagelserne, der skal afspilles.
- <sup>l</sup> Bogmærker er nu synlige på tidslinjen. I afspilningstilstand kan du finde et bogmærke direkte på tidslinjen, klikke på dets ikon for at se bogmærke-oplysningerne eller afspille bogmærkets videoklip.

For yderligere oplysninger, se Brug af tidslinjen i [afspilningstilstand](#page-44-0) (forklaret) på side 45.

Øverste menulinje:

<sup>l</sup> Fanen **Live** er blevet til fanen **Visninger**. Det nye navn svarer til indholdet i ruden til venstre, som indeholder lister med visninger og kameraer. For at se live video skal du klikke på en kameravisning. Som standard går videoen i gang i live-tilstand.

#### Ruden til venstre:

<sup>l</sup> I rudesektionen **Visninger** er mappen **Alle kameraer** blevet fjernet.

#### **I XProtect Web Client 2022 R3**

Log på med en ekstern IDP:

• Du kan logge på XProtect Web Client med en ekstern IDP. Med denne alternative logon-metode kan du blive godkendt til at tilgå appen uden de legitimationsoplysninger, der er krævet af basisbrugere eller Windows-brugere. For yderligere oplysninger, se Ekstern IDP og XProtect Web [Client\(forklaret\)](#page-14-0) på side 15.

#### **Logon**-skærm:

<sup>l</sup> **Logon**-skærmen har en ny og forenklet brugergrænseflade. For yderligere oplysninger, se [Logge](#page-19-1) på på [side](#page-19-1) 20.

Ny rude til venstre:

- Ruden til venstre kan skjules og tilpasses i størrelsen.
- Den nye søgefunktionalitet filtrerer de irrelevante elementer væk fra listen med visninger, og den fremhæver matches.
- <sup>l</sup> I rudesektionen **Visninger** kan du se mapperne **Alle kameraer**, **Privat** og **Offentlig**, som indeholder lister med mapper og undermapper med visninger i. Derfra kan du gå til forskellige visninger og se video fra et eller flere kameraer.
- <sup>l</sup> I rudesektionen **Kameraer** kan du se kameragrupper og forbundne enheder i en liste med mapper og undermapper med kameragrupper i. Derfra kan du også se video fra et kamera i live- eller afspilningstilstand.
- <sup>l</sup> For at bruge hele din computerskærm ved en præsentation af kameraerne i en visning kan du åbne den fornyede **Gitter**-visning.
- <sup>l</sup> Hvis du er på **Live**-fanen og går til en bestemt gruppe kameraer eller en visning, og så går til en anden skærm eller logger ud, så vil du, når du logger på igen og vender tilbage til **Live**-fanen, kunne se den samme gruppe kameraer eller visning.

For yderligere oplysninger, se Oversigt over [startsiden](#page-22-1) på side 23, [Naviger](#page-25-1) til kamera på side 26 og Se [live](#page-27-0) video [\(forklaret\)](#page-27-0) på side 28.

Beskeder ved alarmer:

- Du kan modtage beskeder ved alarmer, uanset hvilken skærm du befinder dig på i appen. Ved at klikke på beskeden går du til alarmdetaljerne.
- Denne funktionalitet kræver en Milestone Care Plus-abonnementpakke.

#### **I XProtect Web Client 2022 R2**

Øverste menulinje:

<sup>l</sup> På **Start**-siden kan man finde alle funktionsfaner i grupper til venstre på den øverste menulinje. Brugermenuen og menuen **Mere** er til højre for den øverste menulinje (se Oversigt over [startsiden](#page-22-1) på [side](#page-22-1) 23).

Lyd:

<sup>l</sup> På fanen **Live**, når du ser live video eller afspiller en videooptagelse med lyd fra et bestemt kamera og så går til en anden fane, så vil lyden automatisk starte, når du vender tilbage til fanen **Live**og fortsætter med afspilning af video fra det kamera.

#### **I XProtect Web Client 2022 R1**

Bogmærker:

- Du kan søge og bruge filtrering for at finde et bestemt bogmærke. Filtrering af bogmærker kan ske på tre måder:
	- Du kan indtaste et nøgleord fra bogmærkets overskrift eller beskrivelse eller indtaste det fulde bogmærke-id.
	- Du kan vælge bestemte kameraer.
	- Du kan vælge et foruddefineret tidsinterval. Du kan også brugertilpasse det tidsinterval, du ønsker at anvende som et filter.
- Hvis der er lyd, kan du lytte til den i de videosekvenser, du har givet et bogmærke.

Direkte streaming:

• Funktionen er også tilgængelig i XProtect Professional+ og XProtect Express+.

Tilpasset streaming:

• Funktionen er også tilgængelig i XProtect Professional+ og XProtect Express+.

# <span id="page-10-1"></span><span id="page-10-0"></span>**Krav og overvejelser**

### **Krav for at lytte til modtaget lyd**

For at lytte til modtaget lyd fra dine kameraer skal du have:

• En mikrofon tilknyttet et kamera.

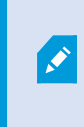

Når et kamera i dit overvågningssystem har en mikrofon tilsluttet, kan du afspille lyd uden yderligere indstillinger. Lyd-ikonet på kameraets værktøjslinje viser om lyd-funktionen er tilgængelig.

• Tilstrækkelige brugertilladelser.

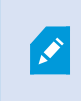

Adgang til funktionen til modtaget lyd kan være begrænset afhængig af dine brugertilladelser. Kontakt din systemadministrator, hvis du er i tvivl.

## <span id="page-10-2"></span>**Krav til brug af tryk-for-at-tale**

For at bruge funktonen tryk-for-at-tale (PTT) i din VMS skal du have:

- Kameraer der har højttalere tilknyttet.
- Mikofoner, der et tilknyttet din computer.

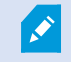

Du skal give din internetbrowser adgang til din PC-mikrofon.

• Tilstrækkelige brugertilladelser.

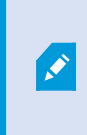

Adgang til funktionen tryk-for-at-tale (PTT) kan, afhængigt af dine brugertilladelser, være begrænset. Kontakt din systemadministrator, hvis du er i tvivl.

<span id="page-10-3"></span>• Sikker internet-forbindelse (HTTPS).

### **Krav til direkte streaming**

XProtect Web Client understøtter direkte streaming i live-tilstand.

Du kan bruge direkte streaming til at overvåge mere end 100 samtidige live video streams i fuld HD 30 FPS. For at bruge denne funktion skal du gøre følgende:

- Brug kameraer, der understøtter H.264-codec.
- Aktiver funktionen med direkte streaming i XProtect Web Client (se [Indstillinger](#page-12-1) på side 13).

For yderligere oplysninger, se [administratormanualen](https://doc.milestonesys.com/2023r3/da-DK/portal/htm/chapter-page-mobileserver.htm) til systemkomponenten XProtect Mobile-server.

# <span id="page-12-1"></span><span id="page-12-0"></span>**Konfiguration**

### **Indstillinger**

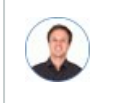

*"Hvordan sikrer jeg, at XProtect Web Client kører så glat som muligt? Jeg vil også gerne kunne bevæge PTZ-kameraer på en anden måde."*

På menulinjen for oven skal du klikke på menuen **Mere** og så vælge **Indstillinger**:

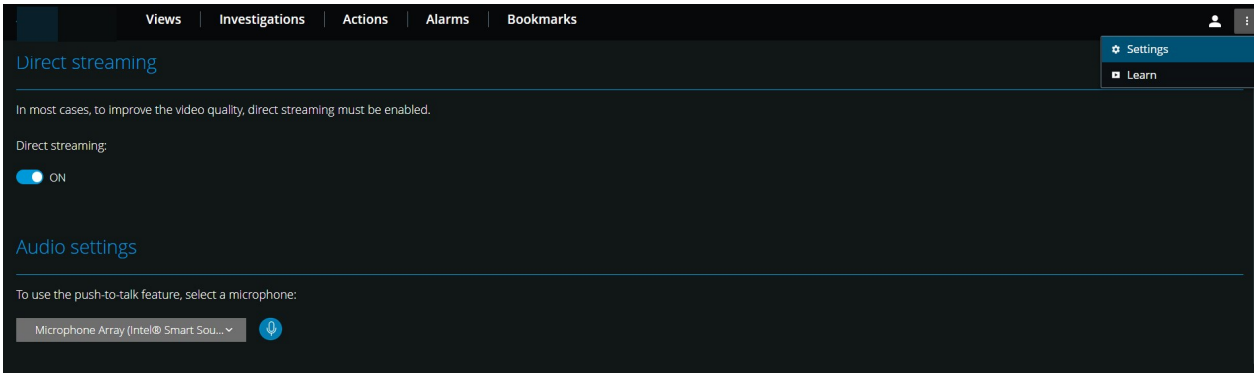

- <sup>l</sup> **Direkte streaming** aktiver funktionen for direkte streaming. Funktionen er som standard aktiveret (se Direkte [streaming](#page-13-0) (forklaret) på side 14).
- <sup>l</sup> **Indstillinger for lyd** vælg den mikrofon, som XProtect Web Client vil bruge til funktionen tryk-for-attale (PTT). Et blinkende tryk-for-at-tale-ikon betyder, at den tilknyttede lydenhed er klar til brug.

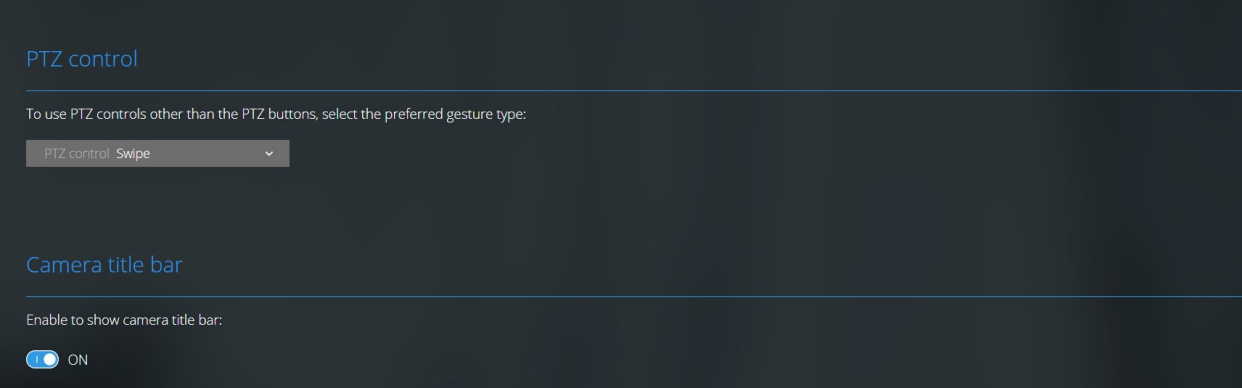

- **· PTZ-styring** vælg den foretrukne bevægelse til PTZ-styring, når PTZ-knapperne ikke er aktive (se [PTZ](#page-71-0)[styring](#page-71-0) på side 72).
- <sup>l</sup> **Kamera-titellinje** aktiver denne indstilling for at vise titellinjen for dine kameraer.
- <sup>l</sup> **Overlejring til videodiagnosticering** aktiver denne indstilling for at se billedhastighed (FPS/billeder pr. sekund), codec samt opløsningen og typen af videostreamen i den valgte visning. Denne feature viser informationen som en overlejring til videoen og hjælpe med til at fejlfinde XProtect Web Clientproblemer, som er forbundet til videostreamen og lokale problemer med ydelsen.
- <sup>l</sup> **Brugsdata** aktiver denne indstilling for stille brugsdata til rådighed. Du kan se en fuld liste over de indsamlede brugsdata i linket med teksten **Politik om personlige oplysninger**.

Du må ikke aktivere dataindsamling, hvis dit system skal have en installation, der overholder EUs GDPR. For yderligere oplysninger om databeskyttelse og indsamling af brugsdata, se [Vejledning](https://doc.milestonesys.com/latest/da-DK/portal/htm/chapter-page-gdpr-privacy-guide.htm) til GDPR[privatlivsbeskyttelse.](https://doc.milestonesys.com/latest/da-DK/portal/htm/chapter-page-gdpr-privacy-guide.htm)

### <span id="page-13-0"></span>**Direkte streaming (forklaret)**

XProtect Mobile understøtter direkte streaming i live-tilstand.

Direkte streaming er en videostreaming-teknologi, der overfører video fra et XProtect-system til klienterne direkte i H.264 codec, som er understøttet af de fleste moderne IP-kameraer. Direkte streaming kræver ikke nogen transkodning og fjerner derfor noget af presset på XProtect-systemet.

Direkte streaming-teknologi står i modsætning til indstillingen transkodning XProtect,hvor et XProtect-system dekoder video fra det codec, der bliver på kameraet, til JPEG-filer. Aktivering af funktionen fører til mindre CPUbelastning for den samme konfiguration af kameraer og videostreams. Direkte streaming forbedrer også streaming-ydelsen for den samme hardware – op til fem gange så mange samtidige videostreams sammenlignet med transkodning.

I XProtect Web Client kan du bruge direkte streaming i både enkeltkamera-visningen og i gittervisningen.

#### **Videostreamen går tilbage fra direkte streaming til transkodning når:**

- <sup>l</sup> Funktionen med direkte streaming er blevet deaktiveret i Management Client eller også er kravene ikke blevet opfyldt (se Krav til direkte [streaming](#page-10-3) på side 11).
- Codec fra kameraet, der streamer, ikke er H.264.
- Videoen ikke går i gang med at spille i mere end ti sekunder.
- <sup>l</sup> Billedhastigheden på det kamera, der streamer, er sat til **et** billede pr. sekund (1 FPS).
- Forbindelsen med serveren eller med kameraet er mistet.
- <span id="page-13-1"></span>• Du bruger funktionen til beskyttelse af privatområder til live video.

### **Tilpasset streaming (forklaret)**

XProtect Mobile understøtter tilpasset streaming i live-tilstand.

Tilpasset streaming kan være nyttigt, hvis du ser flere live videostreams i den samme kameravisning. Funktionen optimerer XProtect Mobile-serverens ydelse og forbedrer dekodningskapaciteten og ydelsen for enheder, der kører XProtect Mobile-klienten og XProtect Web Client.

For at kunne udnytte tilpasset streaming skal dine kameraer have flere streams med forskellige opløsninger defineret. I dette tilfælde giver funktionen dig mulighed for at:

- <sup>l</sup> Optimere videokvalitet vælger den stream med den lavest tilgængelige opløsning, der er den samme som eller højere end den anmodede opløsning.
- <sup>l</sup> Optimere serverydelse nedsætter den ønskede opløsning og vælger så den stream med den lavest tilgængelige opløsning, der er den samme som eller højere end den nedsatte anmodning.
- <sup>l</sup> Optimere opløsning til lav båndbredde vælger den stream med den lavest tilgængelige opløsning (anbefalet hvis du bruger 3G eller et ustabilt netværk).

Mens der bliver zoomet, er den live videostream, der bliver anmodet om, altid den med den højeste tilgængelige opløsning.

Båndbreddeforbruget bliver ofte mindre, når opløsningen på de anmodede streams bliver reduceret. Båndbreddeforbruget afhænger også af andre indstillinger i konfigurationerne af de definerede streams.

<span id="page-14-0"></span>For yderligere oplysninger, se [administratormanualen](https://doc.milestonesys.com/2023r3/da-DK/portal/htm/chapter-page-mobileserver.htm) til systemkomponenten XProtect Mobile-server.

### **Ekstern IDP og XProtect Web Client (forklaret)**

XProtect Web Client understøtter logon med en ekstern IDP.

IDP er en forkortelse for Identity Provider. En ekstern IDP er en ekstern applikation og tjeneste, hvor du kan gemme og administrere oplysninger om brugeridentitet og tilbyde brugergodkendelsestjenester til andre systemer. Du kan tilknytte en ekstern IDP med XProtect VMS.

Du kan logge på XProtect Web Client via en ekstern IDP med XProtect 2022 R3 og senere.

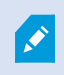

 $\overrightarrow{C}$ 

For at kunne logge på med en ekstern IDP til XProtect Web Client, skal du bruge en HTTPS-forbindelse.

<span id="page-14-1"></span>For yderligere oplysninger, se afsnittet om logon med en ekstern IDP i administratormanualen til XProtect VMS.

### **Administrer kameraoptagelser (forklaret)**

Du kan administrere dine videooptagelser på fanen **Visninger** og på fanen **Efterforskninger**.

- <sup>l</sup> På fanen **Visninger** skal du gå til en kameravisning og klikke på din for at starte visning af video livetilstand. Vælg **Afspilning** fra tidslinjefunktionerne og få mulighed for at gøre følgende:
	- Afspille optagelser fra et eller flere kameraer.
	- [Afspil](#page-48-0)le modtaget og udgående lyd i video-optagelser eller efterforskninger (se Afspil lyd i [videooptagelser](#page-48-0) (forklaret) på side 49).
	- <sup>l</sup> Gå til begyndelsen af den forrige eller den næste optagelse.
	- Brug hastighedsskyderen til at angive afspilningshastigheden for optagelsen.
	- Brug tidsskyderen til at angive det tidsrum i optagelserne, du ønsker at afspille.
	- <sup>l</sup> Føje et bogmærke til en optagelse eller se detaljer om et tilføjet bogmærke ved at klikke på bogmærke-ikonet på tidslinjen.
- <sup>l</sup> På fanen **Efterforskninger** kan du:

Ø

• Afspille eller efterforske optagelser fra et eller flere kameraer.

I efterforskningstilstand kan du, når du ønsker at afspille optagelser uden at oprette en efterforskning, altid afspille optagelser fra alle kameraer i den aktuelle visning på samme tid.

- Afspille modtaget og udgående lyd i videooptagelser eller efterforskninger.
- Angive tidspunktet for de optagelser, du ønsker at afspille eller efterforske. Det angivne tidspunkt gælder for alle kameraer, der er med i den angivne visning eller er føjet til din efterforskning.
- Du kan angive et tidsinterval for dine optagelser og konfigurere deres præcise start- og slutdato og -tidspunkt.
- Du kan administrere dine gemte efterforskninger: opdatere deres tilstand, redigere deres konfiguration ved at tilføje eller fjerne kameraer, slette efterforskninger eller eksportere og downloade videooptagelser.

For at sikre at optagelserne bliver gemt så længe, som du har brug for dem, skal du indstille opbevaringstiden, så det passer til dine behov (se [Opbevaringstid](#page-16-0) og lagring af optagelser og [efterforskninger](#page-16-0) (forklaret) på side 17).

## <span id="page-16-0"></span>**Opbevaringstid og lagring af optagelser og efterforskninger (forklaret)**

Opbevaringstiden for video-optagelser er en indstilling i XProtect Management Client, og den definerer, hvor længe optagelserne bliver gemt i systemets database. Som standard er opbevaringsperioden syv dage. Når opbevaringstiden udløber, slettes optagelserne.

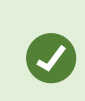

 $\mathscr{S}$ 

S

Hvis du ønsker at ændre opbevaringstiden eller den maksimale størrelse af databasen, skal du kontakte din systemadministrator. Der er detaljerede beskrivelser af funktioner og procedurer for konfiguration og vedligeholdelse i administratormanualtil[XProtect](https://doc.milestonesys.com/2020r3/en-US/portal/htm/chapter-page-mc-administrator-manual.htm) VMS.

På fanerne **Visninger** og **Efterforskninger** kan du afspille videooptagelser, der ikke er ældre end antallet af dage, der er defineret i indstillingen for opbevaringstid.

Hvis du vil forhindre, at dine optagelser bliver slettet, skal du oprette en efterforskning på fanen **Efterforskninger**. Når du opretter denne efterforskning, kan du afspille, eksportere og downloade videoerne, selv om optagelserne er blevet slettet fra systemets database.

> I XProtect Management Client kan systemadministratoren også aktivere en indstilling for opbevaringstiden for efterforskninger, som definerer, hvor længe efterforskninger bliver gemt på mobilserveren. Som standard er opbevaringsperioden syv dage. Når du aktiverer denne indstilling, slettes alle efterforskninger, som er blevet oprettet tidligere end den periode, opbevaringstiden dækker.

<span id="page-16-1"></span>For at sikre dig mod, at dine efterforskninger bliver slettet, kan du forberede videoeksporter og downloade efterforskningerne på din computer.

### **Lyt til modtaget lyd (forklaret)**

XProtect Web Client understøtter modtaget lyd, når du:

- Se live video (se Se live video [\(forklaret\)](#page-27-0) på side 28).
- Afspil video-optagelser (se Administrer [kameraoptagelser](#page-14-1) (forklaret) på side 15).

Modtaget lyd er også tilgængelig i:

- Efterforskninger (se Kameraer i dit [efterforskningsområde](#page-55-1) (forklaret) på side 56).
- Videoeksporter (se Forbered eksport og [download](#page-65-0) af video på side 66).
- Alarmer (se Se [alarmer](#page-68-1) på side 69).
- Handlinger (se Aktiver [handlinger](#page-70-0) på side 71).
- <span id="page-17-0"></span>• Bogmærker (se Bogmærker [\(anvendelse\)](#page-30-0) på side 31).

## **Tryk-for-at-tale (forklaret)**

Med funktionen tryk-for-at-tale kan du via VMS-systemet kommunikere fra en PC-mikrofon med folk tæt på et kamera, eller du kan broadcaste lyd til flere videokameraer med lydudstyr. Du kan også lytte til optagede samtaler i afspilningstilstand eller inkludere den optagede tovejslyd i lydpakken, når du forbereder videoeksporter.

XProtect Web Client understøtter funktionen tryk-for-at-tale (PTT, push-to-talk):

- <sup>l</sup> Når du ser live video fra et kamera eller flere kameraer (se Se live video [\(forklaret\)](#page-27-0) på side 28).
- Når du afspiller den optagede udgående lyd i video-optagelser (se Afspil lyd i [videooptagelser](#page-48-0) (forklaret) på [side](#page-48-0) 49).
- I efterforskninger og videoeksporter.
- I [handlinger](#page-70-0) (se Aktiver handlinger på side 71).
- I [alarmer](#page-68-1) (se Se alarmer på side 69).

 $\mathcal{S}$ 

Du skal give din internetbrowser adgang til dine PC-mikrofoner (se Krav til [brug](#page-10-2) af tryk[for-at-tale](#page-10-2) på side 11).

Når funktionen tryk-for-at-tale (PTT) er tilgængelig for brug, kan du se knappen **Tryk-for-at-tale** på kameraværktøjslinjen. Dens ikon har følgende statuser:

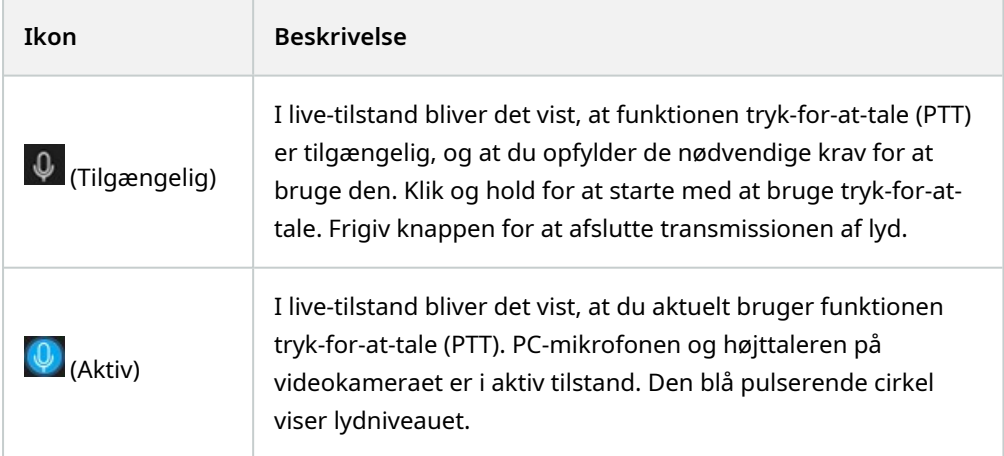

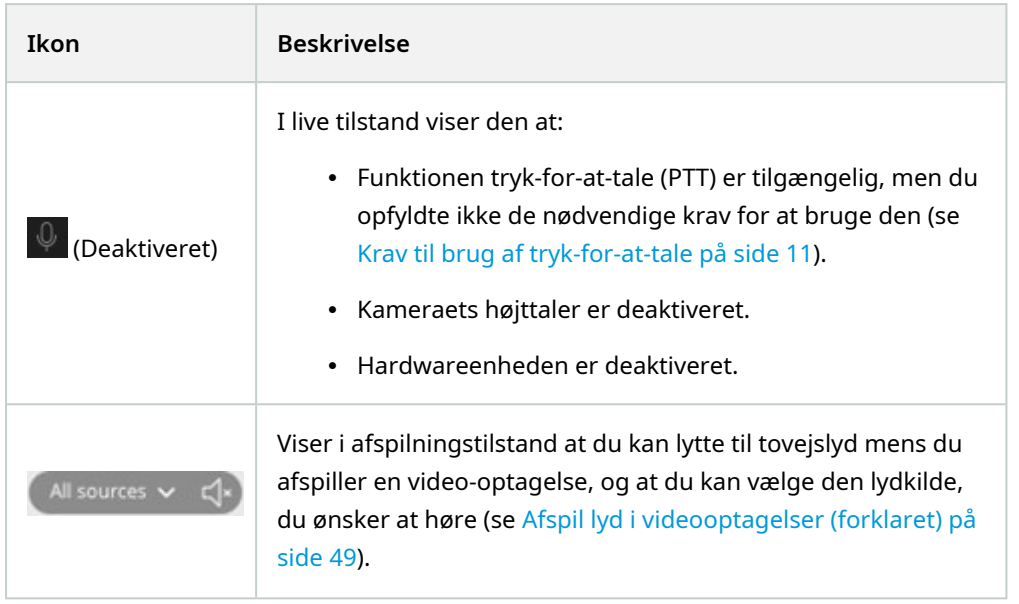

#### **Regler for at afbryde tryk-for-at-tale i live tilstand**

Baseret på niveauet af dine brugertilladelser (Administrators eller Operators) er der to regler for at afbryde tryk-for-at-tale-sessioner i live tilstand:

- Brugere med det samme niveau af brugertilladelser kan ikke afbryde hinanden.
- Brugere med et lavere niveau af brugertilladelser (Operators) kan ikke afbryde brugere med et højere niveau af brugertilladelser (Administrators).

## <span id="page-18-0"></span>**Digital zoom eller optisk zoom (forklaret)**

Når du bruger den digitale zoom:

- Billedkvaliteten bliver lavere. Det, du ser, er pixeleret og mindre tydeligt.
- Optagelseskvaliteten ændrer sig ikke.
- Zoom-niveauet i optagelsen ændrer sig ikke.

Når du bruger den optiske zoom (kun for kameraer, som understøtter optisk zoom):

- Billedkvaliteten, du ser, ændrer sig ikke.
- Optagelseskvaliteten ændrer sig ikke.
- Hvis du bruger optisk zoom på dit kamera under optagelse, så vil de anvendte zoom-niveauer blive afspejlet i din optagelse.

# <span id="page-19-1"></span><span id="page-19-0"></span>**Drift**

## **Logge på**

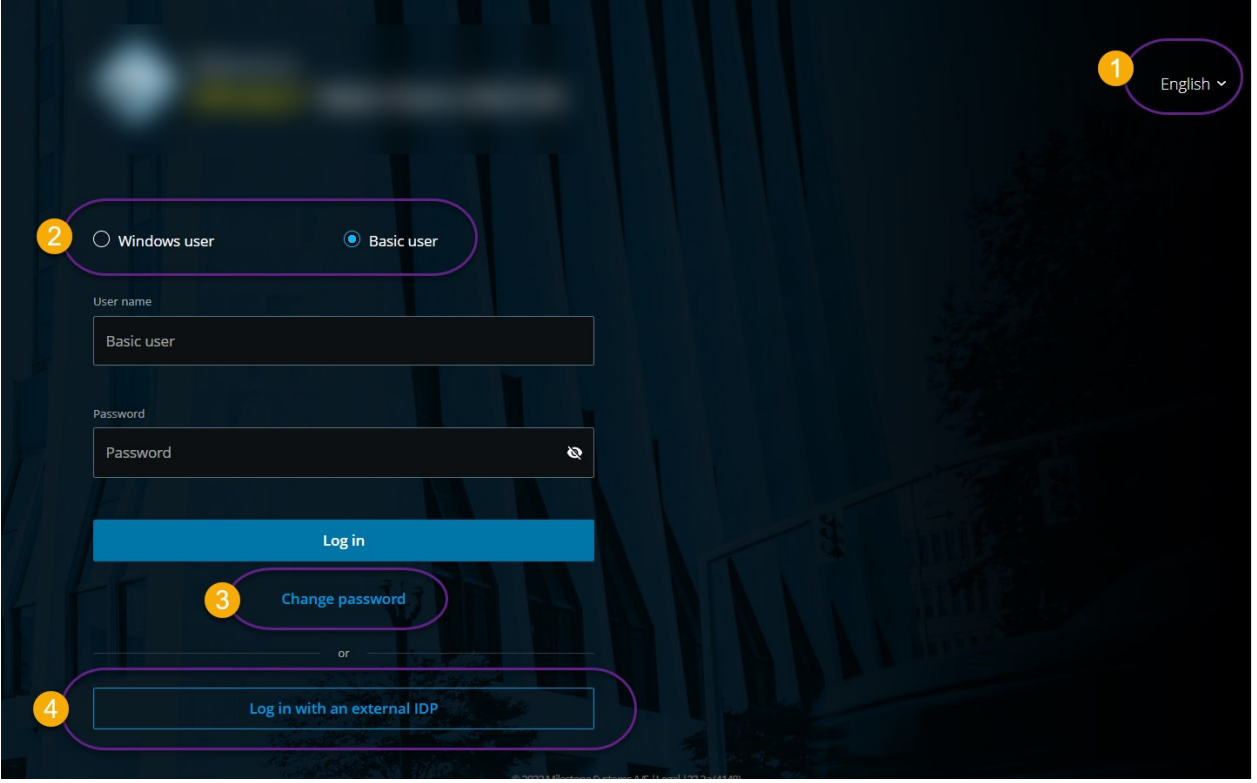

### <span id="page-19-2"></span>**Logon første gang**

Milestone anbefaler, at du bruger en sikker forbindelse, når du administrerer dine brugeroplysninger.

- 1. I adresselinjen på din webbrowser skal du angive den internetadresse, du har fået af din systemadministrator. Eksempel: **http://1.2.3.4:8081** eller **https://1.2.3.4:8082**. Logon-siden åbner.
- 2. Valgfrit. For at ændre sprog skal du klikke på standardsproget  $\bullet$  oppe til højre.
- 3. Vælg en af disse godkendelsesmetoder $\bullet$ :
	- <sup>l</sup> **Basisbruger** Vælg denne indstilling for at logge på som en basisbruger. Basisbrugere bliver defineret af din systemadministrator i XProtect Management Client. For at logge på som basisbruger skal du først ændre din midlertidige adgangskode:
		- 1. I felterne **Brugernavn** og **Adgangskode** skal du indtaste de logonoplysninger, du har fået af din systemadministrator.
		- 2. Klik **Logon**. Dialogboksen **Skift adgangskode** bliver vist.
		- 3. Klik **Fortsæt** for at åbne et nyt browser-vindue.
		- 4. Følg instruktionerne i guiden **Indstil en ny adgangskode** og gem din nye adgangskode.
		- 5. Når du har gemt dine ændringer skal du lukke det aktuelle browser-vindue og logge på XProtect Web Client med din nye adgangskode.

Hvis din systemadministrator tvinger dig til at ændre din adgangskode, næste gang du logger på, skal du følge trinene ovenfor for at logge på.

- <sup>l</sup> **Windows-bruger** Vælg denne indstilling for at logge på med dine Windows-brugeroplysninger.
	- 1. I felterne **Domæne\Brugernavn** og **Adgangskode** skal du indtaste dine Windowsbrugeroplysninger.

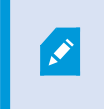

Windows-brugerlegitimationsoplysninger gælder for en specifik maskine eller et domæne.

2. Klik **Logon**.

- **· Log på med** [Navn på en ekstern IDP]  $\bullet$  Vælg denne indstilling for at logge på med en ekstern IDP. For yderligere oplysninger, se Ekstern IDP og XProtect Web Client [\(forklaret\)](#page-14-0) på side 15.
- <sup>l</sup> Valgfrit. Hvis din systemadministrator har sat totrinsbekræftelse op for din brugerkonto, vil du blive bedt om en bekræftelseskode, som systemet sender til din e-mailadresse. Du skal bruge denne bekræftelsesmetode ved hvert logon. Hvis du er i tvivl, så spørg din systemadministrator om e-mailaddressen.
	- 1. Åbn dit e-mailprogram og skriv tallene ned.

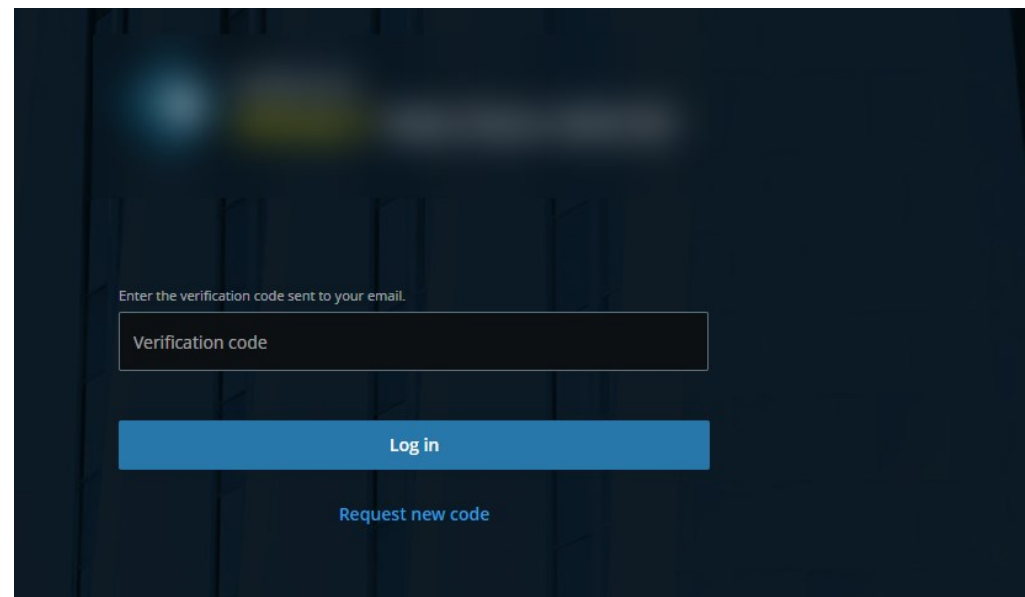

2. Indtast koden på XProtect Web Client-logo siden og tryk på **Logon**.

Hvis du ikke bruger bekræftelseskoden inden for en angivet tidsperiode (det er som standard fem minutter), vil bekræftelseskoden blive forældet. Du kan så anmode om en ny kode på den skærm, hvor indtaster koden.

Hvis du overskrider antallet af tilladte forsøg på at angive en kode (det er som standard tre), vil du blive blokeret fra at gøre flere forsøg. I så fald skal du logge ud af XProtect Web Client og logge på igen.

Når du er logget på XProtect Web Client, og browser-fanen er inaktiv i længere end fem minutter, så vil din session få time-out, og du vil automatisk blivve logget ud af applikationen.

### <span id="page-22-0"></span>**Skift adgangskode**

Ì

For at kunne administrere dine brugeroplysninger, skal du bruge XProtect VMS 2021 R1 eller senere.

Det forøger dit XProtect VMS-systems sikkerhed at skifte din adgangskode ofte. Hvis du vælger at logge på som basisbruger, kan du ændre din adgangskode, når som helst du ønsker. Vælger du derimod metoden Windows-godkendelse, er det kun din systemadministrator, der kan ændre din adgangskode.

For at ændre din adgangskode skal du gå til XProtect Web Clients logon-side:

- 1. Vælg **Basisbruger**.
- 2. Klik på linket **Skift adgangskode** for at åbne et nyt browser-vindue.
- 3. Følg instruktionerne i guiden **Indstil en ny adgangskode** og gem din nye adgangskode.
- 4. Når du har gemt dine ændringer skal du lukke det aktuelle browser-vindue og logge på XProtect Web Client med din nye adgangskode.

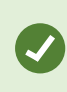

Hvis du har glemt din nuværende adgangskode, skal du kontakte din systemadministrator. Systemadministrator vil tvinge dig til at ændre din adgangskode næste gang du logger på.

Hvis du har foretaget mange mislykkede forsøg på at logge på, vil din konto blive spærret. Du kan enten vente på at spærringstiden udløber eller kontakte din systemadministrator. Administratoren kan genaktivere din konto, og kan desuden tvinge dig til at ændre din adgangskode næste gang du logger på.

### <span id="page-22-1"></span>**Oversigt over startsiden**

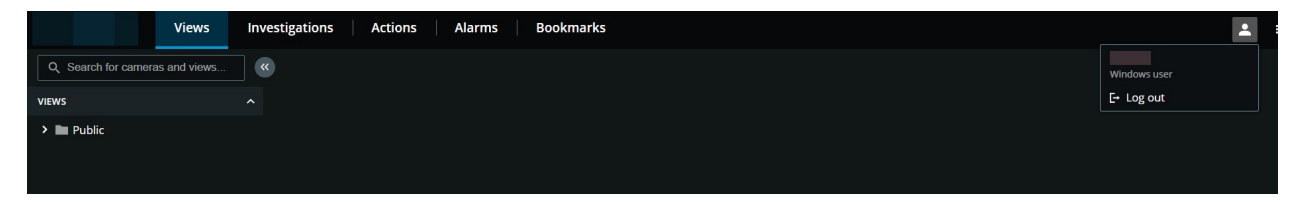

På menulinjen for oven kan du bruge disse ruder til at gøre følgende:

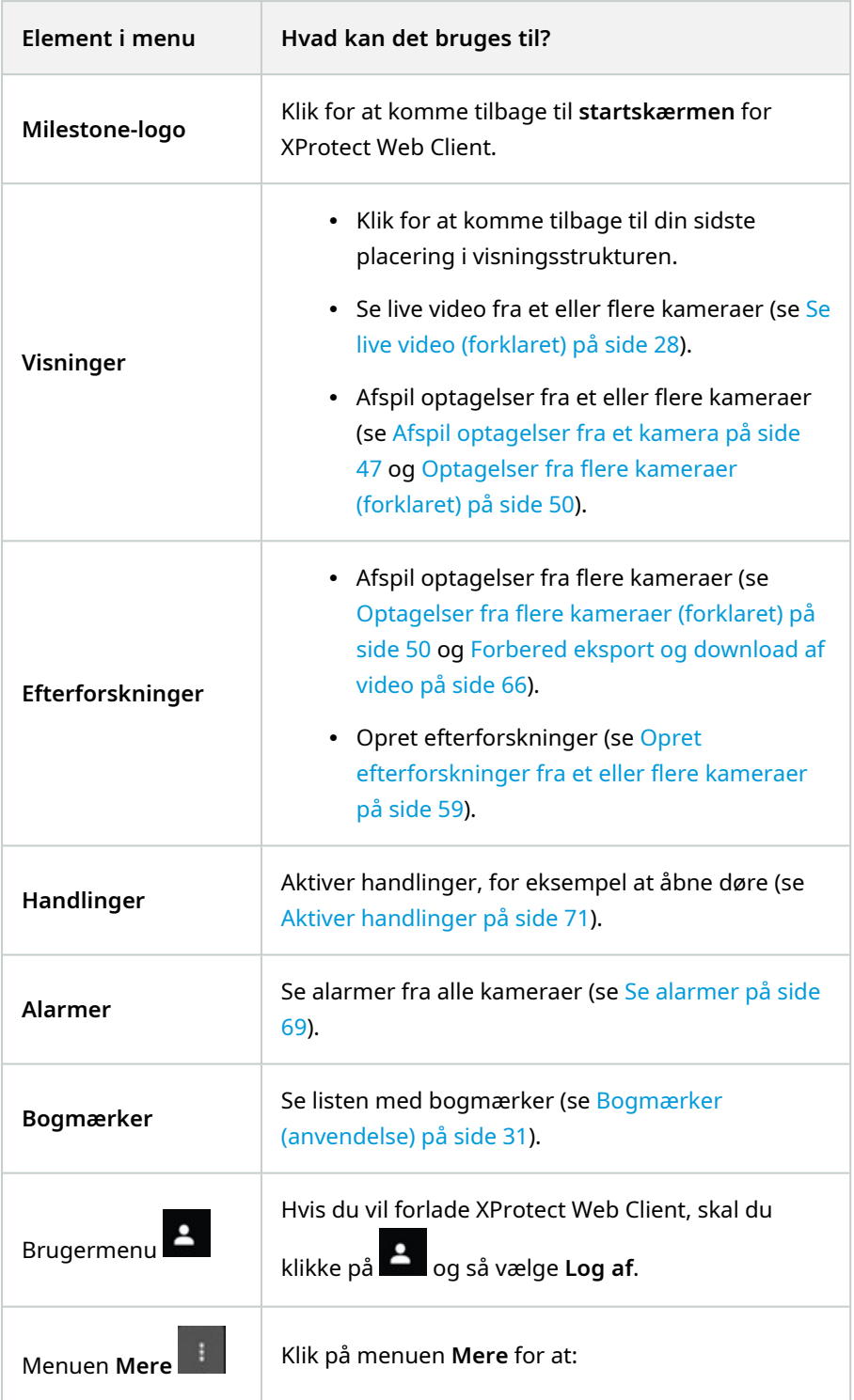

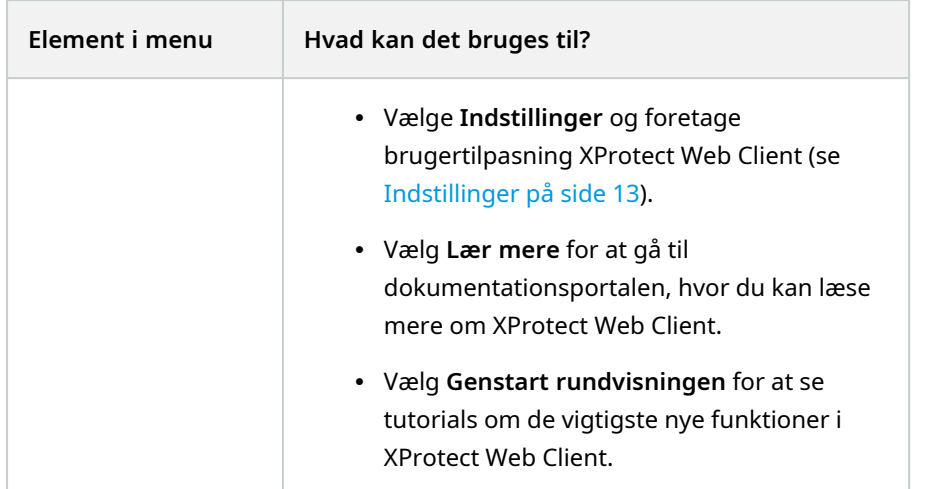

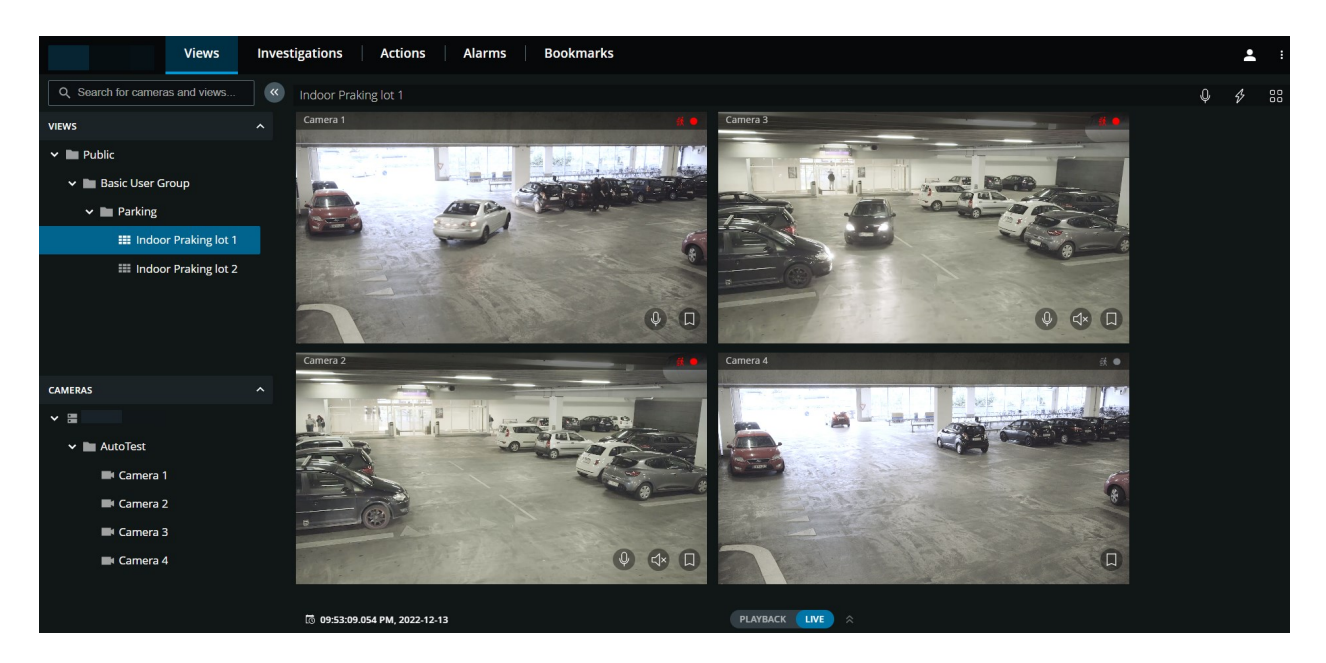

Rudemenuen til venstre kan skjules. Klik på  $\overset{\ll}{\rule{0pt}{1.1ex}}$  for at skjule ruden. Du kan også tilpasse rudens kanter ved at trække dem til venstre eller til højre.

I ruden kan du gå til disse sektioner i ruden for at gøre følgende:

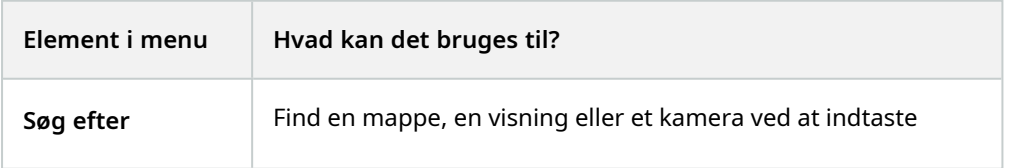

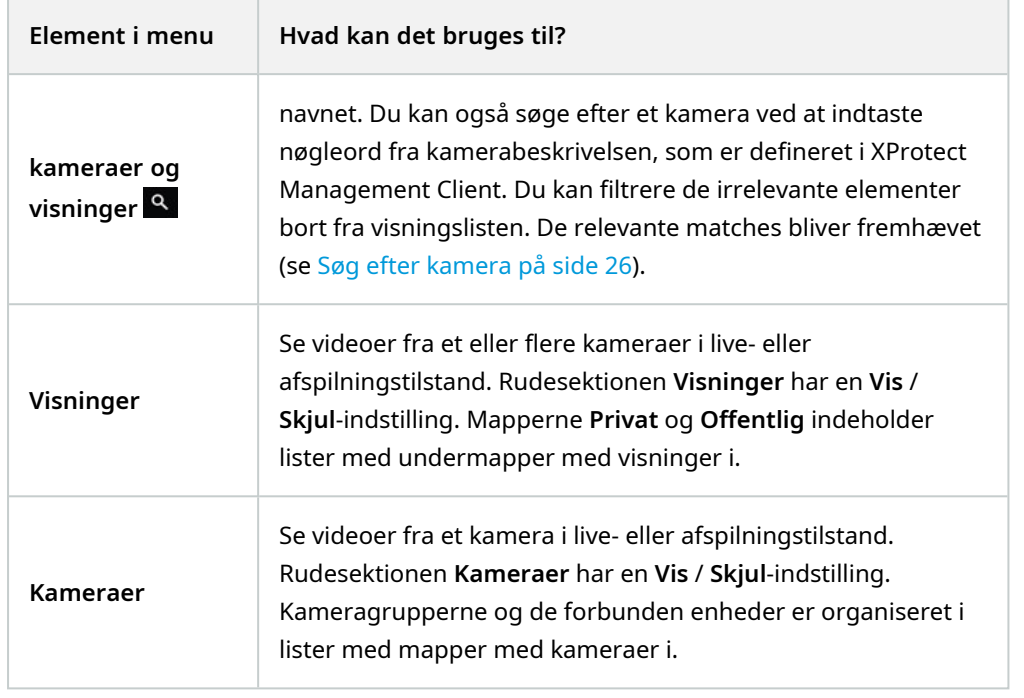

## <span id="page-25-0"></span>**Søg efter kamera**

På fanen **Visninger**:

- 1. Gå til feltet **Søg efter kameraer og visninger**.
- 2. Start med at angive navnet på en mappe, en visning eller et kamera. Du kan også søge efter et kamera ved at indtaste nøgleord fra kamerabeskrivelsen, som er defineret i XProtect Management Client. Resultater bliver vist, når du indtaster tekst. Du kan filtrere de irrelevante elementer bor fra visningslisternes træstruktur. De relevante matches bliver fremhævet.
- 3. Klik på et kamera for flere muligheder med live eller optaget video (se Se live video [\(forklaret\)](#page-27-0) på side 28 og Afspil [optagelser](#page-46-0) fra et kamera på side 47).

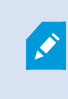

Når du klikker på det tomme søgefelt, kan du se dine syv seneste matches på søgninger i listen **Seneste søgninger**.

### <span id="page-25-1"></span>**Naviger til kamera**

På fanen **Visninger** kan du gå til et kamera fra ruden til venstre.

I rudesektionen **Visninger**:

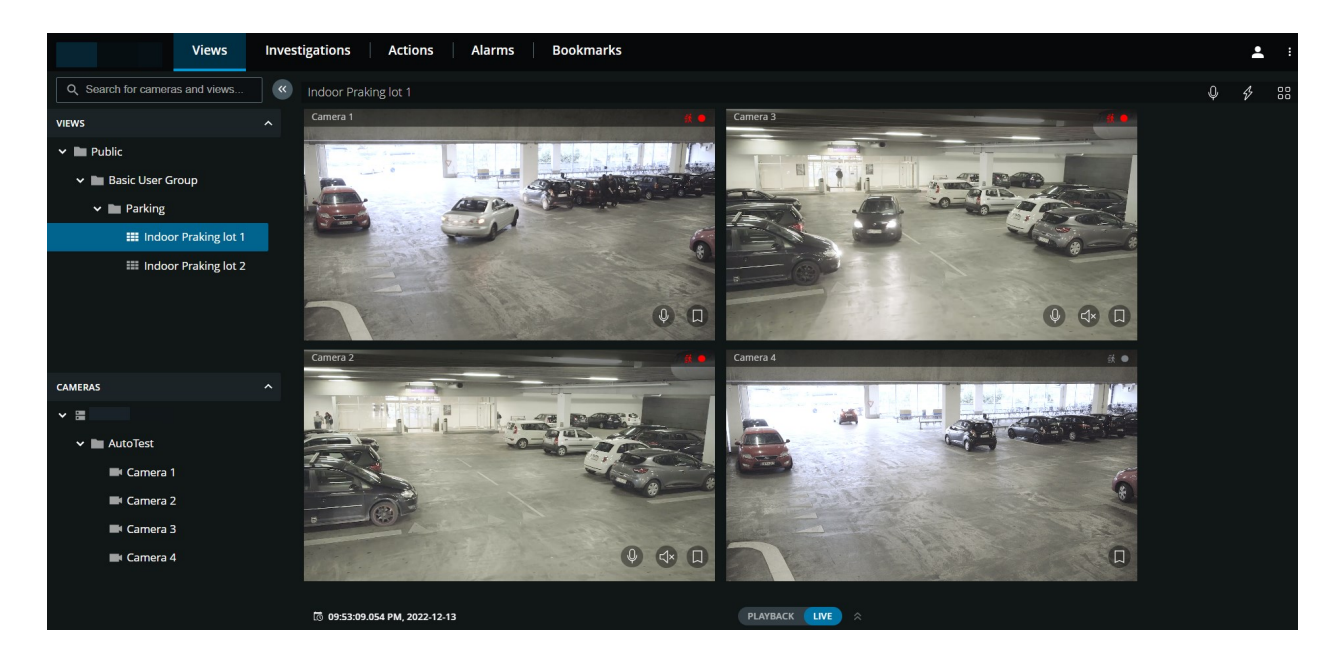

- 1. Gå til en mappe og klik så på en undermappe for at se dine visninger med kameraer.
- 2. I en visning med kameraer kan du se live video eller afspille optagelser fra kameraerne i den visning. Se hvilke kameraer, der har tilknyttet mikrofoner og højttalere. Du kan også oprette et hurtigt bogmærke i live video eller et detaljeret bogmærke i en optagelse.
- 3. Klik på et kamera for at se live video eller for at afspille optagelser fra det kamera (se Afspil [optagelser](#page-46-0) fra et [kamera](#page-46-0) på side 47).

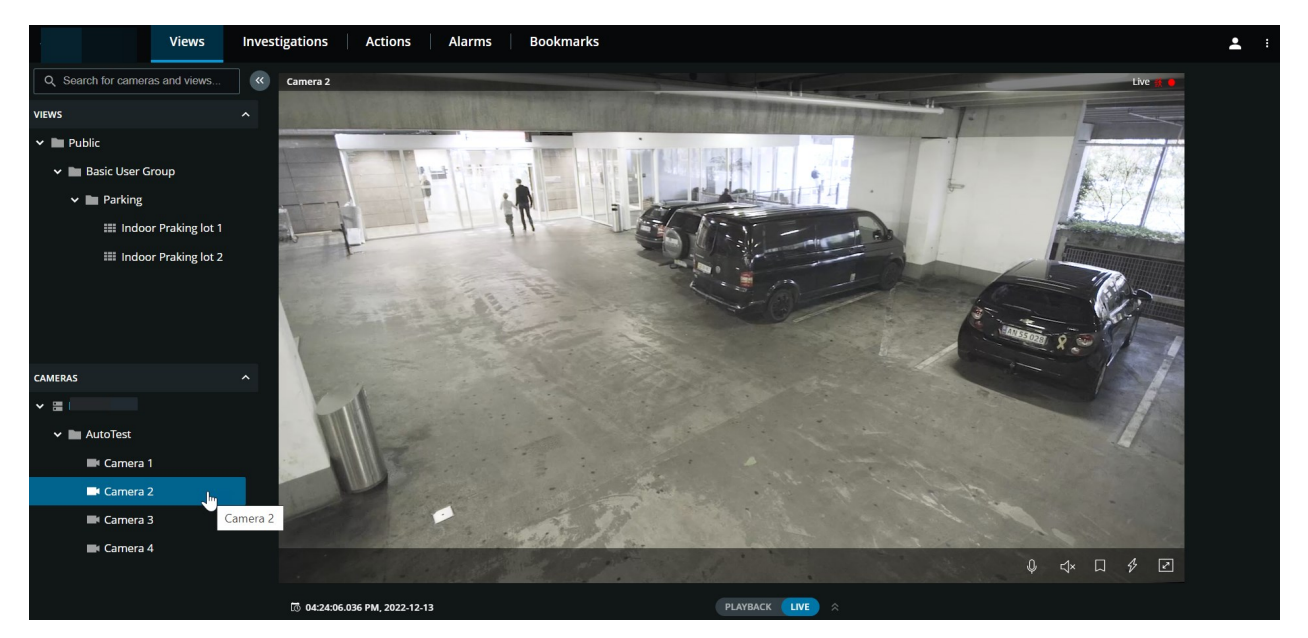

#### I rudesektionen **Kameraer**:

1. Vælg et kamera for at se videoer i live eller afspilningstilstand. Se om kameraet har tilknyttet mikron eller højttaler. Du kan også oprette et hurtigt bogmærke i live video eller et detaljeret bogmærke i en optagelse.

## <span id="page-27-0"></span>**Se live video (forklaret)**

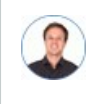

*"Hvad kan jeg gøre med live video? Og hvad er de røde symboler oppe til højre i videoen?"*

#### **Visning af live video fra et kamera**

På fanen **Visninger** i ruden **Kameraer**:

- Gå til en mappe med kameraer og klik på et kamera, du ønsker at se. Videoen går i gang med at spille i live-tilstand.
- Se tiden for live videoen på den aktuelle tidsindikator. Views Investigations Actions Alarms **Bookmarks** Q Search for cameras and v  $\overline{\mathbf{R}}$ VIEWS  $\overline{\phantom{a}}$  **I** Public → Basic User Group  $\vee$  **III** Parking **EL Indoor Praking lot 1 III** Indoor Praking lot 2 **CAMERAS** 冒 <sup>1</sup> Camera Camera 3 Camera 2 **N** Camera 4

PLAYBACK LIVE

På kameraets titellinje:

- Se kameraets navn.
- Tjek om den video, du ser, er i live eller afspilningstilstand.

To 04:24:06.036 PM, 2022-12-13

• Kontroller om kameraet registrerer bevægelse, optager video eller begge dele.

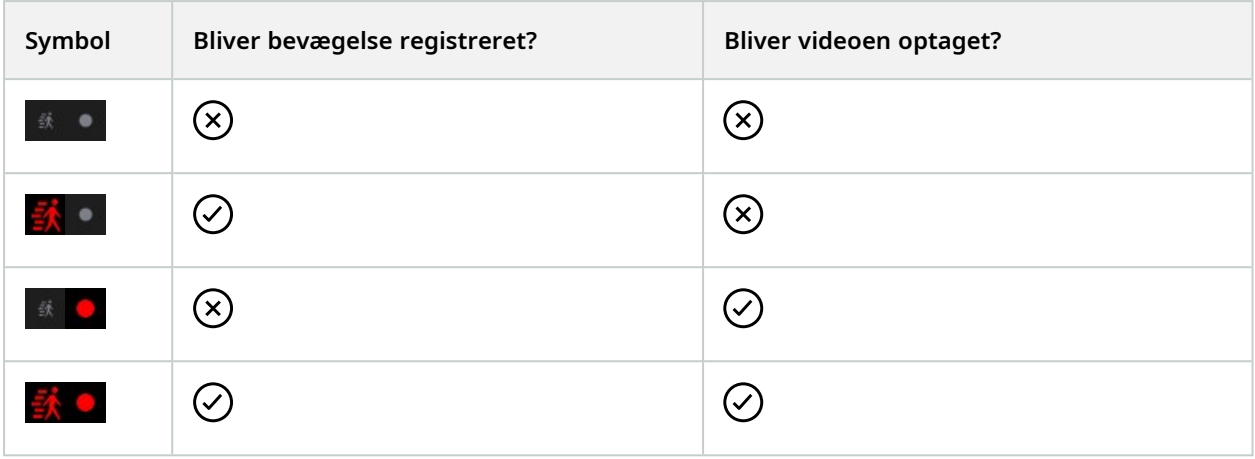

### På kameraets værktøjslinje:

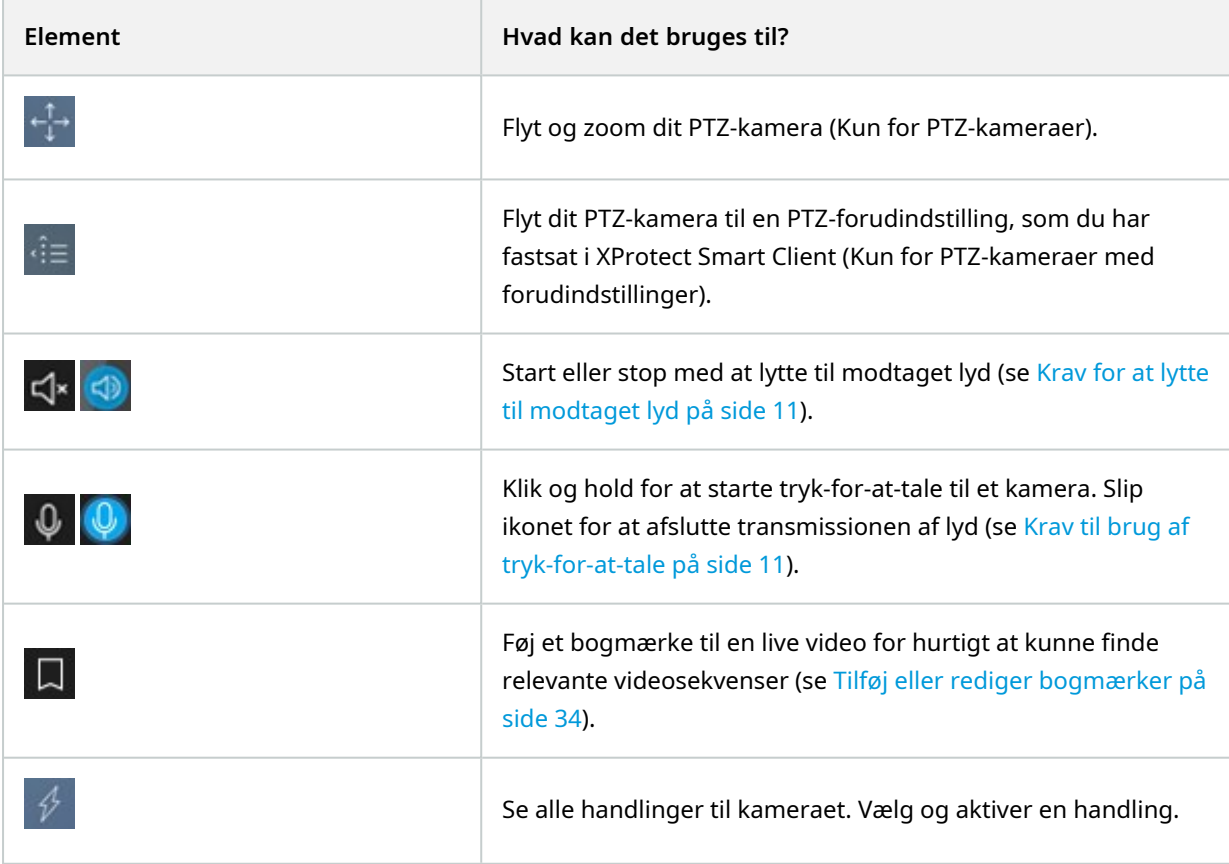

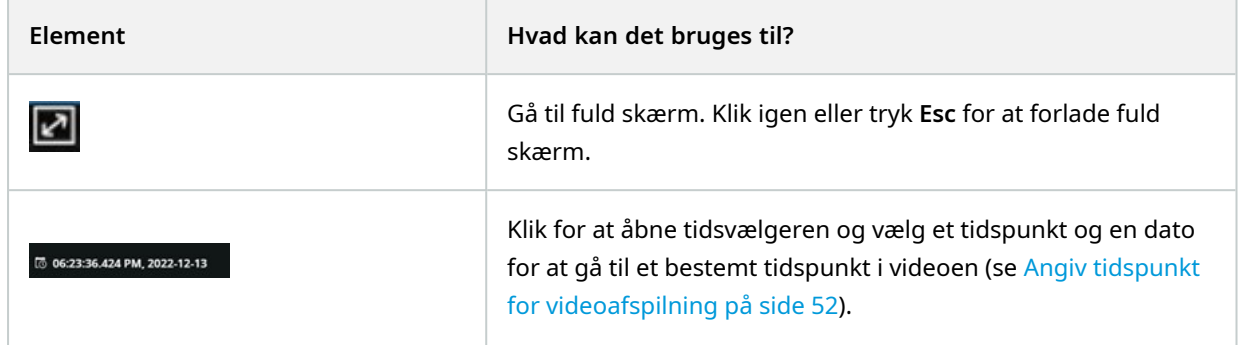

#### **Visning af live video fra flere kameraer**

På fanen **Visninger** i ruden **Visninger**:

<sup>l</sup> Gå til en mappe med visninger og klik på den relevante visning. Videoen går i gang med at spille i livetilstand.

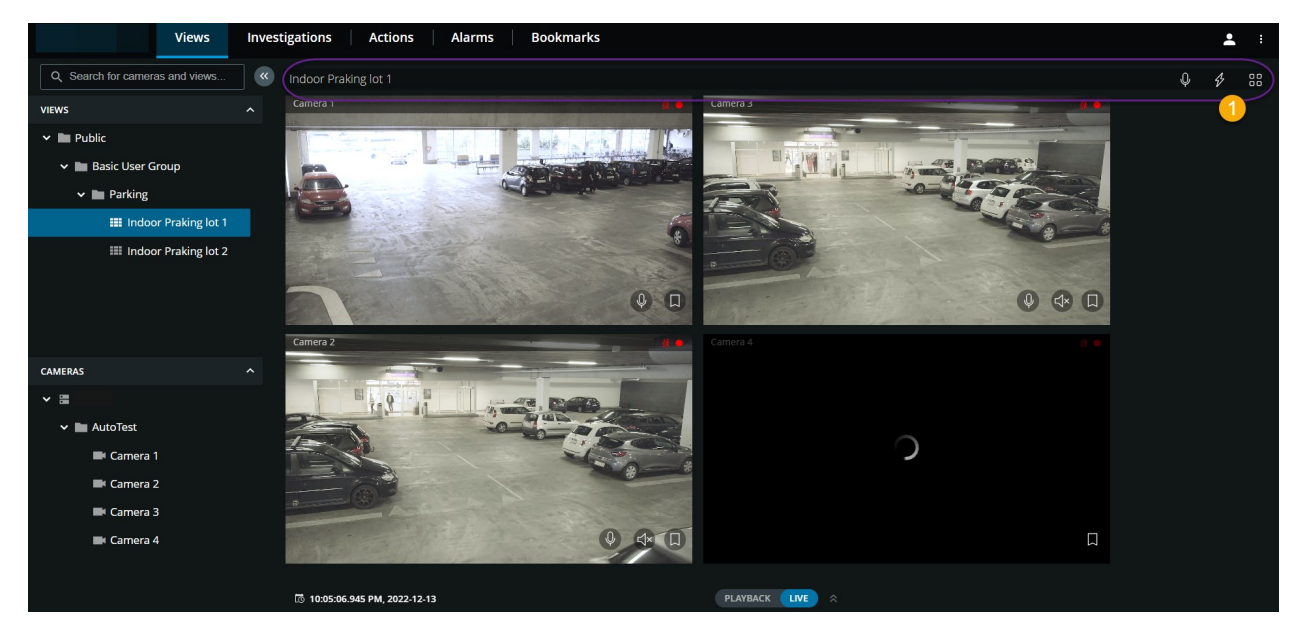

I visningen med flere kameraer:

- Se live video fra alle kameraer i visningen.
- Se hvilke af kameraerne, der har mikrofoner tilsluttet.
- Se hvilke kameraer, der har højttalere.
- Kontroller om kameraerne registrerer bevægelse, optager video eller begge dele.
- Se tiden for live videoen på den aktuelle tidsindikator. Klik for at åbne tidsvælgeren og vælg et tidspunkt

og en dato for at gå til et bestemt tidspunkt i videoen.

• Klik på et kamera for at se live video fra det kamera alene. For at gå tilbage til visningen med alle kameraer skal du klikke på **Tilbage til visning**.

På visningens værktøjslinje <sup>1</sup>:

- $^{\bullet}~$  Klik og hold  $~\blacksquare~$  for at starte broadcasting af lyd til alle de kameraer i visningen, som har lydudstyr.
- $^{\bullet}~$  Klik på  $M_{\bullet}$  for at se alle handlinger for alle kameraer i visningen. Vælg og aktiver en handling.
- Hvis du ønsker at bruge hele din computerskærm ved en præsentation af kameraerne i en visning, skal du klikke på for at åbne **Gitter**-visningen.

Hvis du er på fanen **Visninger** og går til en bestemt gruppe kameraer eller en visning og derpå går til en anden skærm eller logger af, så vil du, når du logger på igen og vender tilbage til fanen **Visninger**, se den samme gruppe kameraer eller visning.

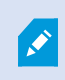

Afhængigt af dine brugertilladelser vil du måske ikke være i stand til at se live video fra bestemte kameraer på grund af begrænsninger.

## <span id="page-30-0"></span>**Bogmærker (anvendelse)**

Funktionen er kun tilgængelig i bestemte XProtect VMS-produkter. Se den fulde liste over funktioner, som er tilgængelig på produktoversigtsiden på Milestone-websitet ([https://www.milestonesys.com/products/software/product-index/\)](https://www.milestonesys.com/products/software/product-index/).

Med bogmærker kan du hurtigt finde relevante videosekvenser. Du kan tilføje bogmærker i både live-tilstand (se Se live video [\(forklaret\)](#page-27-0) på side 28) og afspilningstilstand (se Afspil [optagelser](#page-46-0) fra et kamera på side 47 og [Optagelser](#page-49-0) fra flere kameraer (forklaret) på side 50). Bogmærker er tilgængelige på hovedtidslinjen i afspilningstilstand og i efterforskninger.

### <span id="page-30-1"></span>**Bogmærker (forklaret)**

Et bogmærke er - mere eller mindre - et lille videoklip. Når du tildeler et bogmærke til en begivenhed, vil programmet automatisk tildele det et ID og tilføje brugeren, der har oprettet bogmærket.

Et bogmærke-videoklip indeholder typisk video fra få sekunder før til få sekunder efter en begivenhed, der har fået et bogmærke (tidsintervallet bliver angivet af systemadministratoren) for at sikre, at begivenheden bliver optaget, uanset om der måtte være forsinkelser.

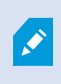

Afhængigt af dine brugertilladelser vil du måske, på grund af begrænsninger, ikke være i stand til at tilføje bogmærker fra bestemte kameraer. Du kan muligvis se bogmærker, selvom du ikke kan tilføje dem, eller omvendt.

### <span id="page-31-0"></span>**Se bogmærke-oplysningerne eller afspil videoklippet med bogmærket**

I XProtect Web Client kan du i afspilningstilstand oprette detaljerede bogmærker, så det bliver lettere at finde bogmærkerne, efter at du har oprettet dem. Du kan også høre lyd i dine videoklip med bogmærker.

#### **Sådan ser du bogmærke-oplysningerne og afspiller videoklip med bogmærker:**

<sup>l</sup> På tidslinjen i afspilningstilstand eller i efterforskninger skal du klikke på ikonet for det bogmærke, du ønsker at se. Forhåndsvisningen af bogmærket popper op, og en gentaget visning af videoklippen starter (se Brug af tidslinjen i [afspilningstilstand](#page-44-0) (forklaret) på side 45) eller Brug af [tidslinjen](#page-56-0) i [efterforskninger](#page-56-0) (forklaret) på side 57.)

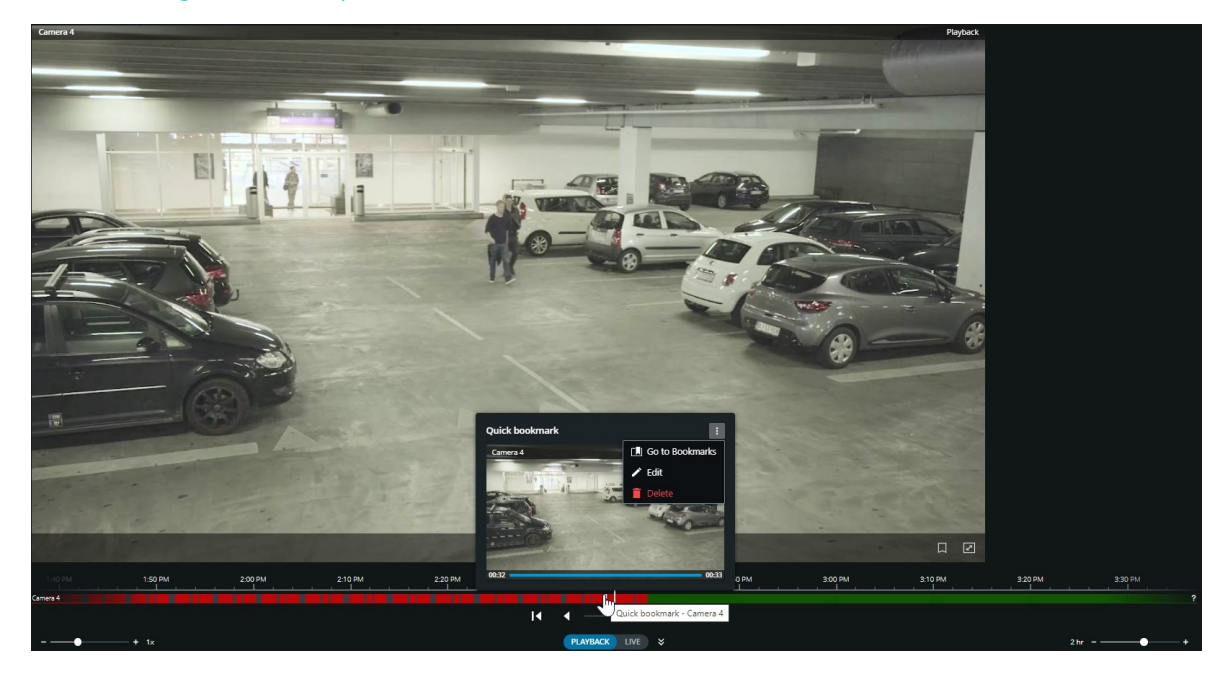

<sup>l</sup> På menulinjen for oven skal du klikke på **Bogmærker** for at åbne bogmærkelisten.

1. Fra listen **Bogmærker** skal du vælge **Alle bogmærker** for at åbne hele listen med bogmærker, der er oprettet af alle brugere, eller **Mine bogmærker** for at åbne den liste, der kun viser de bogmærker, du selv har oprettet.

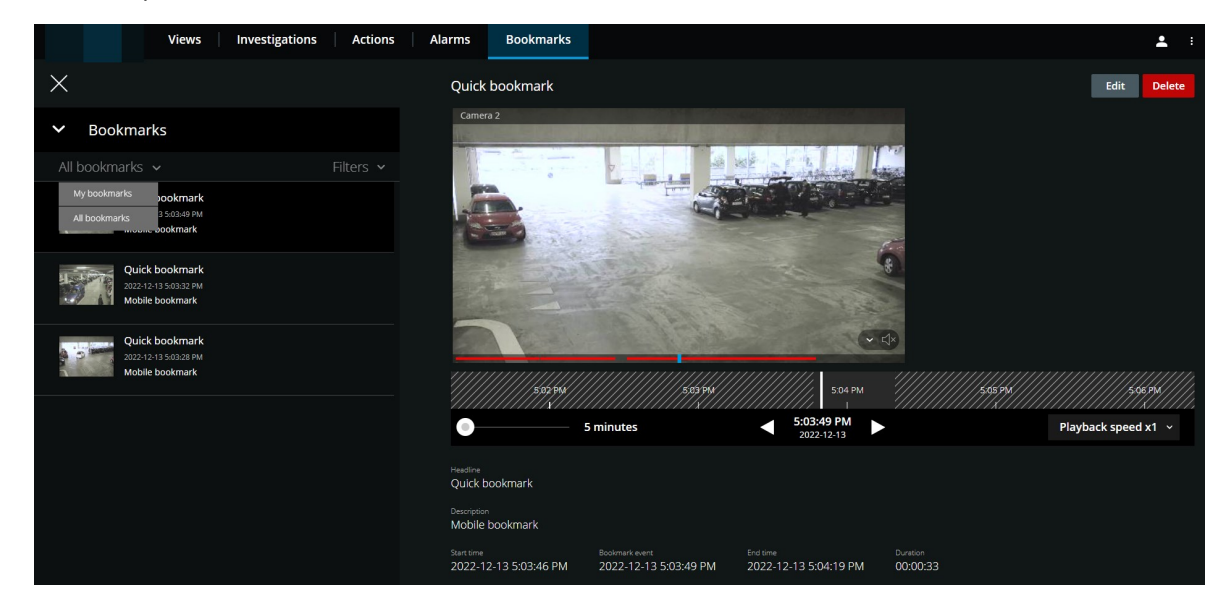

- 2. Gå til det bogmærke, du ønsker at se, og klik så på det. Ruden med bogmærkets oplysninger bliver vist.
- 3. Valgfrit. Hvis listen med bogmærker er for lang, kan du klikke på **Indlæs mere**.
- 4. På tidslinjen skal du klikke **for at afspille bogmærkets videoklip forlæns eller** for at afspille baglæns. Nede til højre på tidslinjen skal du vælge en bestemt hastighed for afspilningen af video med **Afspilningshastighed**-vælgeren. Nede til venstre i tidslinjen kan du trække skyderen for at angive en bestemt tidsperiode for bogmærkets videoklip.

5. Se de detaljerede bogmærke-oplysninger:

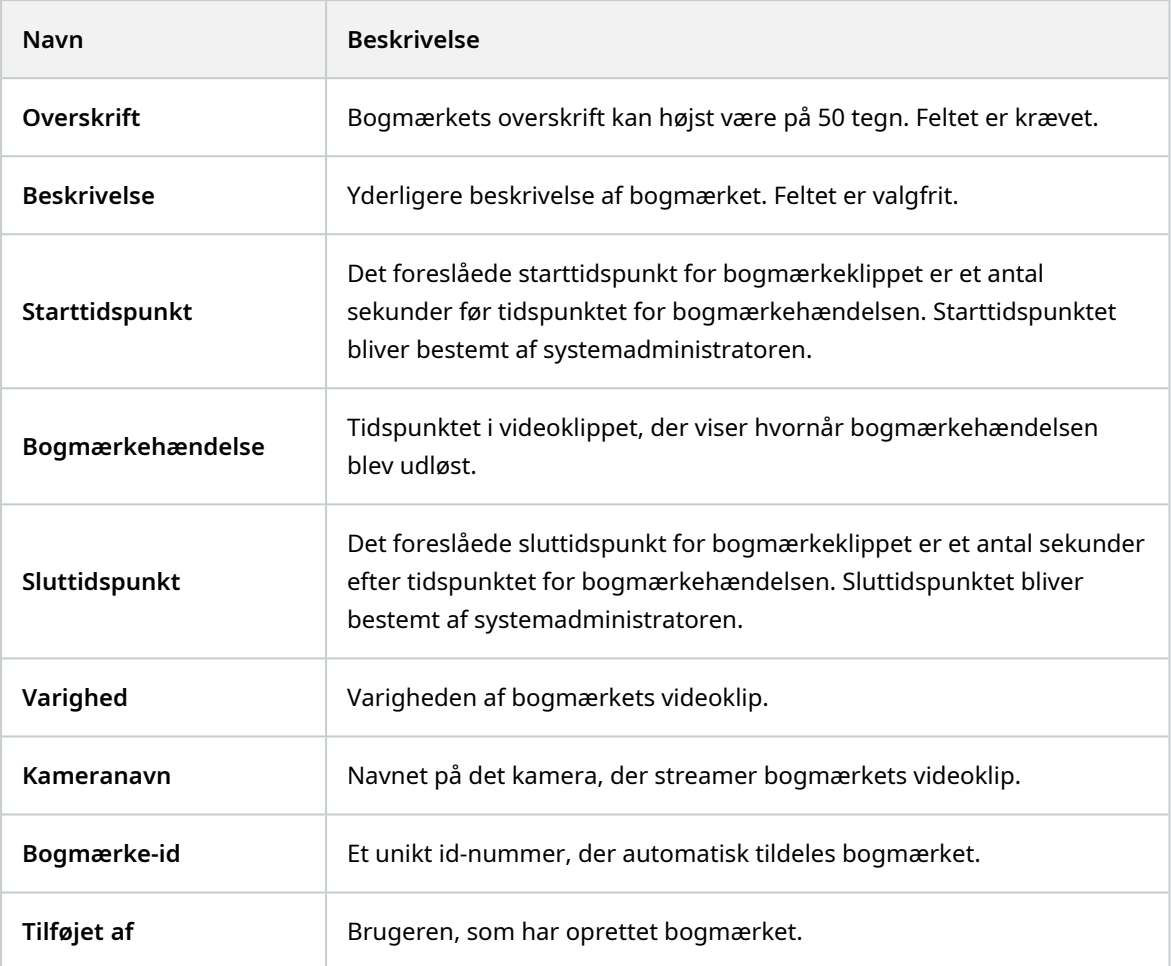

### <span id="page-33-0"></span>**Tilføj eller rediger bogmærker**

Du kan føje bogmærker til live video og optaget video.

#### **Sådan føjer du bogmærker til videoer i live-tilstand:**

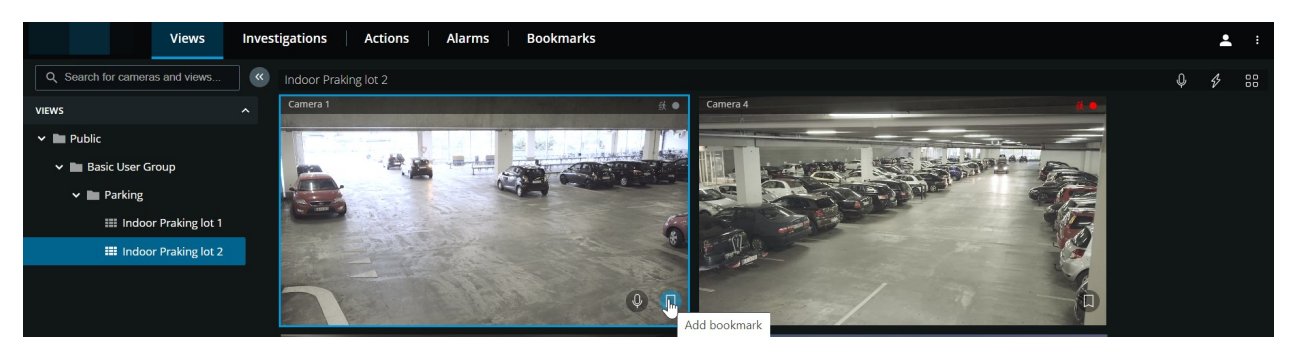

- 1. På fanen **Visninger** skal du vælge en kameravisning og så vælge det ønskede kamera i visningen.
- 2. På kameraets værktøjslinje skal du klikke på . Bogmærket bliver tilføjet med navnet **Hurtigt bogmærke**, som systemet automatisk har givet det.

#### **Sådan føjer du bogmærker til videoer i afspilningstilstand:**

- 1. På fanen **Visninger** skal du vælge en kameravisning og så vælge det ønskede kamera i visningen.
- 2. Klik på **Afspilning** for at skifte til afspilningstilstand.
- 3. På kameraets værktøjslinje skal du klikke på . Vinduet **Tilføj bogmærke** bliver vist.

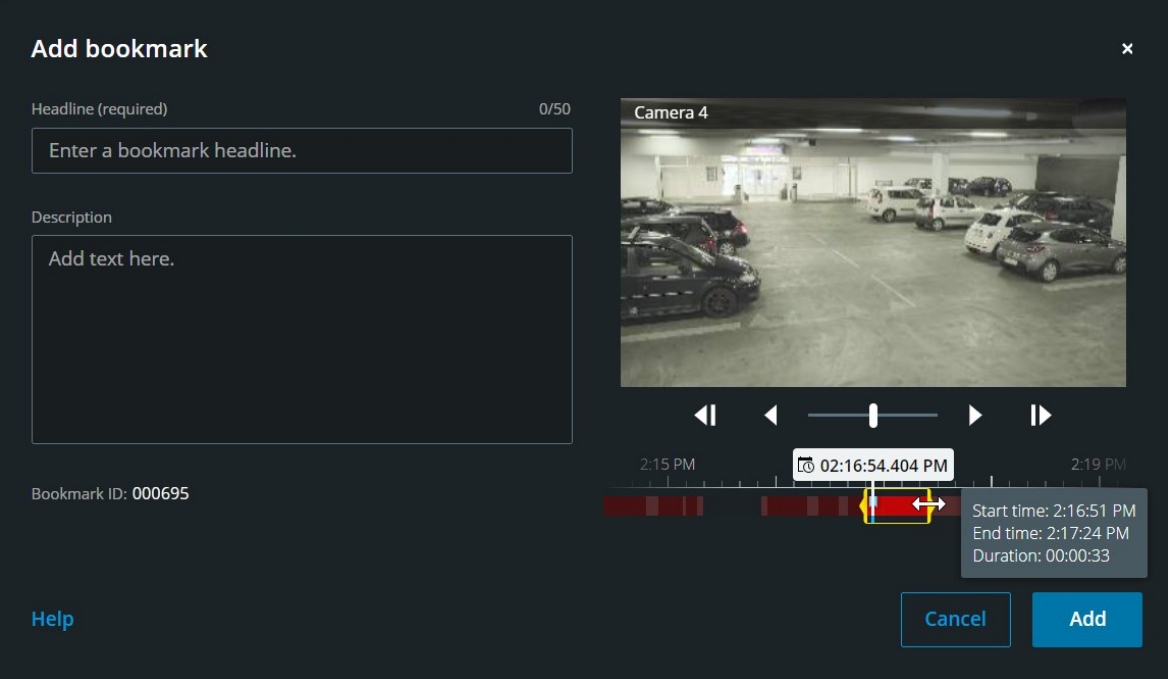

- 4. I feltet **Overskrift** skal du indtaste et navn til bogmærket. Overskriften må højst være på 50 tegn.
- 5. Valgfrit. I feltet **Beskrivelse** skal du beskrive begivenheden.

6. Valgfrit. Selvom bogmærketidspunktet og videoklippets start- og sluttidspunkt er angivet af systemadministratoren, kan du tilpasse disse indstillinger. For at gøre dette skal du bruge tidslinjefunktionerne og tidsvalgsklammerne.

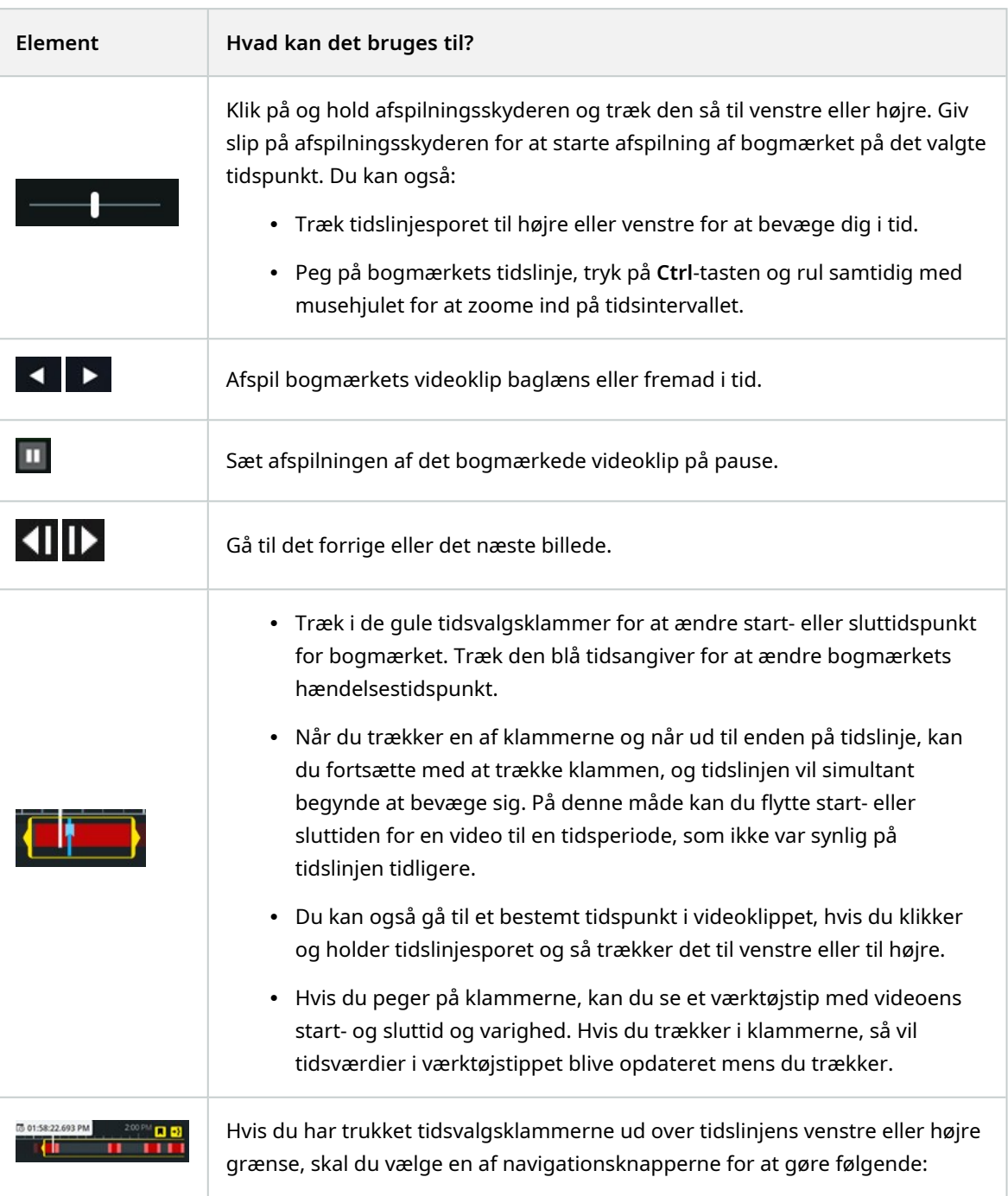
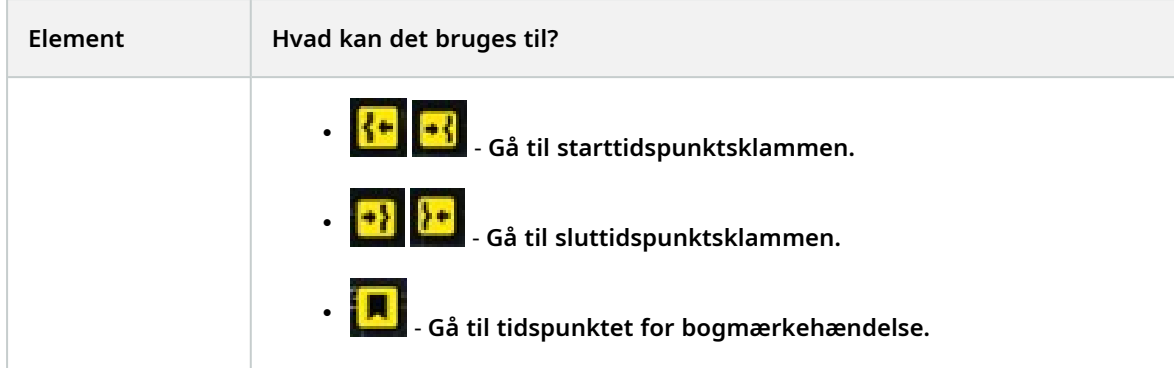

7. Klik på **Tilføj**.

#### **Sådan redigerer du bogmærker**

- Du kan redigere dine bogmærker direkte fra tidslinjen, mens du følger med i dine optagelser på fanen **Visninger** eller på fanen **Efterforskninger** (se Brug af tidslinjen i [afspilningstilstand](#page-44-0) (forklaret) på side [45](#page-44-0) eller Brug af tidslinjen i [efterforskninger](#page-56-0) (forklaret) på side 57).
- <sup>l</sup> På menulinjen for oven skal du klikke på **Bogmærker** for at åbne bogmærkelisten. Vælg **Alle bogmærker** for at åbne den fulde liste over bogmærker oprettet af alle brugere, eller **Mine bogmærker** for at åbne den liste, der kun viser de bogmærker, du selv har oprettet. Gå til det bogmærke, du ønsker at redigere, og klik så på det. Oppe til højre i ruden med bogmærkets detaljer skal du klikke på **Rediger**. Vinduet **Rediger bogmærke** bliver vist.

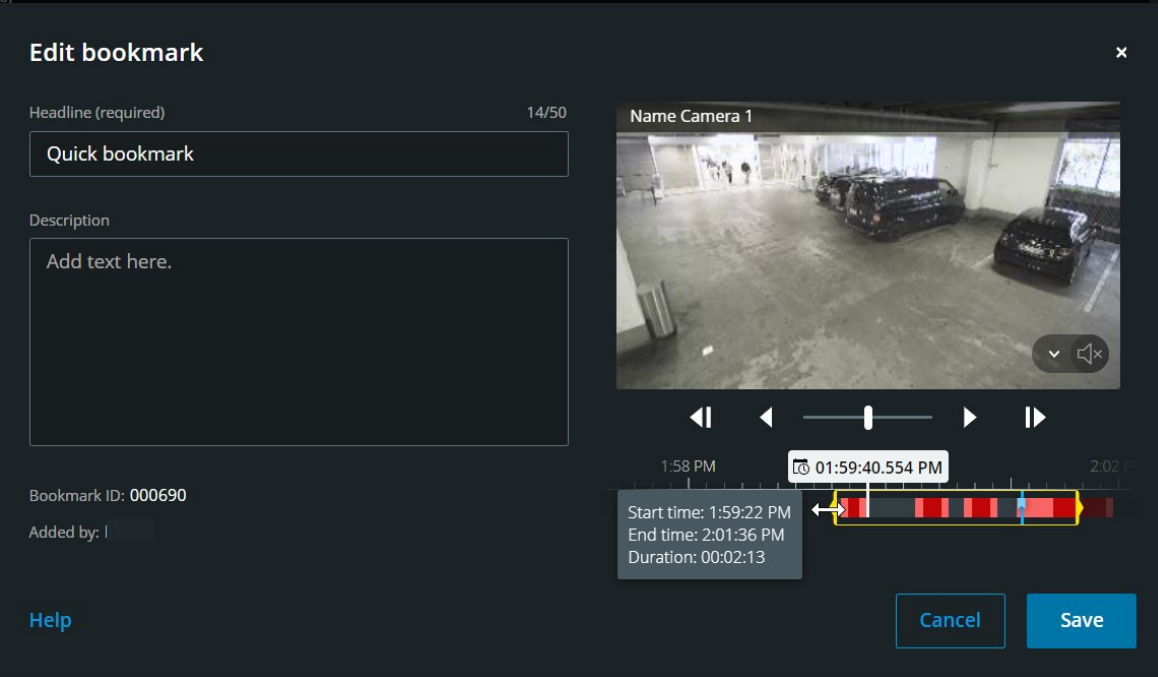

- 1. Indtast dine ændringer i feltet **Overskrift** eller i feltet **Beskrivelse**.
- 2. Brug tidslinjefunktionerne til at afspille video fremad eller baglæns indenfor tidsvalgsklammerne og til at gå til et bestemt tidspunkt i videoen.
- 3. Træk i de gule tidsvalgsklammer for at indstille start- eller sluttidspunkt for bogmærket. Brug de gule navigationsknapper på tidslinjen, hvis du har trukket tidsvalgsklammerne ud over den venstre eller højre kant på tidslinjen.
- 4. Træk den blå tidsangiver for at ændre bogmærkets hændelsestidspunkt.
- 5. Klik på **Gem**.

### **Slet bogmærker**

Afhængigt af dine brugertilladelser, kan du slette bogmærker, som du selv eller andre har oprettet. Hvis du sletter et bogmærke, bliver det fjernet fra databasen, og du vil ikke længere kunne få adgang til det.

#### **Sådan sletter du bogmærker:**

- Du kan slette dine bogmærker direkte fra tidslinjen, mens du følger med i dine optagelser på fanen **Visninger** eller fanen **Efterforskninger**. (Se Brug af tidslinjen i [afspilningstilstand](#page-44-0) (forklaret) på side 45 eller Brug af tidslinjen i [efterforskninger](#page-56-0) (forklaret) på side 57).
- <sup>l</sup> På menulinjen for oven skal du klikke på **Bogmærker** for at åbne bogmærkelisten. Vælg **Alle bogmærker** for at åbne den fulde liste over bogmærker oprettet af alle brugere, eller **Mine bogmærker** for at åbne den liste, der kun viser de bogmærker, du selv har oprettet. Gå til det bogmærke, du ønsker at slette, og klik så på det. Oppe til højre i ruden med bogmærkets detaljer skal du klikke på **Slet**.

På bekræftelsesbeskeden skal du klikke på **Slet**.

### **Filtrer dine bogmærker**

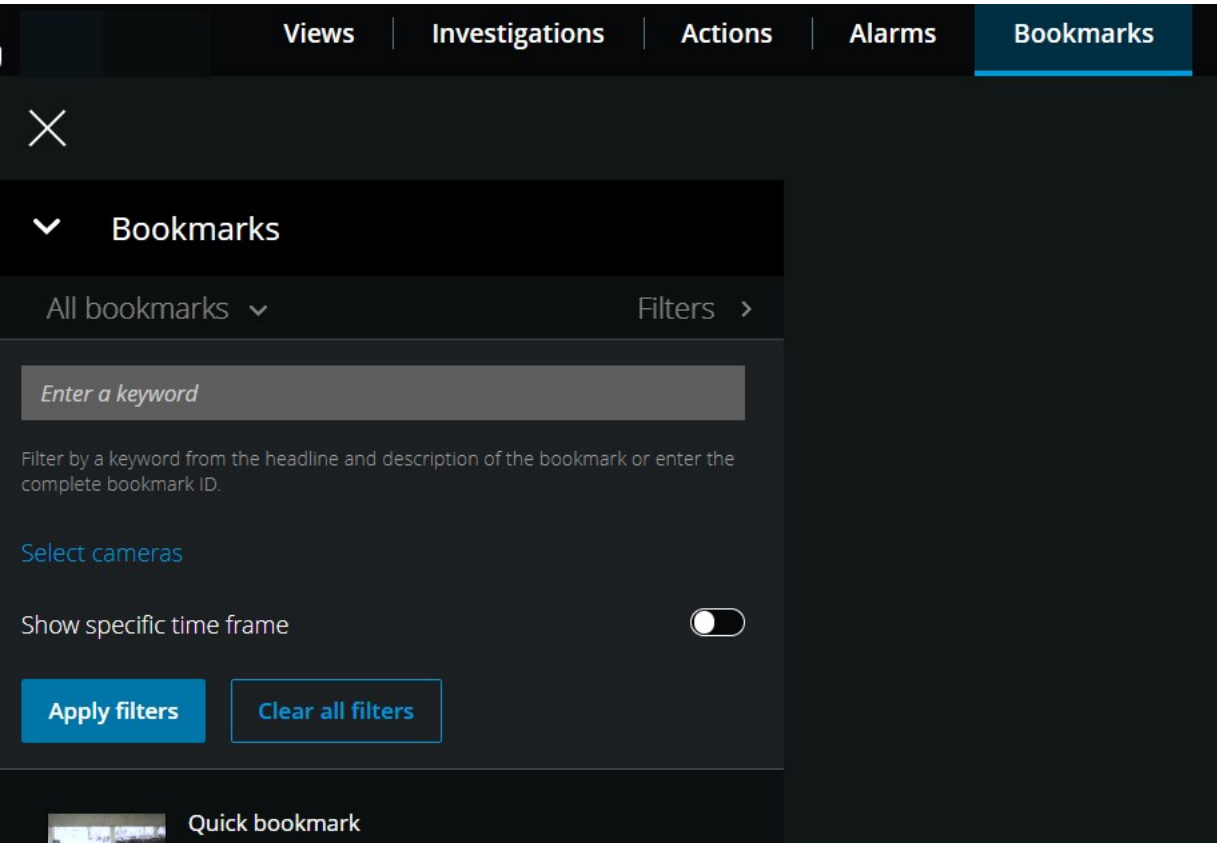

Du kan søge og bruge filtrering for at finde et bestemt bogmærke. Filtrering af bogmærker kan ske på tre måder:

- Du kan indtaste et nøgleord fra bogmærkets overskrift, beskrivelse eller dets fulde id.
- Du kan vælge bestemte kameraer.
- Du kan vælge et foruddefineret tidsinterval. Du kan også brugertilpasse det tidsinterval, du ønsker at anvende som et filter.

#### **Trin til filtrering af bogmærker ud fra et nøgleord**

- 1. På fanen **Bogmærker** skal du udvide listen **Filtre**.
- 2. I feltet **Indtast et nøgleord** skal du indtaste et nøgleord fra bogmærkets overskrift eller beskrivelse eller indtaste det fulde bogmærke-id.
- 3. For at anvende filteret skal du klikke på **Anvend filtre**.
- 4. Valgfrit. For at annullere dit valg af filter skal du klikke på **Ryd alle filtre**.

#### **Trin til filtrering af bogmærker ud fra valgte kameraer**

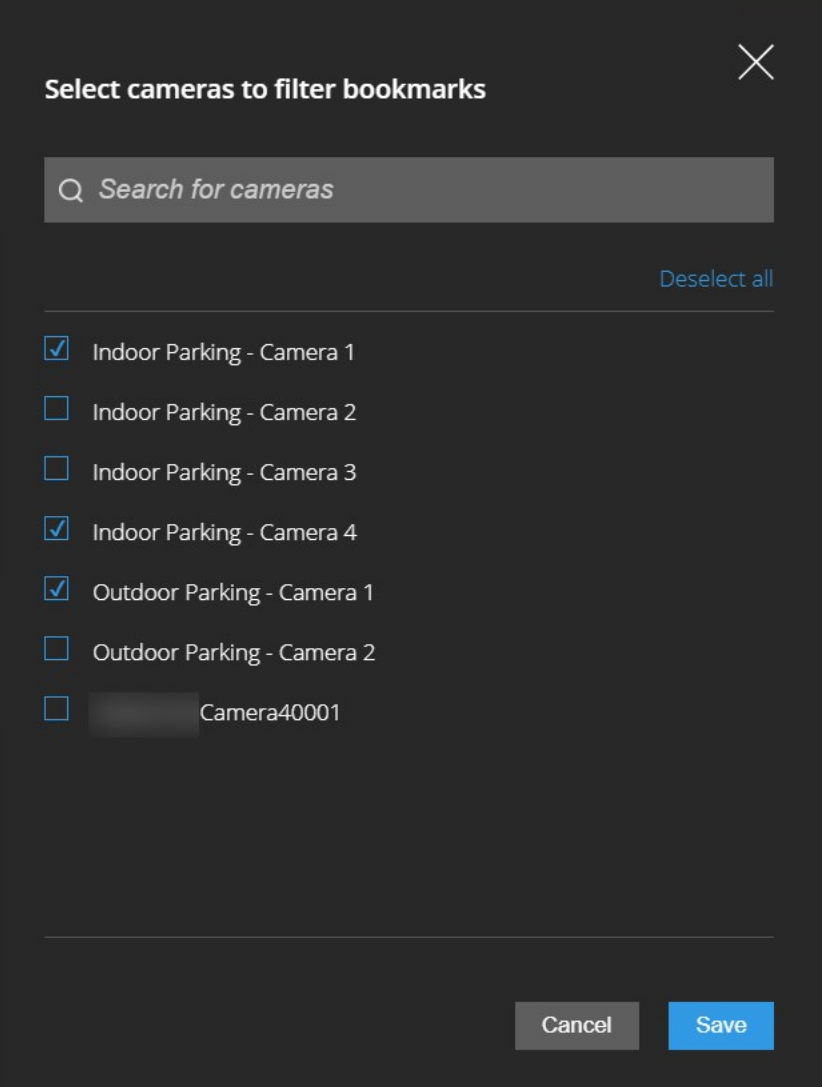

- 1. På fanen **Bogmærker** skal du udvide listen **Filtre**.
- 2. Klik på **Vælg kameraer**. Vinduet **Vælg kameraer for at filtrere bogmærker** åbner og listen med alle tilgængelige kameraer bliver vist.
- 3. Valgfrit. For hurtigt at finde bestemte kameraer kan du bruge **Søg efter kameraer**.
- 4. Fra kameralisten skal du vælge de kameraer, du ønsker at bruge som filter.
- 5. Valgfrit. For at annullere dit valg skal du fjerne markeringen i afkrydsningsfeltet for hvert kamera eller klik **Fravælg alle**.
- 6. Du gemmer dit valg ved at trykke på **Gem**.
- 7. For at anvende de valgte kameraer som filter skal du klikke på **Anvend filtre**.
- 8. Valgfrit. For at annullere dit valg af filter skal du klikke på **Ryd alle filtre**.

#### **Trin til filtrering af bogmærker med foruddefinerede eller brugertilpassede tidsintervaller**

Du kan filtrere listen med bogmærker ved at bruge en bestemt tidsramme med foruddefinerede tidsintervaller mellem starttidspunktet og sluttidspunktet på de videosekvenser, du har givet et bogmærke. Standardvarigheden for tidsrammen er indstillet til **2 timer**.

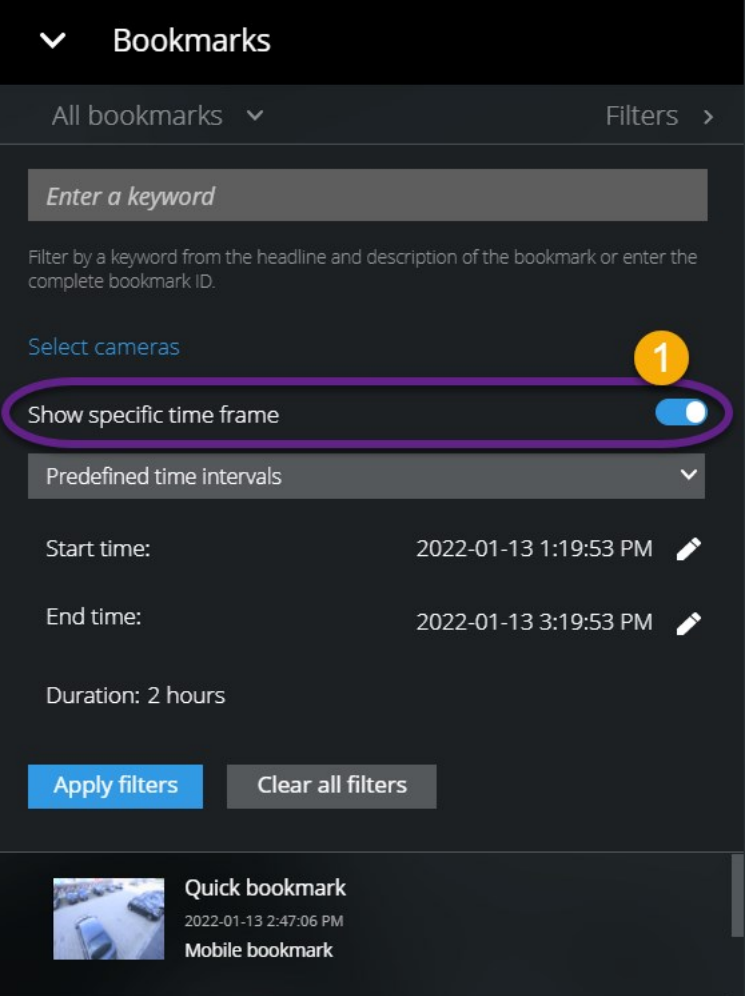

- 1. På fanen **Bogmærker** skal du udvide listen **Filtre**.
- 2. Aktiver indstillingen **Vis bestemt tidsramme** .
- 3. Udvid listen med **Foruddefinerede tidsintervaller** og vælg så en af de følgende:
	- <sup>l</sup> **Sidste 2 timer**
	- <sup>l</sup> **Sidste 12 timer**
	- <sup>l</sup> **Sidste 6 timer**
	- <sup>l</sup> **Sidste 24 timer**
	- <sup>l</sup> **I går**
	- <sup>l</sup> **Sidste 7 dage**

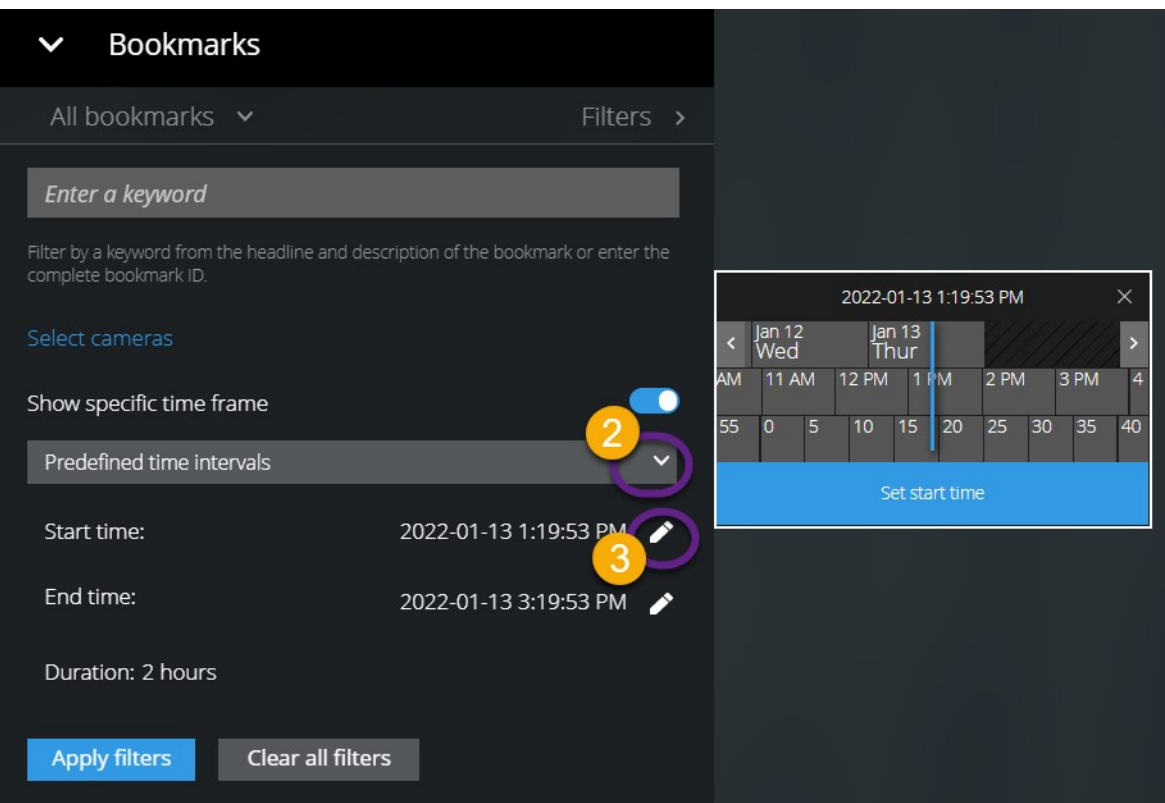

- 4. Valgfrit. For at brugertilpasse tidsintervallet mellem starttidspunktet og sluttidspunktet for den videosekvens, du har givet et bogmærke, skal du vælge **fo**ffer at åbne tidsvælgeren og indstille et brugertilpasset start- eller sluttidspunkt.
- 5. For at anvende filteret skal du klikke på **Anvend filtre**.
- 6. Valgfrit. For at annullere dit valg af filter skal du klikke på **Ryd alle filtre**.

# **Lyt til modtaget lyd i live video**

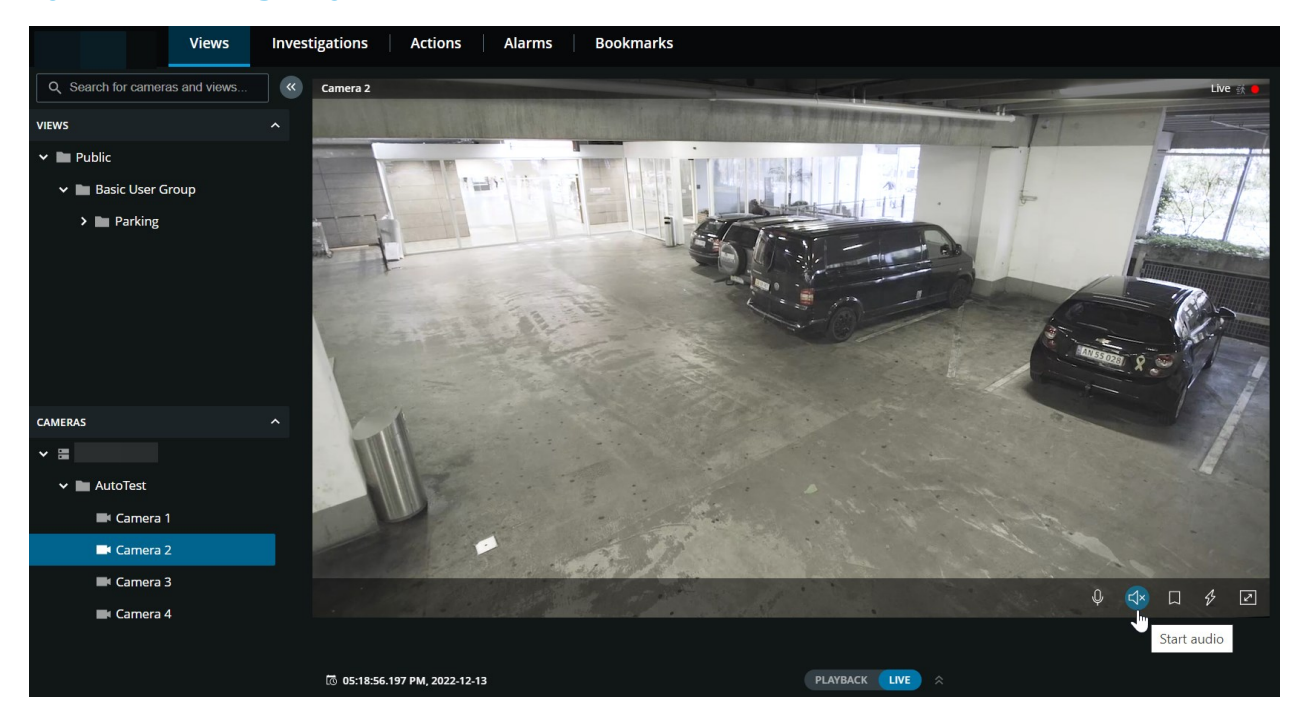

På fanen **Visninger** skal du vælge en visning med kameraer:

- 1. Find og klik på et kamera, som har en mikrofon tilsluttet.
- 2. På kameraets værktøjslinje skal du klikke på  $\overline{\mathsf{G}^{\mathsf{x}}}$  for at starte med at afspille lyd. Som standard er lyden slået fra.

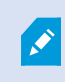

Du kan afspille modtaget live lyd fra mikrofoner tilknyttet kameraer, selv om der ikke er live videostreaming fra disse kameraer.

# **Brug tryk-for-at-tale i live video fra et kamera**

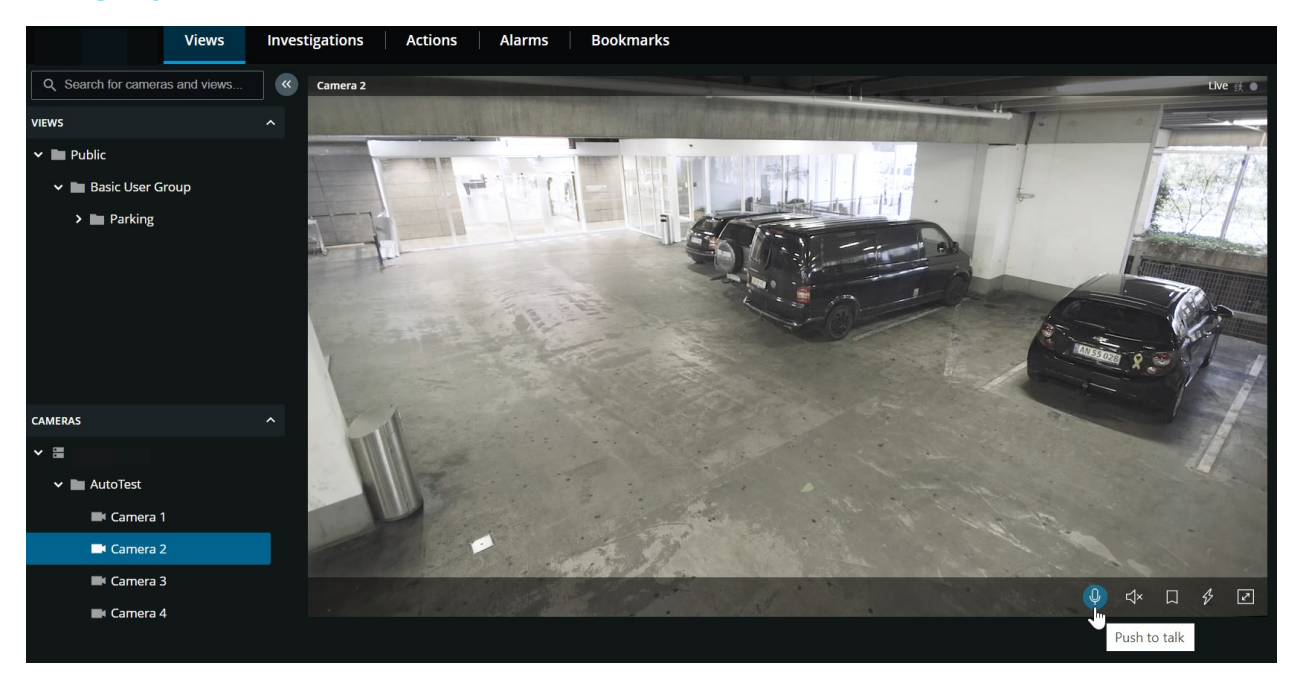

På fanen **Visninger** skal du vælge en visning med kameraer:

- 1. Find og klik på et kamera, der har en højttaler.
- 2. På kameraets værktøjslinje skal du klikke og holde på  $\overline{\Phi}$  for at starte med at bruge tryk-for-at-tale.
- 3. Giv slip på  $\overline{\mathbb{Q}}$ , når du vil holde op med at sende lyd.

# **Broadcast lyd til flere kameraer i live video**

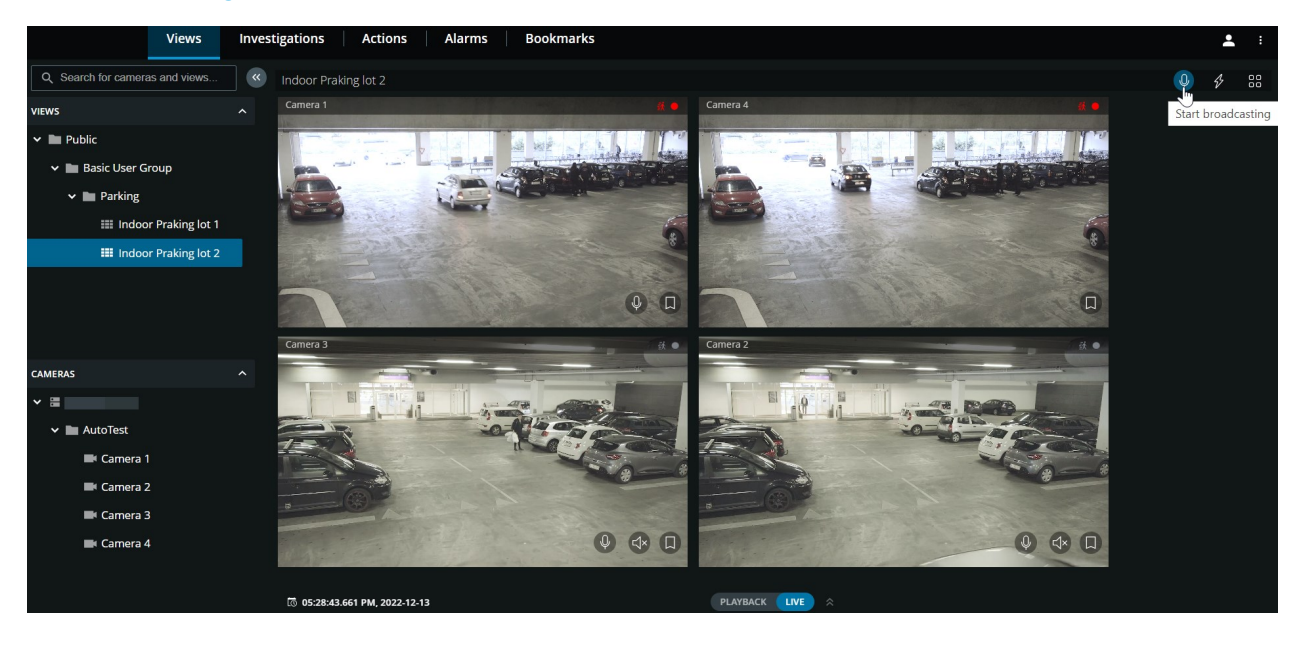

På fanen **Visninger** skal du vælge en visning med kameraer:

- 1. På visningens værktøjslinje skal du klikke og holde  $\overline{\Psi}$  for at starte med at broadcaste lyd til alle de kameraer i visningen, som har højttalere.
- <span id="page-44-0"></span>2. Giv slip på  $\overline{\mathbb{Q}}$  når du vil holde op med at broadcaste lyd.

## **Brug af tidslinjen i afspilningstilstand (forklaret)**

I XProtect Web Client kan du bruge tidslinjen til hurtigt at søge efter og identificere optagelser.

På fanen **Visninger**:

1. Find og klik på et kamera eller en visning med kameraer. Tidslinjen er tilgængelig i visninger med både et og flere kameraer.

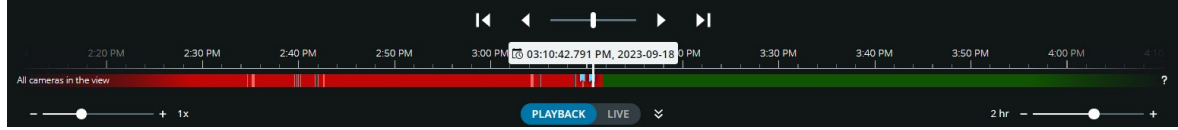

2. Skift til afspilningstilstand for at vise tidslinjen og brug så tidslinjefunktionerne til at gøre følgende:

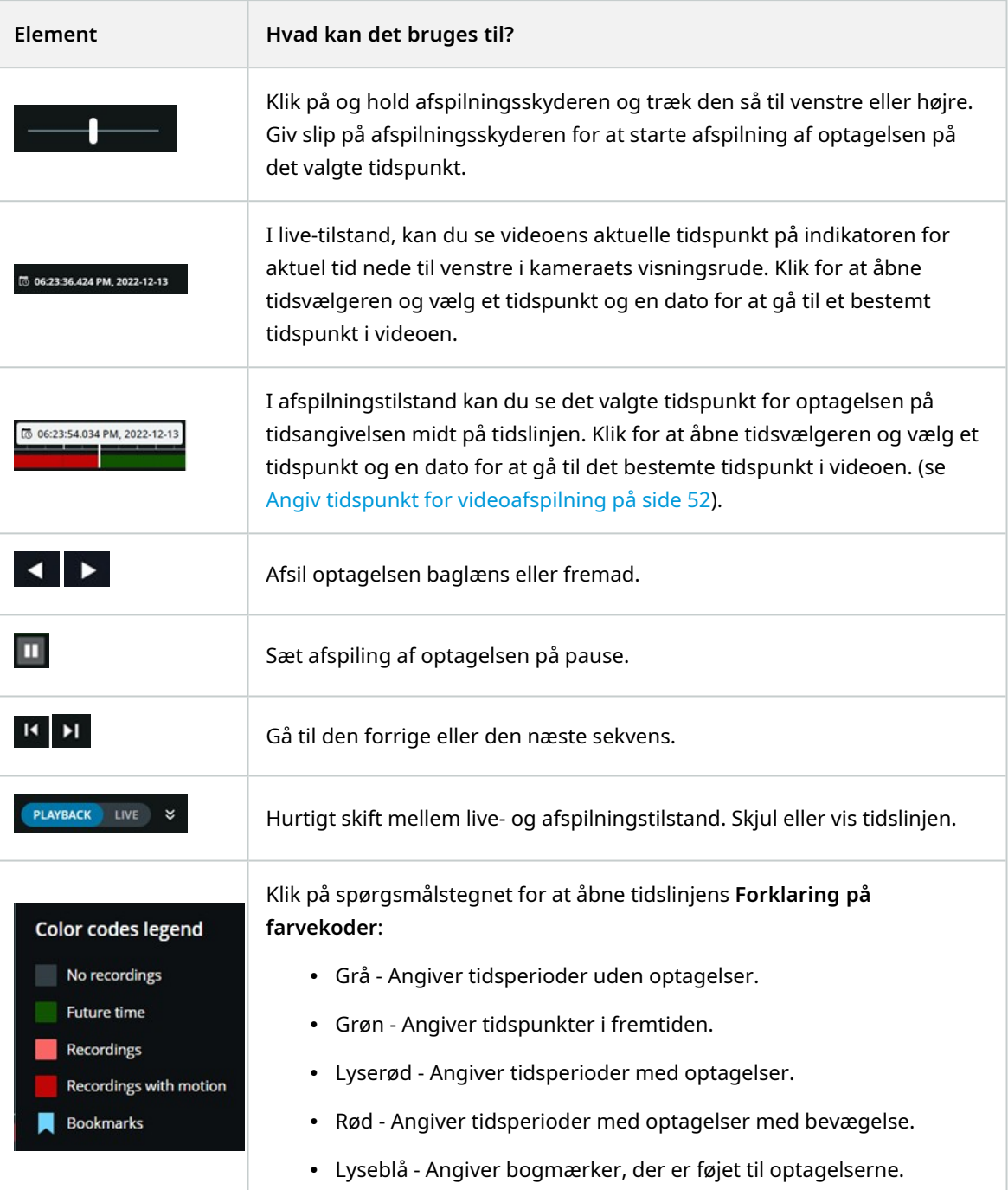

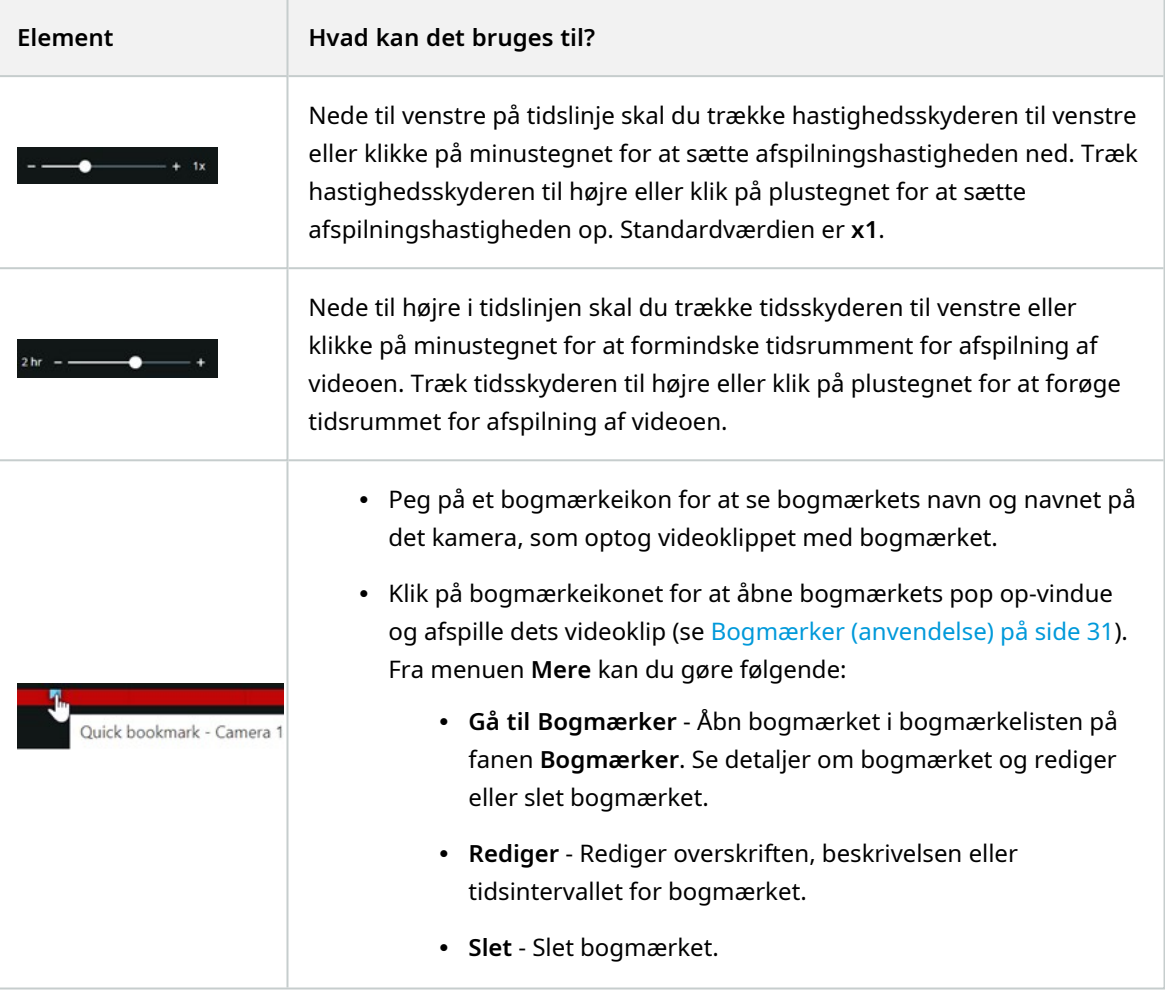

3. For at gå til et bestemt tidspunkt i optagelsen, skal du klikke og holde tidslinjesporet og så trække det til venstre eller til højre.

### **Afspil optagelser fra et kamera**

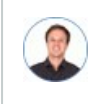

"Jeg har netop lagt mærke til noget på Camera 1. Jeg vil afbryde live video midlertidigt og tage et *kig på, hvad der skete."*

Du kan afspille en optagelse fra et kamera på både fanen **Visninger** og på fanen **Efterforskninger**. På fanen **Visninger**:

- 1. I rudesektionen **Kameraer** skal du gå til en mappe med kameraer og klikke på et kamera, du ønsker at se. Videoen går i gang med at spille i live-tilstand.
- 2. På tidslinjen skal du klikke på **Afspilning** for at komme til at se tidslinjen i afspilningstilstand (se [Brug](#page-44-0) af tidslinjen i [afspilningstilstand](#page-44-0) (forklaret) på side 45).

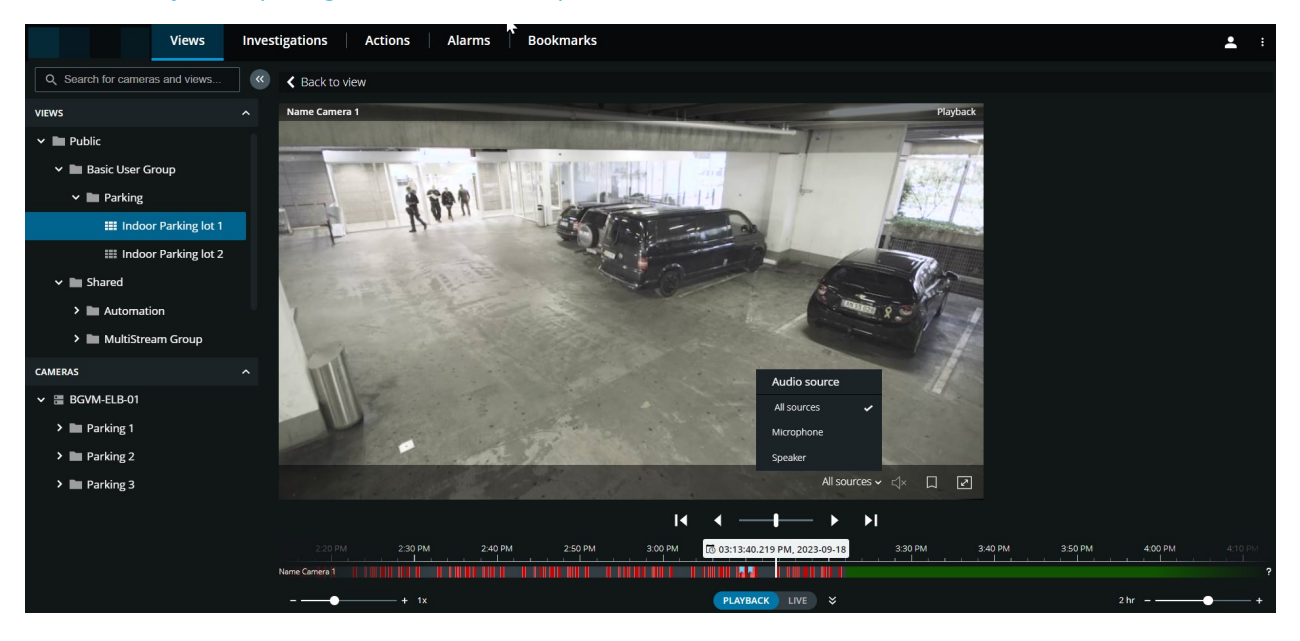

På kameraets værktøjslinje:

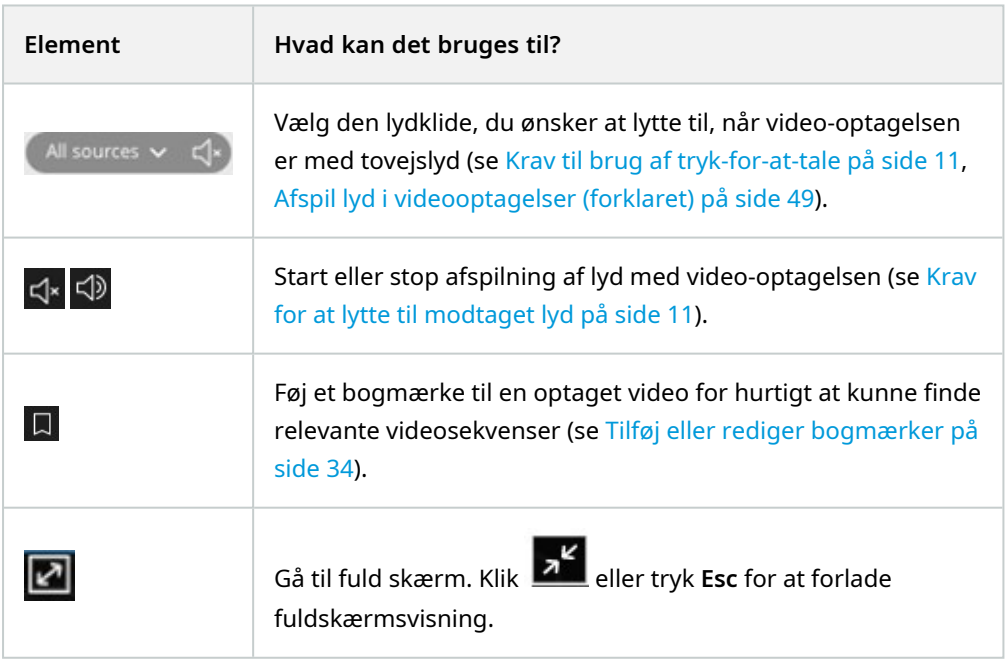

#### På fanen **Efterforskninger**:

Hvis du vil afspille en optagelse fra et kamera, men har mere end et kamera i den valgte gruppe, så kan du fjerne de ikke-ønskede kameraer. For at gøre dette skal du følge trinene i Fjern [unødvendige](#page-55-0) kameraer fra [videoafspilning](#page-55-0) på side 56.

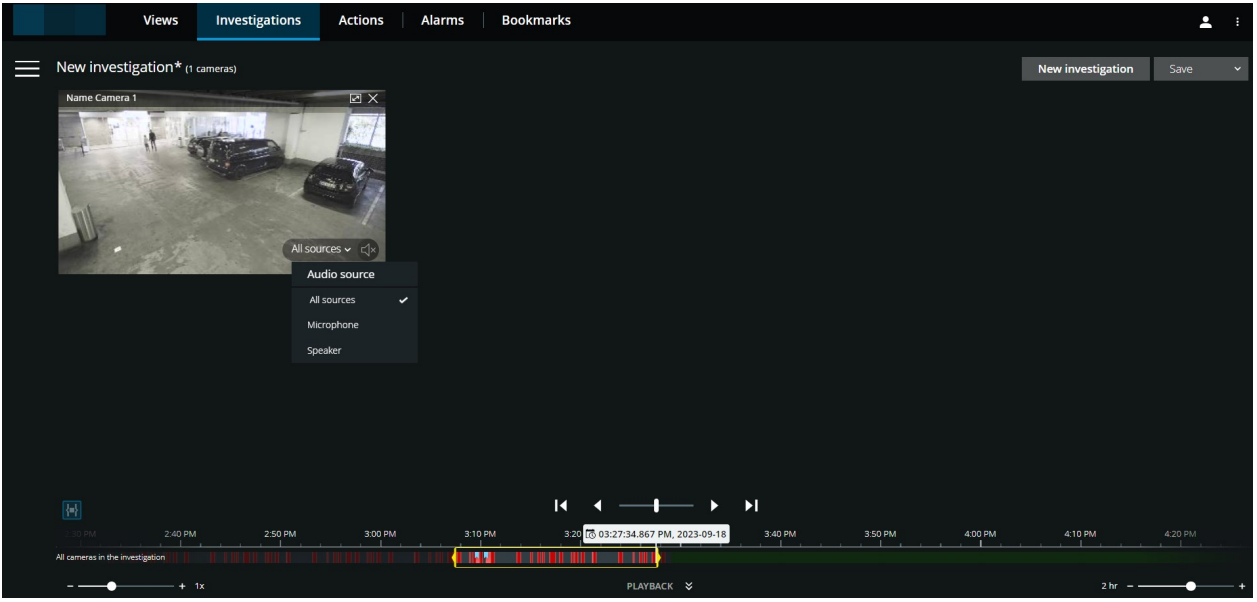

- 1. På tidslinjen skal du angive tidspunktet for videoafspilningen ved at bruge tidsvalgstilstanden eller tidsvælgeren (se Brug af tidslinjen i [efterforskninger](#page-56-0) (forklaret) på side 57 eller Angiv [tidspunkt](#page-51-0) for [videoafspilning](#page-51-0) på side 52).
- 2. Brug tidslinjefunktionerne for at afspille videoen baglæns eller fremad inden for tidsvalgsklammerne.
- 3. Valgfrit. Klik på  $\mathbb{S}^*$  for at starte eller på  $\mathbb{S}^*$  for at stoppe afspilning af modtaget lyd, når du afspiller videooptagelsen forlæns ved normal hastighed (for kameraer, der har tilknyttet mikrofoner).
- 4. Valgfrit. Klik på  $\overline{\mathsf{G}^*}$  for at starte eller på  $\overline{\mathsf{G}^{\flat}}$  for at stoppe afspilning af lyd (for kameraer med tilknyttede mikrofoner og højttalere). Vælg den lydklide, du ønsker at lytte til, når video-optagelsen er med tovejslyd (se Afspil lyd i [videooptagelser](#page-48-0) (forklaret) på side 49).

For at få en større visning skal du pege på det kamera, du ønsker at udvide og klikke på på kameraets titellinie eller klikke på selve miniaturevisningen for kameraet. Tryk

**Esc** eller klik på **AU** oppe til højre for at vende tilbage til standardvisningen.

### <span id="page-48-0"></span>**Afspil lyd i videooptagelser (forklaret)**

I XProtect Web Client kan du:

- Afspil lyd fra kameraoptagelser i afspilningstilstand.
- Afspille lyd fra kameraoptagelser i efterforskninger.

#### På kameraets værktøjslinje:

 $\cdot$  For at lytte til optaget modtaget lyd kan du klikke på  $\mathsf{G}^\star$  for at starte afspilning af lyden, mens du afspiller video-optagelsen.

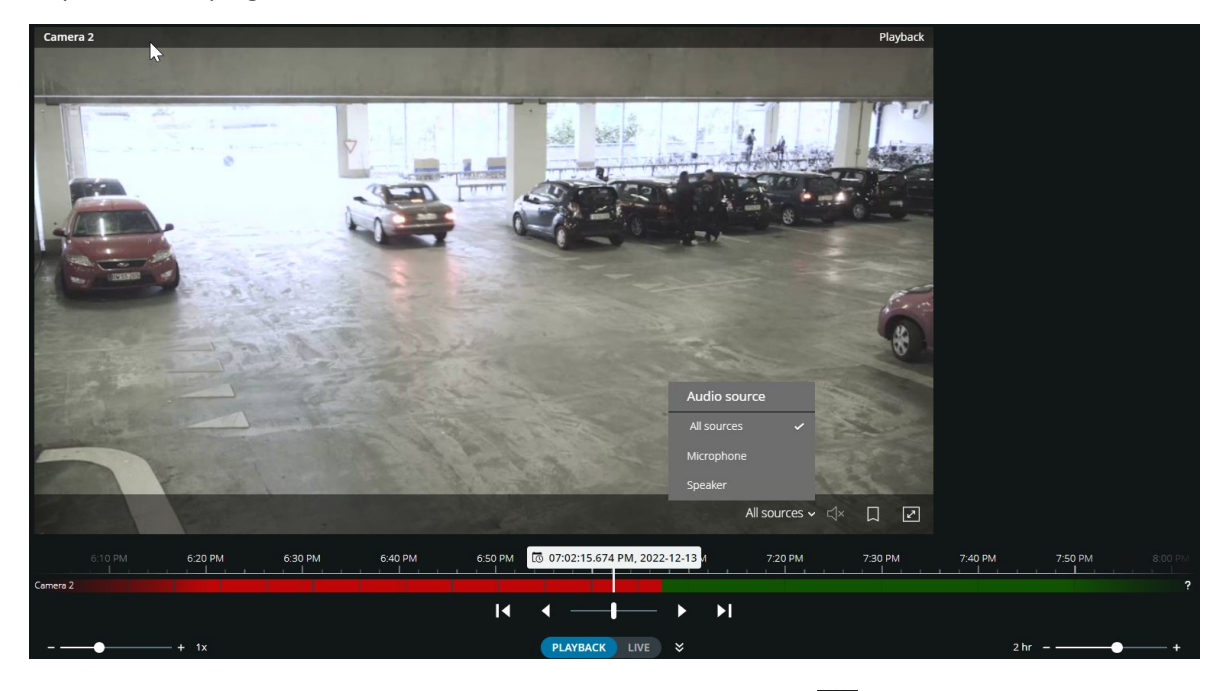

- For at lytte til optaget modtaget lyd og udgående lyd kan du klikke på  $\overline{S}^*$  for at starte afspilning af lyden. Fra listen **Lydkilde** kan du vælge den lydenhed, du ønsker at lytte til mens du afspiller videooptagelsen. Mulighederne er:
	- Alle kilder (standard) lyt til både optaget modtaget og udgående lyd
	- **Mikrofon** lyt kun til modtaget lyd
	- <sup>l</sup> **Højttaler** lyt kun til udgående lyd

Du kan kun afspille lyd, når der er en video-optagelse, og du afspiller optagelsen fremad og i normal hastighed.

### **Optagelser fra flere kameraer (forklaret)**

Du kan afspille optagelser fra flere kameraer på både fanen **Visninger** og på fanen **Efterforskninger**.

På fanen **Visninger**:

- 1. I rudesektionen **Visninger** skal du gå til en mappe med visninger og klikke på den relevante visning. Videoen går i gang med at spille i live-tilstand.
- 2. På tidslinjen skal du klikke på **Afspilning** for at komme til at se tidslinjen i afspilningstilstand (se [Brug](#page-44-0) af tidslinjen i [afspilningstilstand](#page-44-0) (forklaret) på side 45).

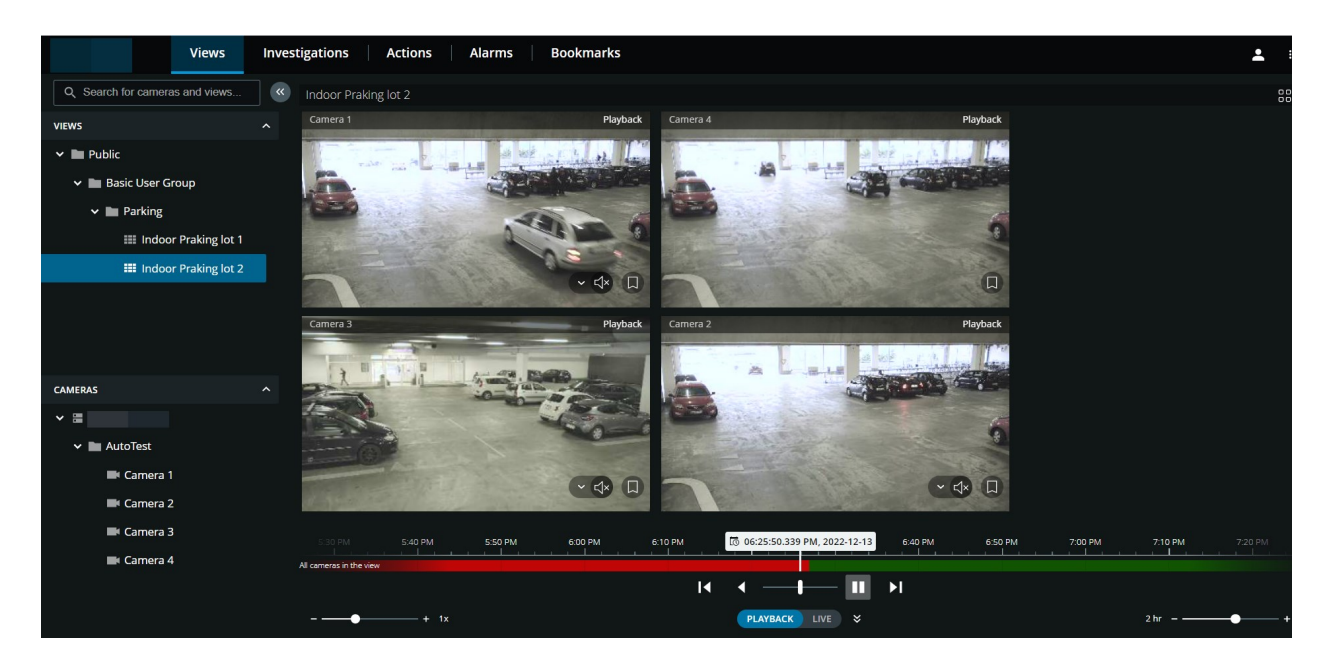

I visningen med flere kameraer:

- Se optagelser fra alle kameraer i visningen.
- Se hvilke af kameraerne, der har mikrofoner tilsluttet.
- Se hvilke kameraer, der har højttalere.
- Klik på et kamera for at se en optagelse fra det kamera alene. For at gå tilbage til visningen med alle kameraer skal du klikke på **Tilbage til visning**.

På visningens værktøjslinje:

• Hvis du ønsker at bruge hele din computerskærm ved en præsentation af kameraerne i en visning, skal

du klikke på for at åbne **Gitter**-visningen.

På fanen **Efterforskninger** kan du afspille optagelser uden at oprette en efterforskning.

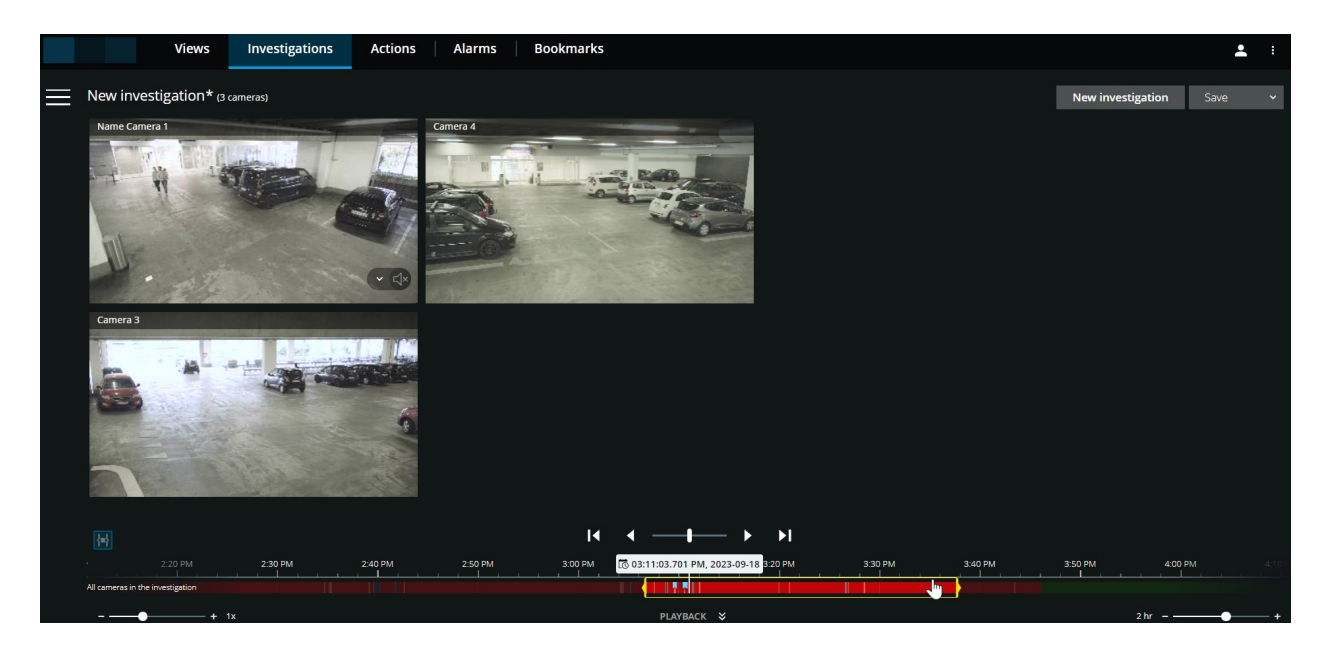

I denne tilstand kan du:

- <sup>l</sup> Vælg de kameraer, du ønsker afspilning fra og fjern de kameraer, der ikke har optagelser fra det angivne tidspunkt (se Fjern unødvendige kameraer fra [videoafspilning](#page-55-0) på side 56).
- Angive tidspunktet for de optagelser, du ønsker at afspille (se Angiv tidspunkt for [videoafspilning](#page-51-0) på [side](#page-51-0) 52).
- Angive start- og sluttiden for optagelserne (se Brug af tidslinjen i [efterforskninger](#page-56-0) (forklaret) på side 57).
- Afspille optagelserne fra alle kameraer i den valgte kameragruppe på samme tid.
- Starte eller stoppe afspilning af lyd med video-optagelsen fra et bestemt kamera i den valgte kameragruppe (se Afspil lyd i [videooptagelser](#page-48-0) (forklaret) på side 49).

### <span id="page-51-0"></span>**Angiv tidspunkt for videoafspilning**

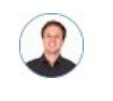

*"Jeg skal tilbage til et bestemt tidspunkt og se optagelser fra det tidspunkt."*

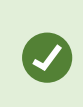

I XProtect Web Client har den tidsinformation, der bliver vist i appen, nedarvet tidszonen fra din computers tid. Herunder den tid, der bliver vist i live- og afspilningstilstand, alarmer, bogmærker og så videre.

For at afspille video fra et bestemt tidspunkt kan du også bruge tidslinjefunktionerne (se Brug af [tidslinjen](#page-44-0) i [afspilningstilstand](#page-44-0) (forklaret) på side 45 eller Brug af tidslinjen i [efterforskninger](#page-56-0) (forklaret) på side 57).

For at gå til et bestemt tidspunkt i optagelsen kan du også klikke og holde på tidslinjesporet og trække det til venstre eller højre.

På fanen **Visninger** kan du angive tiden for videoafspilning ved at bruge tidsvælgeren.

- 1. I ruden til venstre finder og klikker du på et kamera eller en visning med flere kameraer.
- 2. Sådan åbner du tidsvælgeren:
	- I live-tilstand skal du, nede til venstre i visningsruden, klikke på den aktuelle tidsangiver  $\bullet$ .

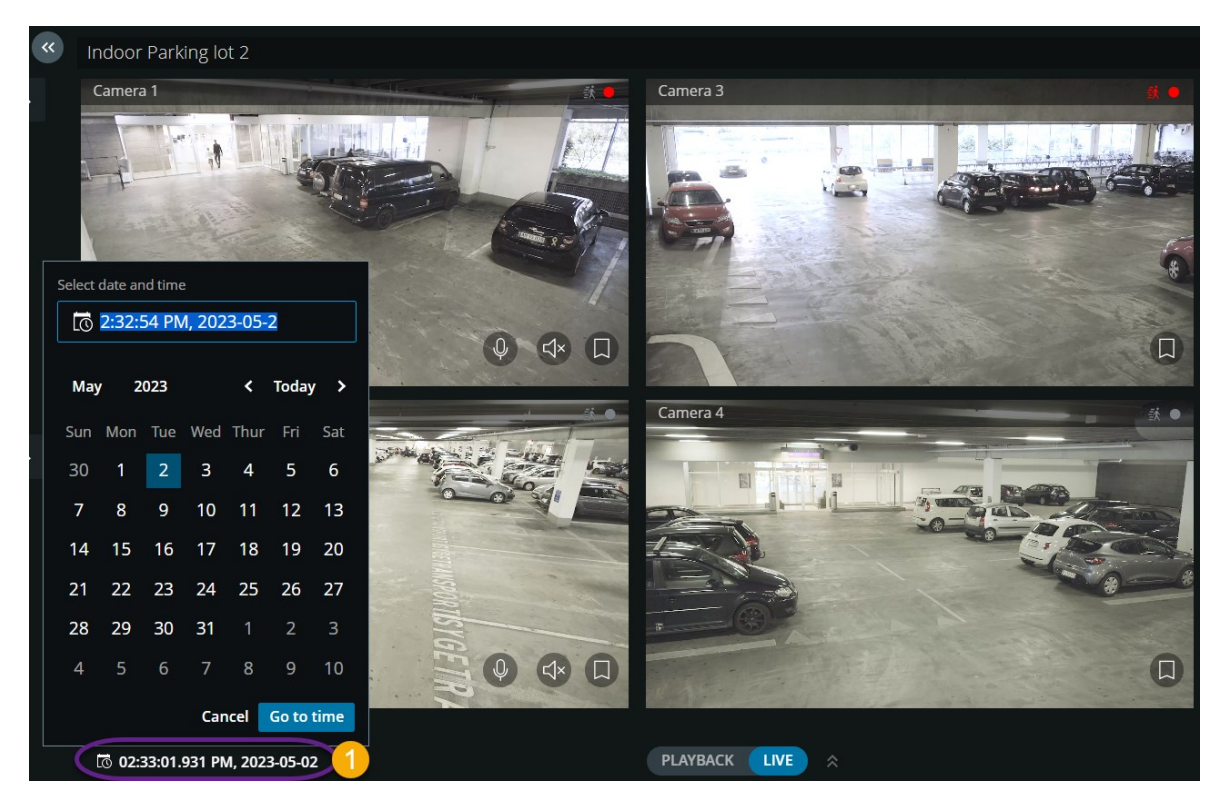

- I afspilningstilstand skal du, midt på tidslinjen, klikke på tidsangiveren  $\bullet$ .

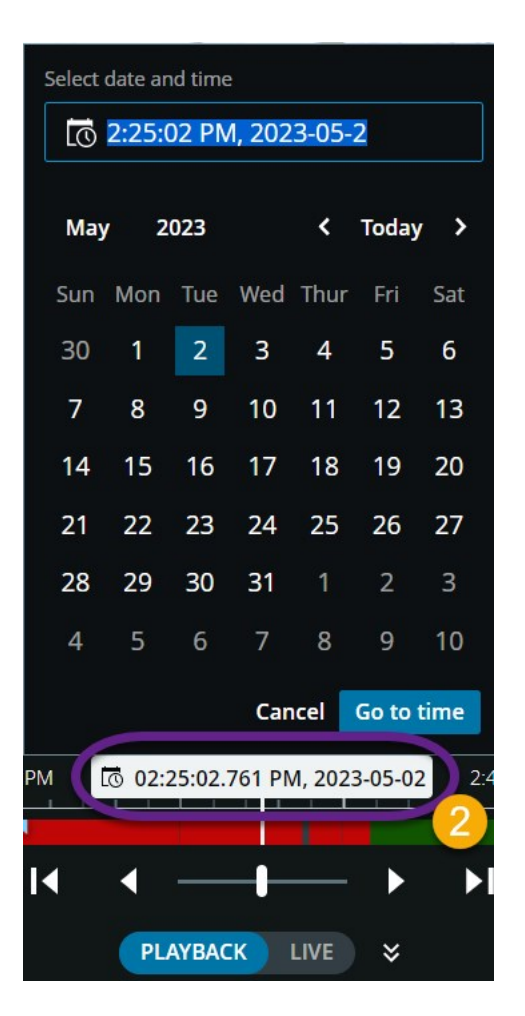

- 3. I indtastningsfeltet skal du manuelt angive de nye værdier for optagelsens dato og tidspunkt. Du kan også vælge den nye dato fra kalenderen.
- 4. Klik på **Gå til tid**.

#### På fanen **Efterforskninger**:

- Du kan angive dato og tidspunkt for videoafspilning fra tidsvælgeren på tidslinjen. Det gør du ved at følge proceduren for brug af tidsvælgeren i afspilningstilstand.
- Du kan angive start- og sluttiden for videoafspilning ved at bruge tidsvalgstilstanden på tidslinjen.

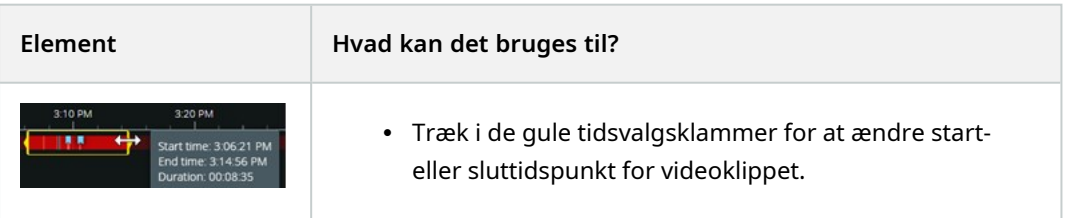

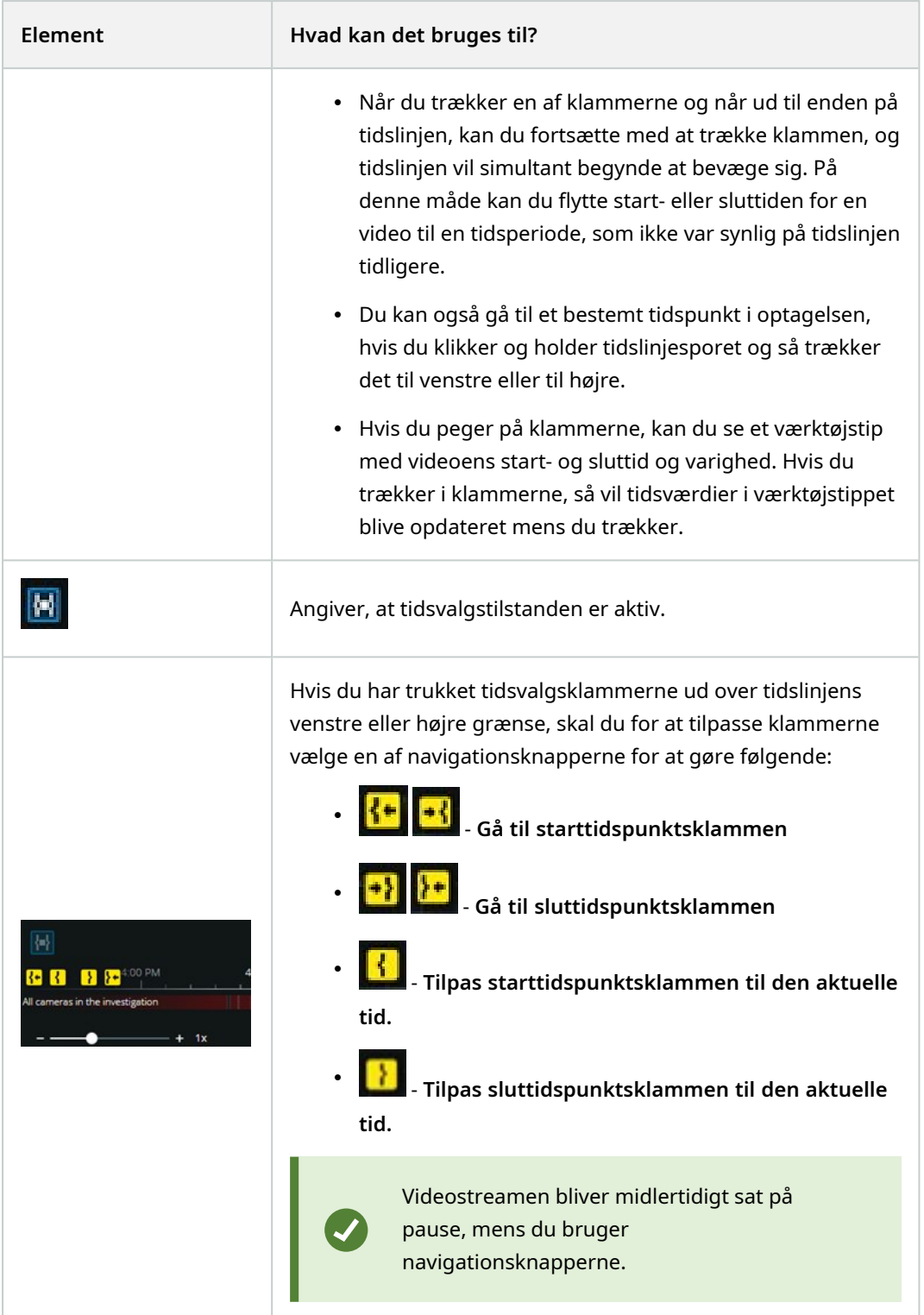

## <span id="page-55-0"></span>**Fjern unødvendige kameraer fra videoafspilning**

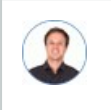

*"Før jeg afspiller videoen, vil jeg fjerne de kameraer, der ikke indeholder nogen optagelser fra det tidsinterval, jeg har angivet. Hvordan gør jeg det?"*

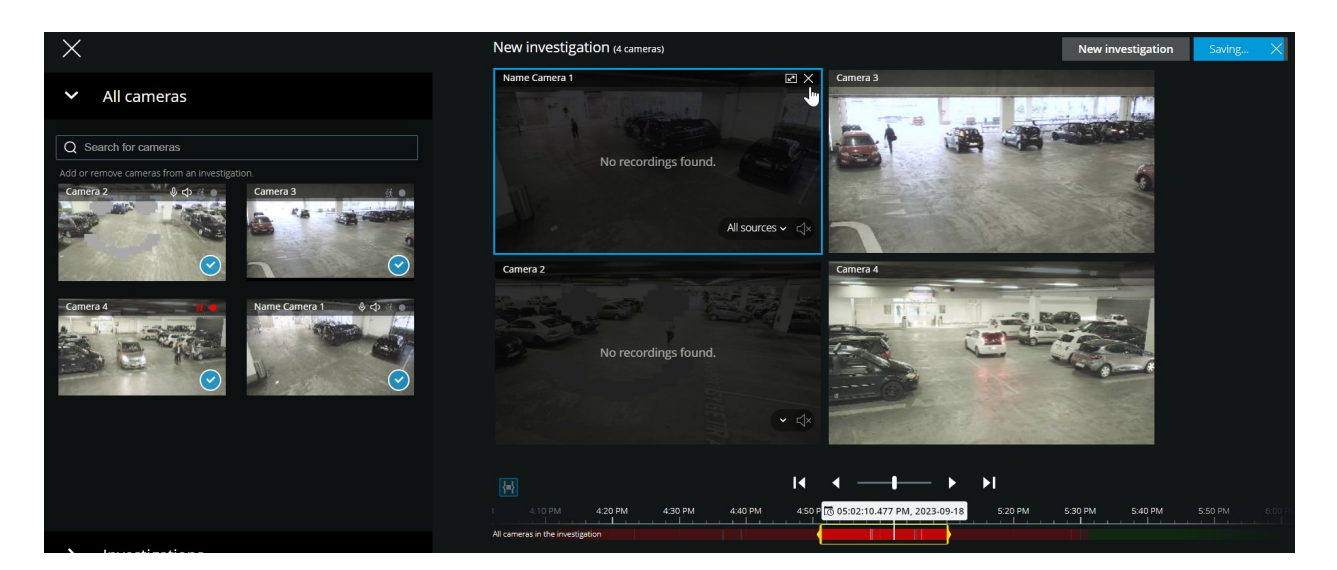

På fanen **Efterforskninger** kan du fjerne undødvendige kameraer fra en kameragruppe:

- $^{\bullet}$  Peg på kameraet og klik så på  $\bullet$  oppe til højre.
- $\bullet$ På sidepanelet skal du klikke på  $\bigodot$
- På sidepanelet skal du dobbeltklikke på det kamera, du ønsker at fjerne.

### **Kameraer i dit efterforskningsområde (forklaret)**

Når du ser på en gruppe kameraer på fanen **Visninger** og så skifter til fanen **Efterforskninger**, vil den samme gruppe kameraer blive vist i dit efterforskningsområde.

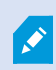

På fanen **Efterforskninger** kan du kun se hvert enkelt kamera i visningen eller gruppen. De duplikerede kameraer bliver ikke vist i dit efterforskningsområde.

Eksempel:

<sup>l</sup> Du er i din **Privat**-mappe på fanen **Visninger**. Når du klikker på fanen **Efterforskninger**, vil alle kameraer i mappen **Privat** blive vist i dit efterforskningsområde.

For at starte afspilning af modtaget og udgående lyd i en efterforskning, du har oprettet, skal du:

- Tilføj kameraer, der har lydenheder (mikrofoner og højttalere) tilknyttet (se Krav for at lytte til [modtaget](#page-10-1) lyd på [side](#page-10-1) 11 og Krav til brug af [tryk-for-at-tale](#page-10-0) på side 11).
- Afspil video-optagelserne forlæns ved normal hastighed (se Afspil lyd i [videooptagelser](#page-48-0) (forklaret) på [side](#page-48-0) 49).

# <span id="page-56-0"></span>**Brug af tidslinjen i efterforskninger (forklaret)**

I en efterforskning:

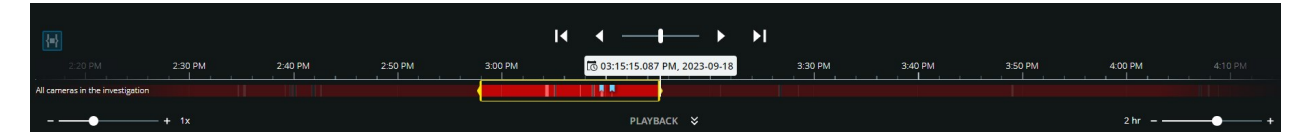

• Kan du bruge tidslinjefunktionerne til at gennemse optagelser og afspille video fra et bestemt tidspunkt. Videoafspilningen kører i ring i den valgte retning inden for tidsvalgsklammerne. Med denne funktionalitet kan du afspille optagelsen baglæns eller fremad og efterforske det valgte videoklip så mange gange, som du har behov for.

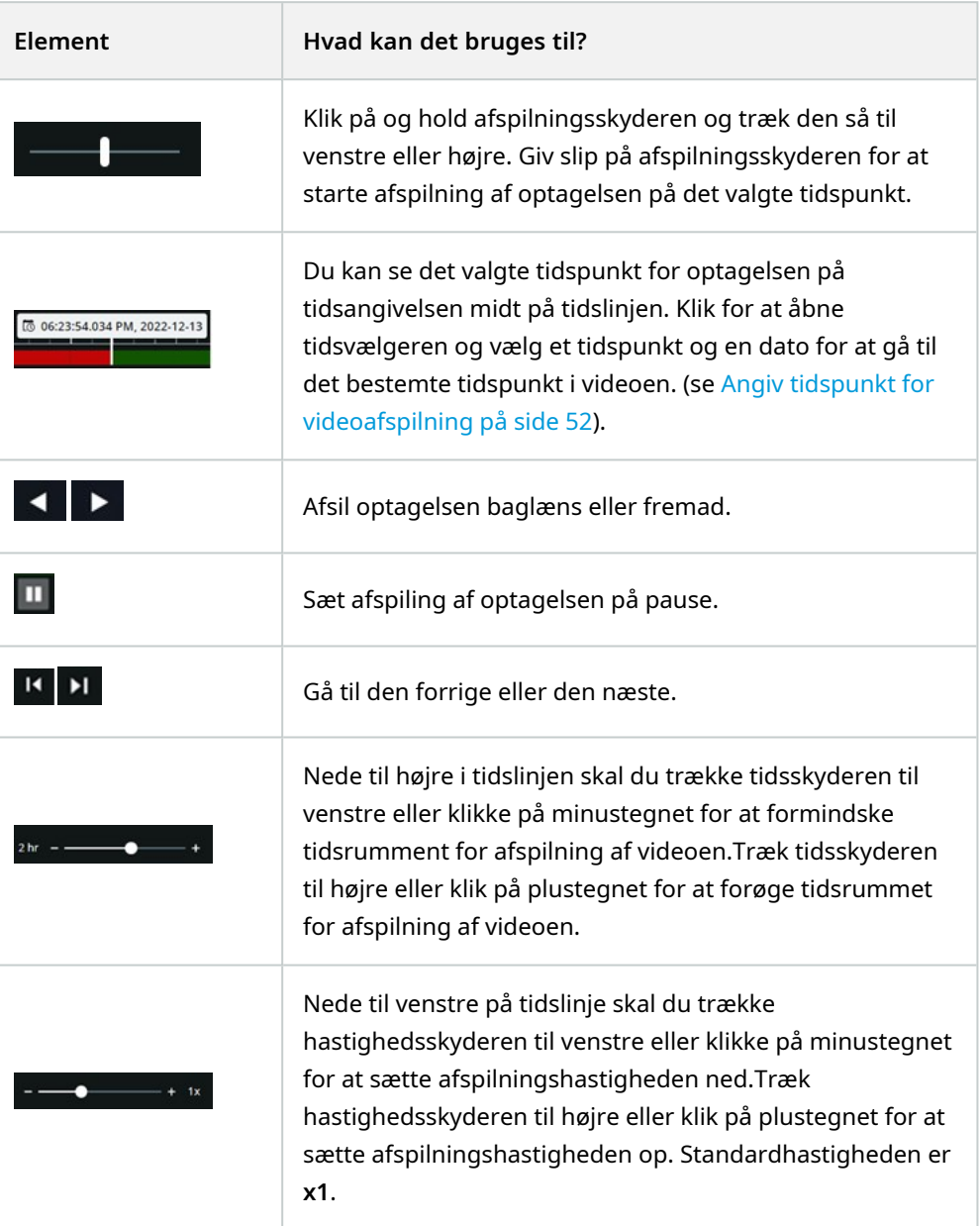

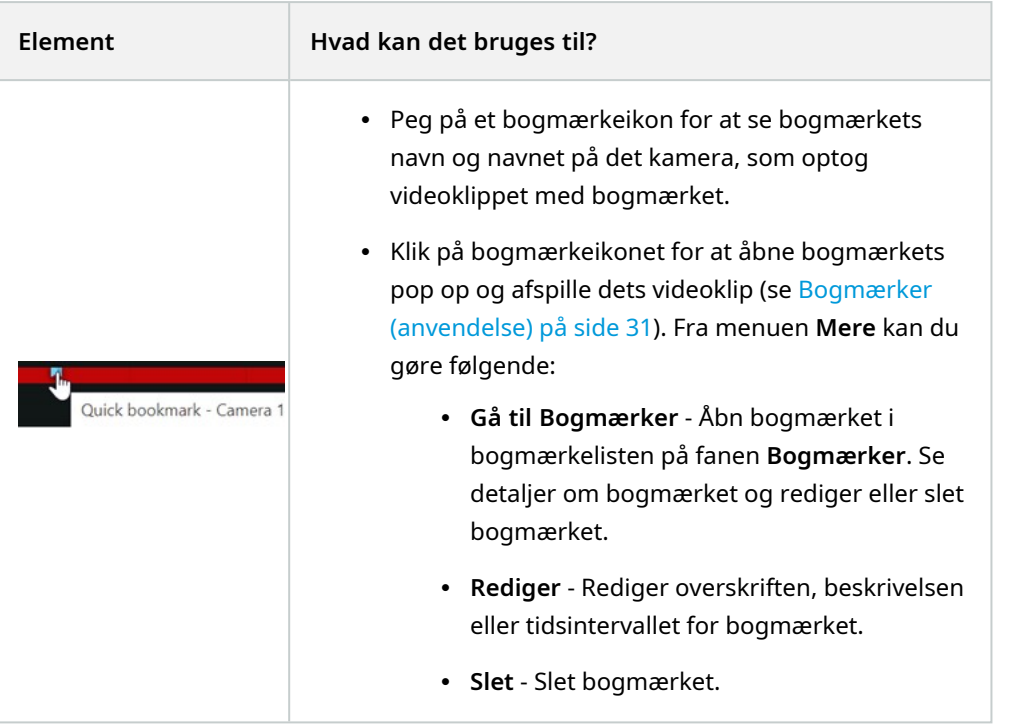

- Du kan også gå til et bestemt tidspunkt i optagelsen, hvis du klikker og holder tidslinjesporet og så trækker det til venstre eller til højre.
- Du kan bruge tidsvælgeren til at angive dato og tidspunkt for optagelsen.
- Du kan bruge tidsvalgstilstanden til at angive start- og sluttid for din efterforskning.

For yderligere oplysninger, se Angiv tidspunkt for [videoafspilning](#page-51-0) på side 52.

## **Opret efterforskninger fra et eller flere kameraer**

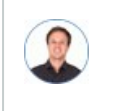

*"Jeg skal efterforske optagelser fra alle kameraerne på vores kontor fra omkring klokken 9:30 i går morges, og jeg vil beholde optagelserne i en måned."*

Du skal oprette en efterforskning når:

• Du ønsker at gemme video-optagelser længere end opbevaringstiden, så du kan afspille optagelserne så meget du vil, selv om de allerede er blevet slettet fra systemets database.

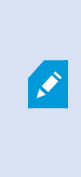

Som standard er opbevaringstiden for video-optagelser i systemdatabasen syv dage. Hvis den er aktiveret, er opbevaringstiden for efterforskninger i mobilserveren som standard også syv dage (se [Opbevaringstid](#page-16-0) og lagring af optagelser og [efterforskninger](#page-16-0) (forklaret) på side 17).

• Du ønsker at eksportere, downloade og dele optagelserne med myndighederne på et senere tidspunkt.

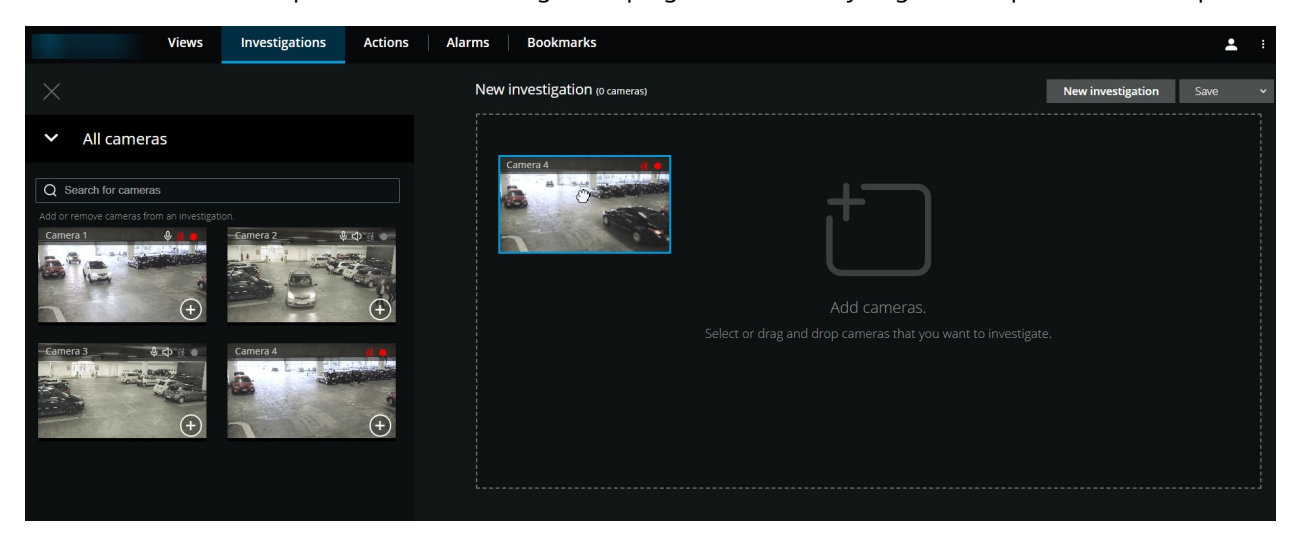

#### På fanen **Efterforskninger**:

1. Klik på **Ny efterforskning**.

Der bliver åbnet et sidepanel til venstre.

- 2. I sidepanelet, under **Alle kameraer**, kan du søge efter kameraer, du ønsker at efterforske.
- 3. Du kan tilføje et eller flere kameraer, hvis du:
	- <sup>l</sup> Klik, træk og slip det eller de kameraer, du ønsker at efterforske i området **Ny efterforskning**
	- Klik på **Louis etter førte på hvert kamera, du ønsker at tilføje**

**SEP** 

4. Dobbeltklik på det kamera, du ønsker at tilføje

Du kan føje op til 18 kameraer til en efterforskning. Hvis visningen med kameraer, du ønsker at efterforske, indeholder flere kameraer, har du to muligheder:

<sup>l</sup> Vælg **Tilføj kameraer** for at føje de første 18 kameraer til din efterforskning.

- <sup>l</sup> Vælg **Åbn tom efterforskning** for at bestemme, hvilke kameraer, der skal føjes til din efterforskning.
- 5. Brug tidsvælgeren til at angive dato og tidspunkt for den optagelse, du vil efterforske.

Det valgte tidspunkt gælder for alle kameraer, du har føjet til din nye efterforskning (se Angiv [tidspunkt](#page-51-0) for [videoafspilning](#page-51-0) på side 52).

6. Brug tidslinjen til at angive tidsintervallet for den optagelse, du vil afspille.

Det valgte tidspunkt gælder for alle kameraer, du har føjet til din nye efterforskning (se [Brug](#page-56-0) af tidslinjen i [efterforskninger](#page-56-0) (forklaret) på side 57).

7. Fra listen **Gem** skal du vælge **Gem som**.

Formularen **Gem din efterforskning** åbner.

- 8. I feltet **Efterforskningsnavn** angiv et navn for din nye efterforskning.
- 9. Klik på **OK**.

Den nye efterforskningskonfiguration gemmes.

For at få en større visning skal du pege på det kamera, du ønsker at udvide og

klikke på oppe til højre eller klikke på selve miniaturevisningen for kameraet.

Tryk **Esc** eller klik på oppe til højre for at vende tilbage til standardvisningen.

### **Føj et kamera til en eksisterende efterforskning**

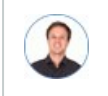

*"Jeg vil føje flere kameraer til en eksisterende efterforskning. Hvordan gør jeg det?"*

På fanen **Efterforskninger** skal du klikke på **Fill** for at åbne sidepanelet.

- 1. I sidepanelet skal du klikke på **Efterforskninger**.
- 2. Gå til den efterforskning, du ønsker at føje flere kameraer til, og klik på efterforskningens navn.
- 3. I sidepanelet skal du klikke på **Alle kameraer**. Alle tilgængelige kameraer bliver vist som miniaturebilleder i området **Alle kameraer**.
- 4. Gå til det kamera, du ønsker at tilføje, og:
	- Klik, træk og slip kameraet  $\bullet$  i efterforskningsområdet.
	- Klik på  $\Box$  nede til højre i hvert kamera  $\Box$ .
	- Dobbeltklik på det kamera, du ønsker at tilføje.

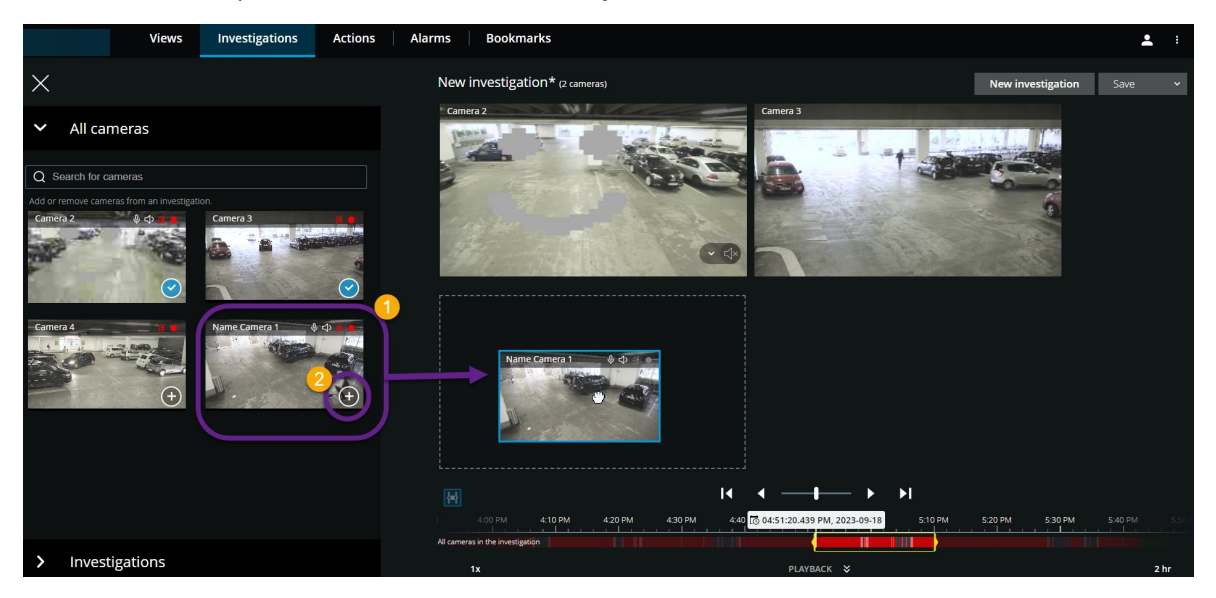

1. Valgfrit. For at ændre på kameraernes rækkefølge i efterforskningen skal du klikke, trække og slippe det kamera, du ønsker at flytte.

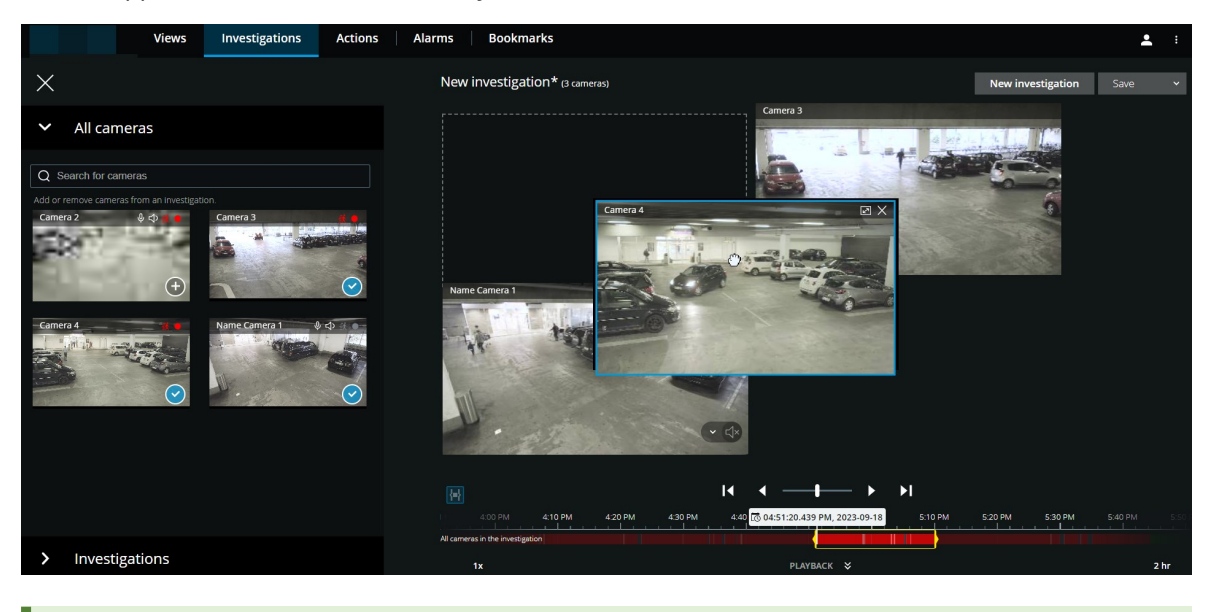

Du kan søge efter et bestemt kamera via dets navn i feltet **Søg efter kameraer**.

Ï

Hvis afkrydsningsfeltet nede til højre er markeret  $\bigodot$ , er kameraet allerede blevet tilføjet.

- 5. Klik på **Gem**.
- 6. I rullelisten skal du vælge **Gem**.

### **Fjern et kamera fra eksisterende efterforskning**

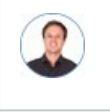

*"Jeg er ved at downloade disse videoer, men på Kamera 1 er der ikke nogen relevante optagelser. Hvordan fjerner jeg det fra min efterforskning?"*

Gør følgende på fanen **Efterforskninger** i en eksisterende efterforskning:

- 1. Peg på kameraet, du ønsker at fjerne fra efterforskningen.
- 2. Klik på  $\overline{\mathsf{X}}$  oppe til højre for at fjerne kameraet fra efterforskningen.
- 3. Klik på **Gem**.
- 4. I rullelisten skal du vælge **Gem**.

Du kan også fjerne et kamera fra din efterforskning ved at åbne kameragruppevisningen under **Alle kameraer** (se Fjern unødvendige kameraer fra [videoafspilning](#page-55-0) på side 56).

### **Opdater eller slet din efterforskning**

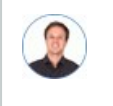

*"Jeg vil opdatere navnet og tilstanden for en eksisterende efterforskning og slette en anden efterforskning. Hvordan gør jeg det?"*

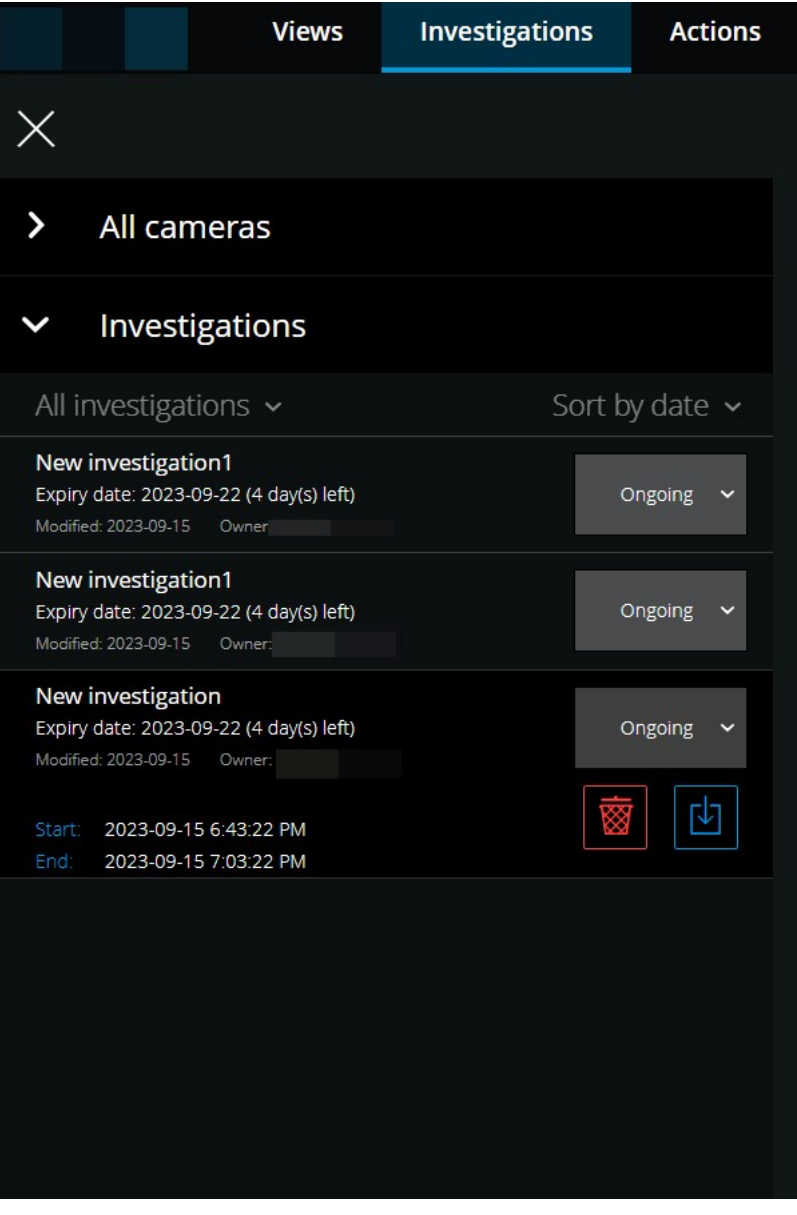

På fanen **Efterforskninger** skal du klikke på  $\equiv$  for at åbne sidepanelet.

I sidepanelet:

- 1. Klik på **Efterforskninger** for at se alle dine efterforskninger.
- 2. I listen **Mine efterforskninger** skal du gå til og klikke på den efterforskning, du vil opdatere eller slette.

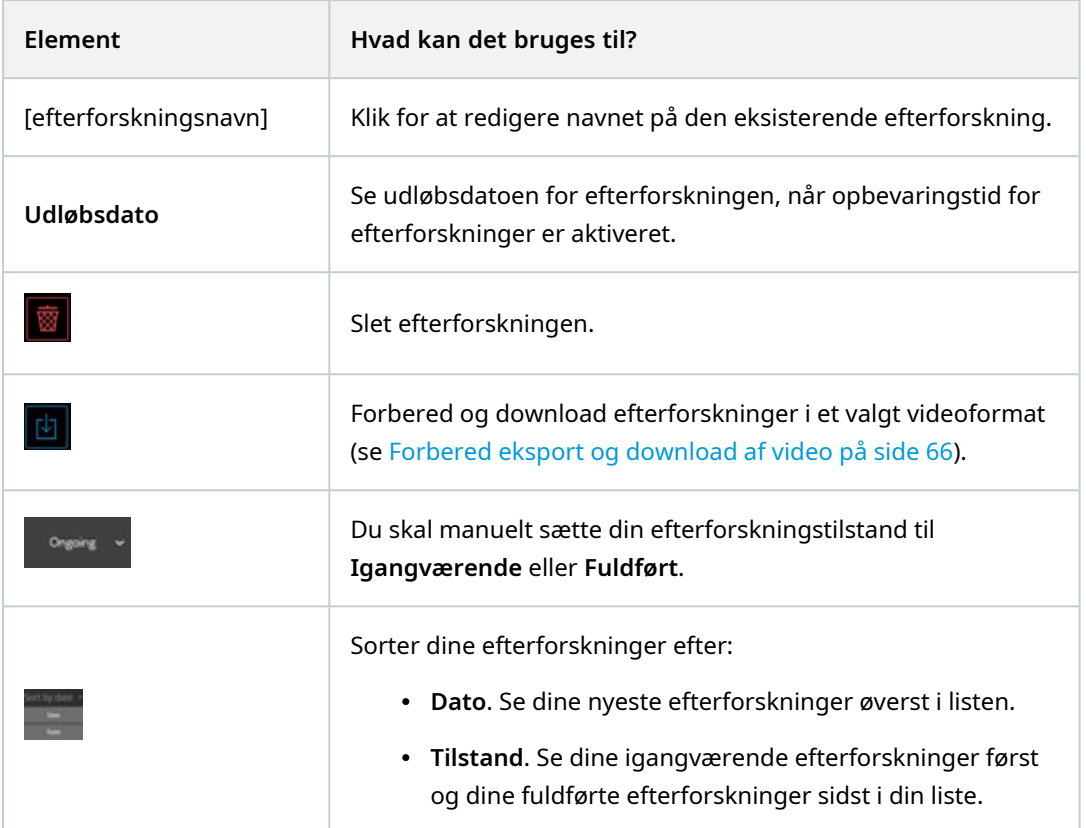

Når du åbner en efterforskning og erstatter en lydenhed, der er tilknyttet et kamera, som allerede er indeholdt i efterforskningen, vil systemet afspille lyd fra den tidligere tilknyttede lydenhed. For at gennemføre opdateringen og begynde at afspille lyden fra den nye lydenhed skal du først genstarte XProtect Web Client, og derpå skal du klikke på **Gem** for at opdatere denne efterforskning (Kun for kameraer, der har mikrofoner eller højttalere tilknyttet).

# <span id="page-65-0"></span>**Forbered eksport og download af video**

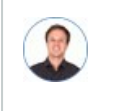

 $\bullet$ 

*"Jeg vil downloade min efterforskning og vise den til sikkerhedschefen senere. Hvordan gør jeg det?"*

I XProtect Web Client er de tilgængelige videoformater:

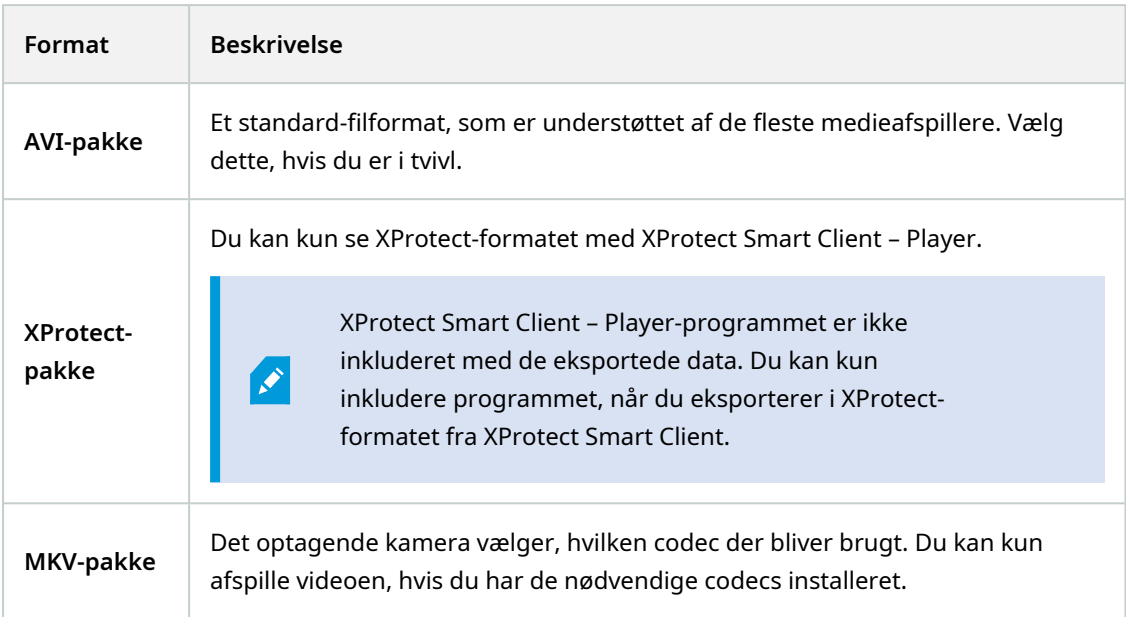

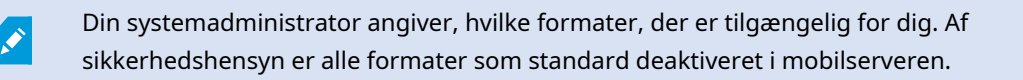

I XProtect Web Client har eksporterne følgende indstillinger:

- Geneksport er forhindret i alle videoformater
- Valgfrit. Eksporter kan være beskyttet med adgangskode
- 256-bit AES-kryptering
- Digitale signaturer bliver tilføjet.

For yderligere oplysninger om understøttede sikkerheds-features i klienter, se den fulde liste over funktioner, som er tilgængelig på produktoversigtsiden på Milestone- websitet ([https://www.milestonesys.com/products/software/product-index/\)](https://www.milestonesys.com/products/software/product-index/).

#### **Trin til forberedelse af videoeksporter og download**

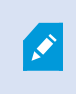

Du skal have de nødvendige brugertilladelser for at kunne forberede en videoeksport og downloade video. Du skal følge dit firmas regler, når du deler videobevismateriale.

#### På fanen **Efterforskninger**:

- 1. Klik på  $\equiv$
- 2. Åbn dine **Efterforskninger**.
- 3. Klik på den efterforskning, du vil downloade.
- 4. Klik på **14**

**AND** 

- 5. Valgfrit. For at forberede en videoeksportpakke, der indeholder lyd, skal du markere afkrydsningsfeltet **Inkluder lyd i pakken**. Som standard er markeringen fjernet fra dette felt.
- 6. Valgfrit. For at kryptere din videoeksportpakke skal du markere afkrydsningsfeltet **Krypter med adgangskode**. Som standard er markeringen fjernet fra dette felt.

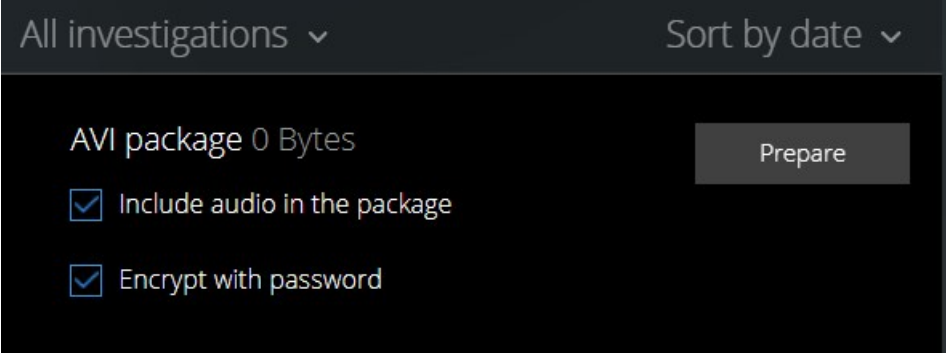

7. Klik på **Forbered** for at downloade videoen i det format, du skal bruge.

Du kan forberede en videoeksport og downloade den senere. I den forberedte eksport kan antallet af videooptagelser være forskelligt fra antallet af kameraer, som du har føjet til efterforskningen. Forklaringen er, at nogle kameraer måske ikke har eksisterende optagelser inden for det tidsinterval, du har angivet.

8. Valgfrit. I dialogboksen skal du oprette en adgangskode til kryptering af eksporten og klikke på **Indstil**. Adgangskoden bliver kun brugt på den aktuelle pakke-eksport.

9. Klik **Download** for at downloade den forberedte videoeksport. Du kan finde dine downloadede filer i din webbrowsers download-mappe.

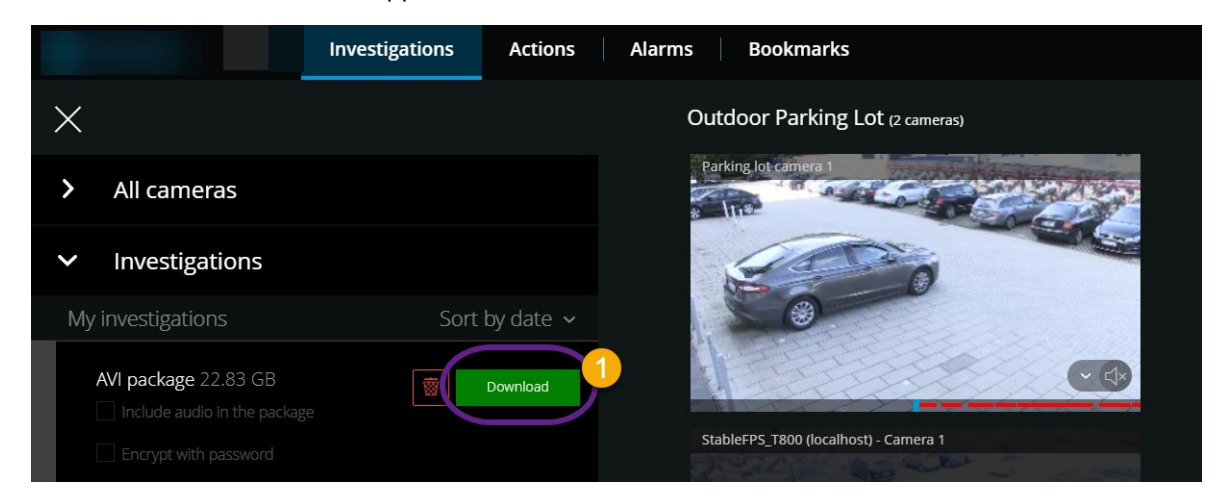

### **Del en XProtect Web Client-side (forklaret)**

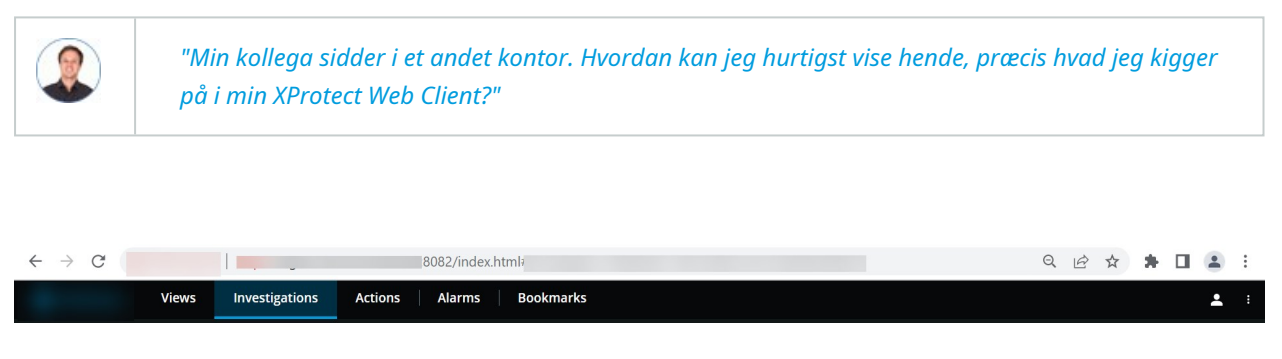

Siderne på din XProtect Web Client har hver sin internet-adresse. Du kan dele adressen med andre brugere. Når brugere åbner adressen i en webbrowser og logger på, kan de se den side, du delte med dem.

### **Se alarmer**

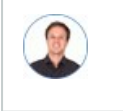

*"Kamera 3 registrerede bevægelse ved firetiden (4:00 PM) og sendte mig en alarm. Det ligner et indbrud. Jeg vil gerne se præcis, hvad der skete, og vise det til sikkerhedschefen."*

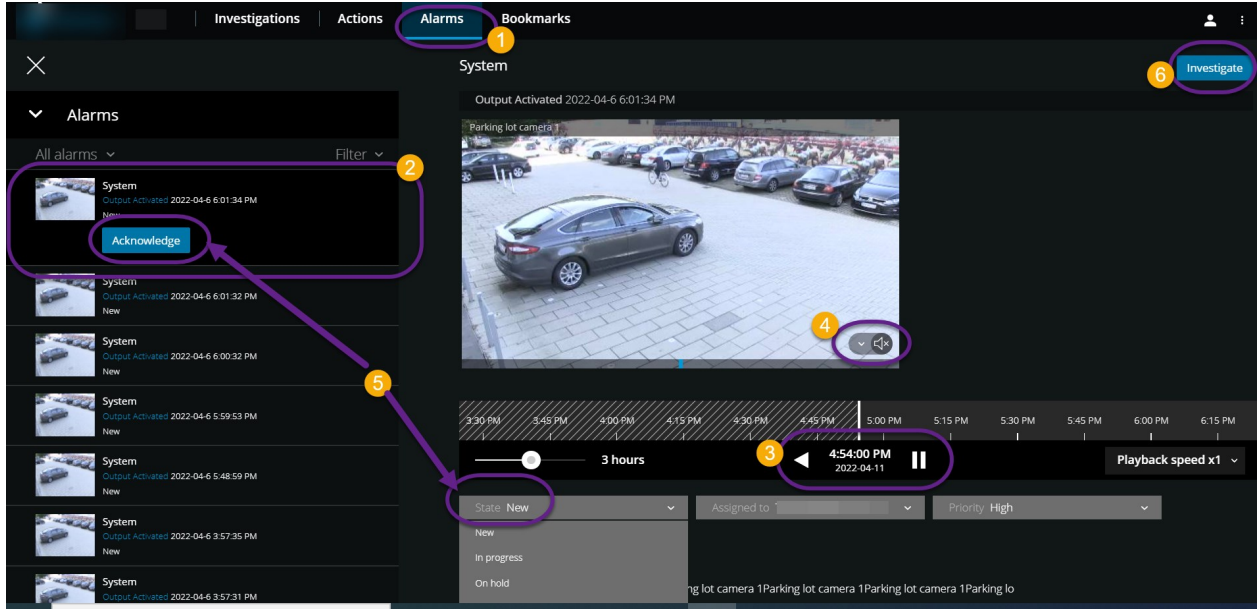

#### På fanen **Alarmer**

- 1. Find og klik på alarmen  $\Omega$ , du ønsker at se video fra. Fra listen **Filter** kan du filtrere alarmerne ud fra tilstande og prioritet.
- 2. Afspil videoen baglæns eller fremad, og se hvornår billedet, du ser, blev taget  $\bullet$ .
- 3. Start eller stop med at afspille lyd ved afspilning af video ved normal hastighed  $\bullet$  (se [Afspil](#page-48-0) lyd i [videooptagelser](#page-48-0) (forklaret) på side 49).
- 4. Skift tilstand for alarmen ved at klikke på knappen **Accepter** eller ved at vælge en anden alarmtilstand fra listen  $\bullet$ .
- 5. For at gemme videoen til senere brug eller for at dele den med andre skal du klikke på **Efterforsk** .
- 6. Følg trinene i Forbered eksport og [download](#page-65-0) af video på side 66.

#### Hvad kan ellers udløse alarmer?

- Et kamera, der holder op med at virke.
- En glasrude, der bliver knust eller ødelagt.
- Indbrud i et aflåst skab.
- En sortlistet nummerplade, der bliver registreret på et kamera.

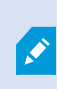

Du kan modtage beskeder ved alarmer, uanset hvilken skærm du befinder dig på i appen. Ved at klikke på beskeden går du til alarmdetaljerne. Denne funktionalitet kræver en Milestone Care Plus-abonnementpakke.

For at komme til at se alarmer, skal du bede din systemadministrator om at sætte alarmer op og give dig tilstrækkelige brugertilladelser.

### **Aktiver handlinger**

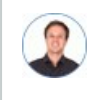

*"Jeg vil kunne åbne hoveddøren for vores gæster ved bare at trykke på en knap."*

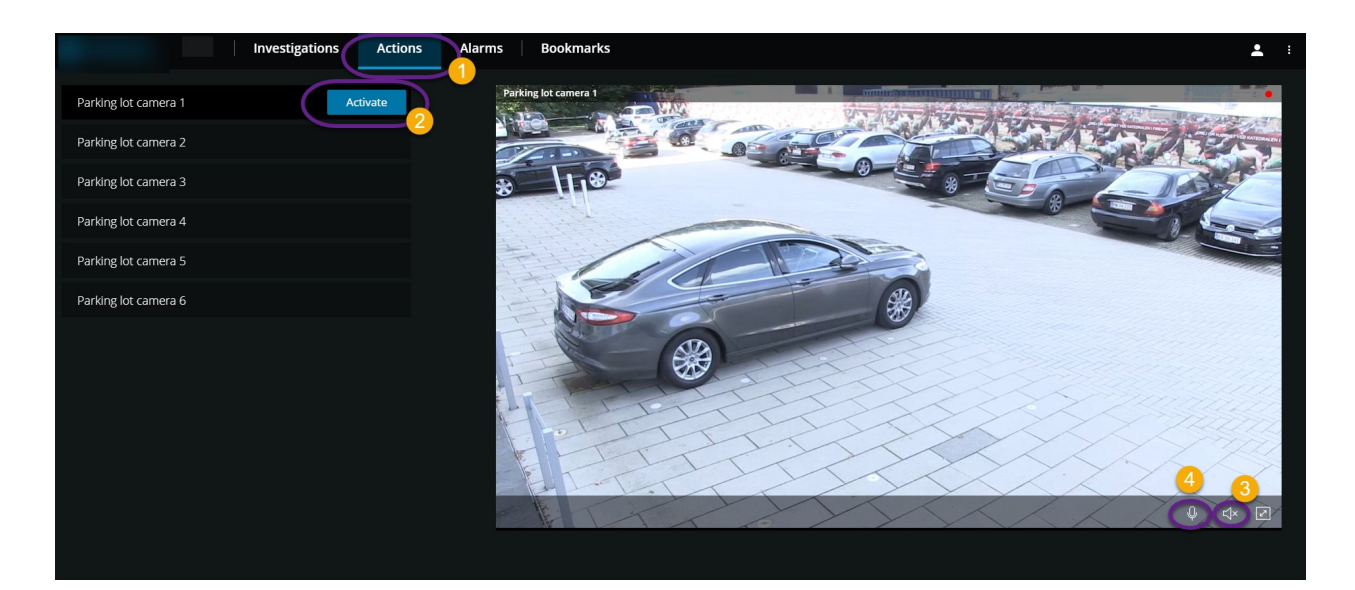

Du kan aktivere handlinger, som udløser hændelser i dit videoovervågningssystem. Du kan for eksempel åbne hoveddøren (handling), og derved få kamera 3 til at optage video (hændelse).

#### På fanen **Handlinger**

- 1. Find den handling, du vil aktivere.
- 2. Klik på Aktiver<sup>0</sup>, og få for eksempel hoveddøren til at åbne.
- 3. Valgfrit. Start eller stop med at lytte til modtaget live lyd <sup>1</sup> (Kun for kameraer, der har mikrofoner).
- 4. Valgfrit. Klik og hold på  $\overline{\Psi}$  for at starte tryk-for-at-tale. Slip ikonet  $\overline{\Psi}$  for at holde op med at sende lyd (Kun for kameraer, der har højttalere).

Du kan også aktivere handlinger i live-tilstand, når du ser live video (se Se live video [\(forklaret\)](#page-27-0) på side 28).

Hvad kan handlinger for eksempel være?

- At åbne og lukke døre.
- At tænde og slukke lyset.
- At aktivere og deaktivere sirener.

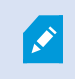

For at komme til at se og aktivere handlinger, skal du bede din systemadministrator om at sætte handlinger op og give dig tilstrækkelige brugertilladelser.

# **PTZ-styring**

Vælg, hvordan du vil bevæge dit PTZ-kamera ved at bruge musen.

#### **Stryg**:

- 1. Placer din markør over videoen.
- 2. Klik og hold venstre museknap nede.
- 3. Træk musen og giv så slip på den venstre museknap.

#### **Tryk og hold nede**:

- 1. Placer din markør over videoen.
- 2. Klik og hold venstre museknap nede.

Eller: Klik og træk din mus rundt.

### **Brug digital zoom**

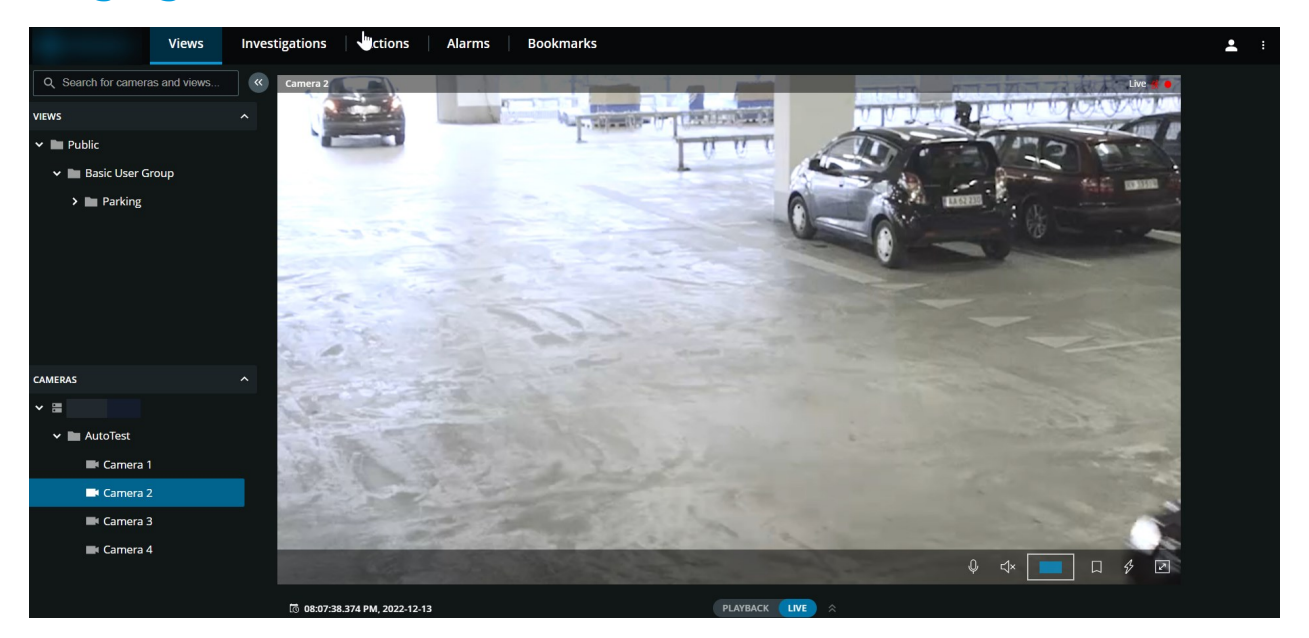
- 1. På fanen **Visninger** skal du find et kamera og klikke på det.
- 2. Placer din markør over videoen.
- 3. Dobbeltklik og rul med musen for at zoome ind eller ud.
- 4. Når du har zoomet ind, kan du klikke og trække din  $\overleftrightarrow{\cdot}$ -markør til det område, du er interesseret i. Zoom-område-indikatoren hjælper til at navigere i den rigtige retning.

#### **Brug optisk zoom (for kameraer, der understøtter optisk zoom)**

- 1. På fanebladet **Visninger** skal du finde et PTZ-kamera og klikke på det.
- 2. Placer din markør over videoen.
- 3. Rul med musen for at zoome ind eller ud.

Eller: Klik på  $\left| \cdot \right|$  og så på  $\left| - \right| +$  for at zoome. Hvis du bruger optisk zoom på dit kamera under optagelse, så vil de anvendte P zoom-niveauer blive afspejlet i din optagelse.

Se hvordan du bevæger dit pan-tilt-zoom-kamera med musen i PTZ-styrings-sektionen (se [PTZ-styring](#page-71-0) på side 72).

# **Opgrader**

## **Opdater XProtect Web Client**

For at bruge den seneste version af XProtect Web Client kan du spørge din systemadministrator om at opdatere XProtect Mobile Server-tjenesten.

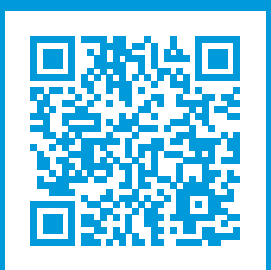

### **helpfeedback@milestone.dk**

#### Om Milestone

Milestone Systems er en førende leverandør af videoadministrationssoftware baseret på en åben platform; teknologi, som hjælper verden med at se, hvordan man sørger for sikkerhed, beskytter aktiver og øger virksomhedernes effektivitet. Milestone Systems understøtter et fællesskab baseret på en åben platform, som fremmer samarbejde og innovation inden for udvikling og anvendelse af netværksvideoteknologi med driftssikre og skalerbare løsninger, som findes på mere end 150.000 steder over hele verden. Milestone Systems blev grundlagt i 1998 og er en selvstændig virksomhed inden for Canon Group-koncernen. For yderligere oplysninger besøg https://www.milestonesys.com/.

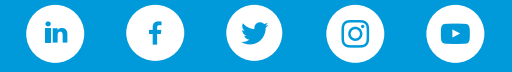